# USER MANUAL

**VERSION 1.00** 

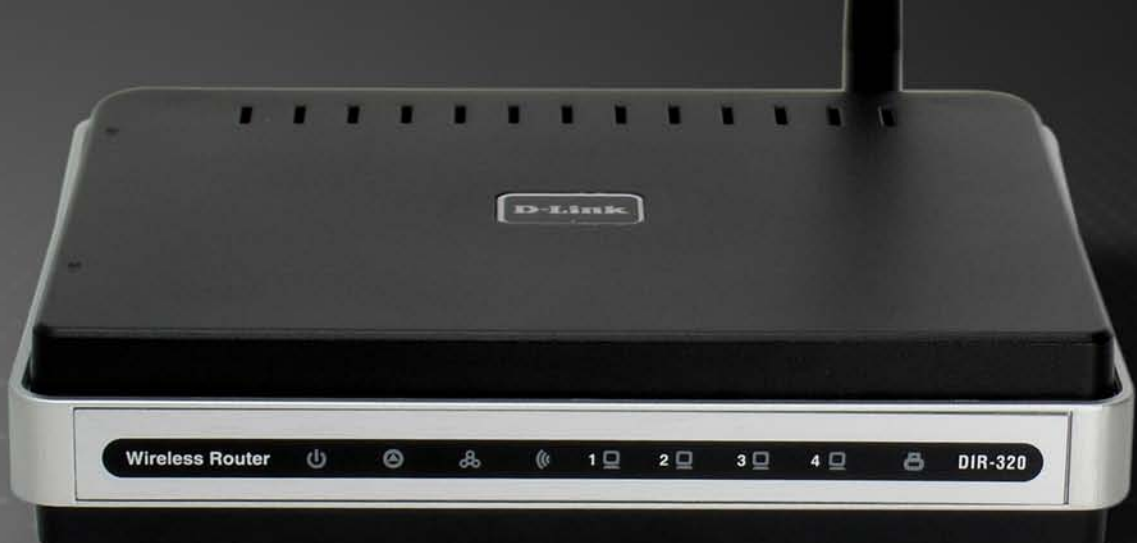

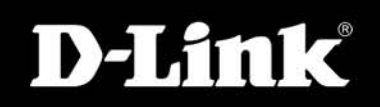

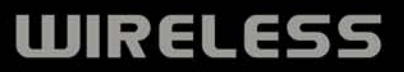

# **Table of Contents**

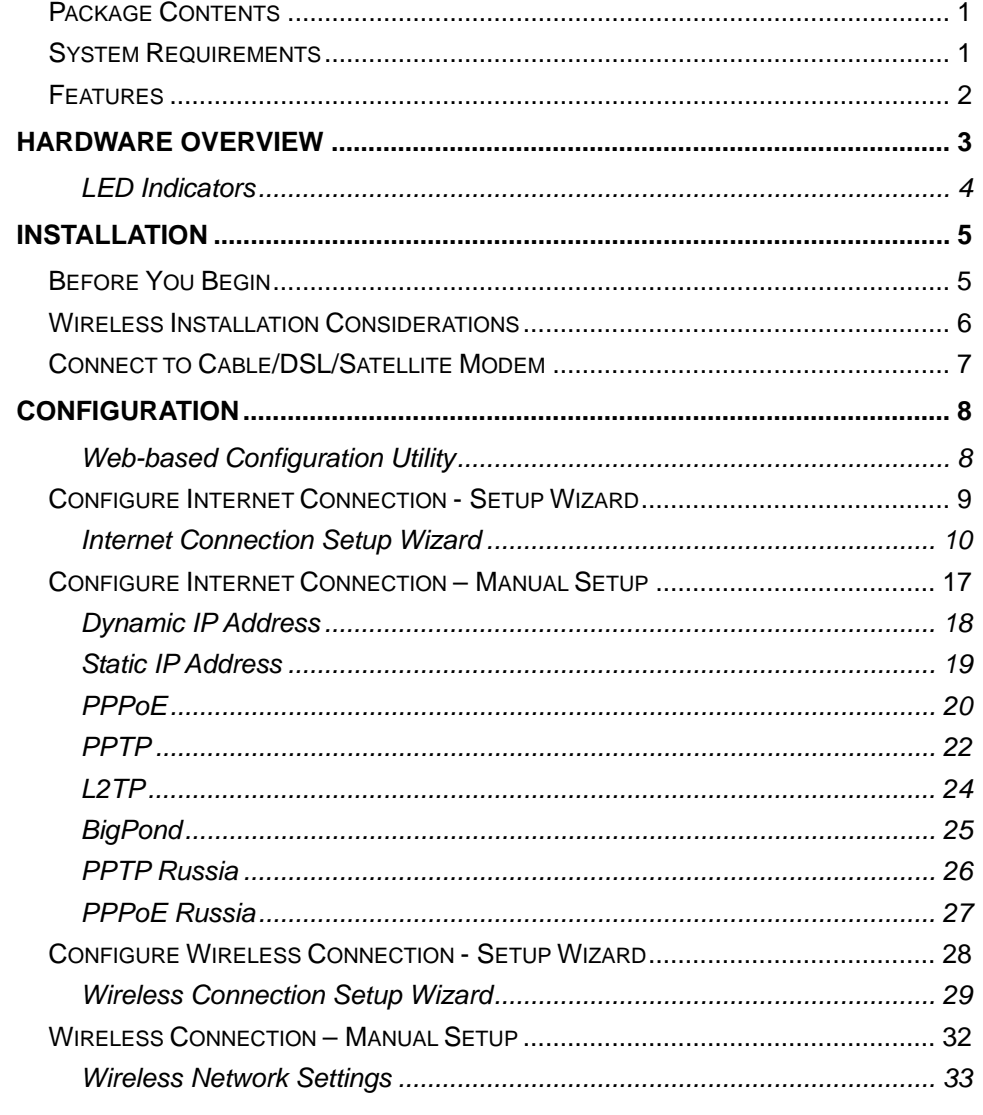

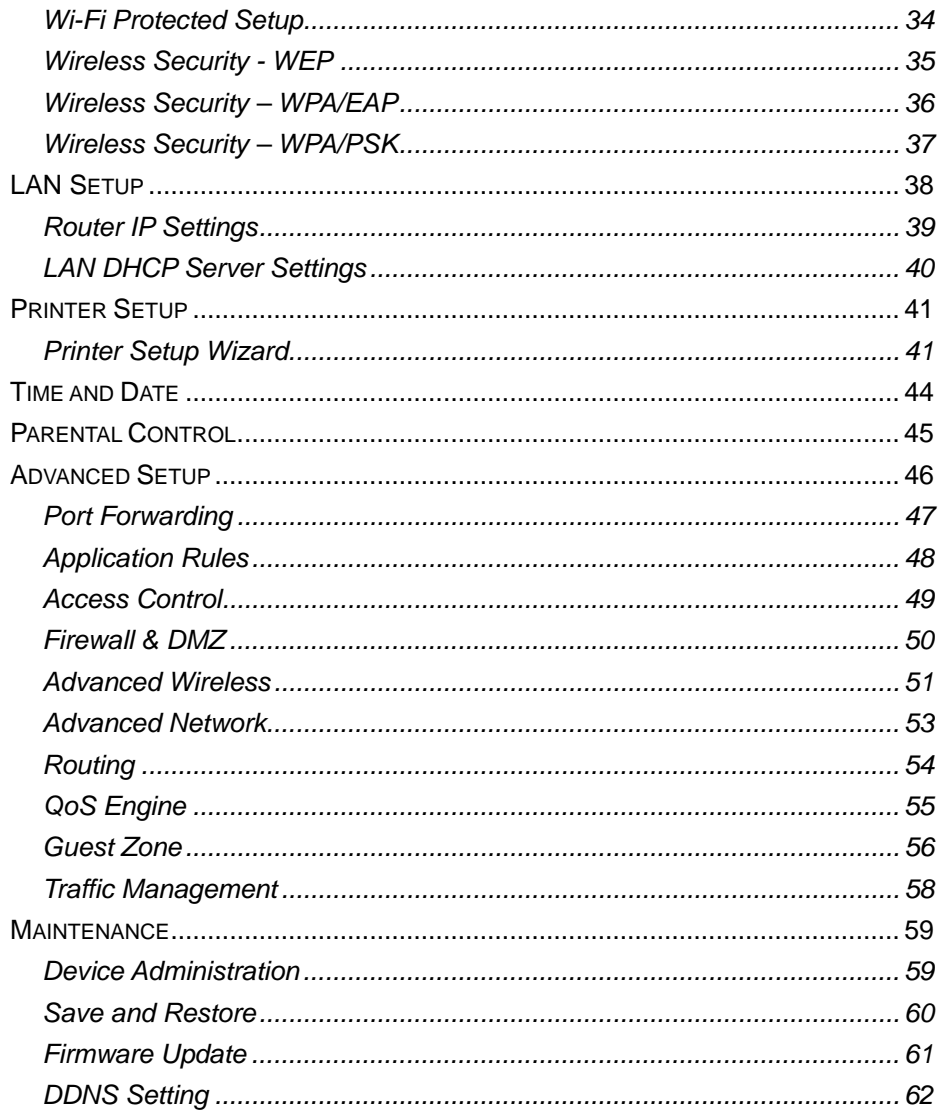

### Table of Contents

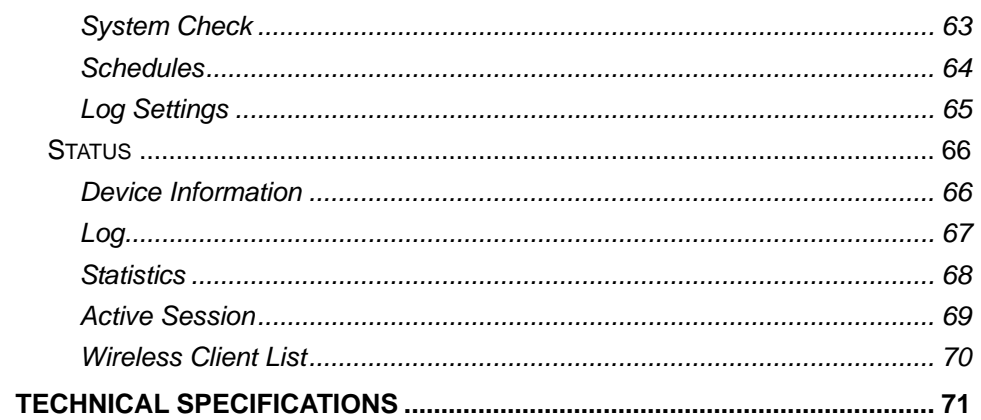

# **Package Contents**

- DIR-320 Wireless Broadband Router
- Power Adapter
- CD-ROM with User Manual
- One straight-through Ethernet cable
- One Quick Installation Guide

**IMPORTANT: Using a power supply with a different voltage rating than the one included with the DIR-320 will cause damage and void the warranty for this product.**

# **System Requirements**

- Broadband Internet connection via Cable or ADSL modem
- Computer with:
	- 200MHz Processor
	- 64MB Memory
	- CD-ROM Drive
	- Ethernet Adapter with TCP/IP Protocol Installed
	- Internet Explorer v6 or later, FireFox v1.5
	- Computer with Windows 2000, Windows XP, or Windows Vista

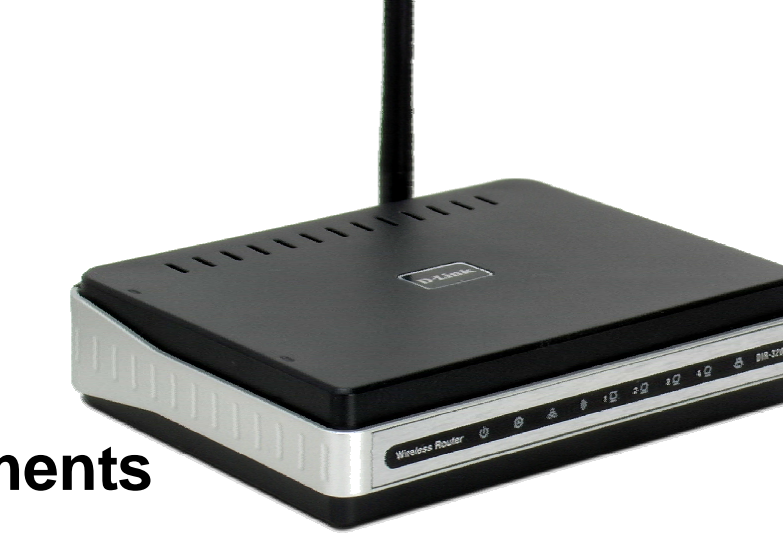

# **Features**

- **Faster Wireless Networking**  The DIR-320 provides up to 54Mbps\* wireless connection with other 802.11g wireless clients. This capability allows users to participate in real-time activities online, such as video streaming, online gaming, and real-time audio. The performance of this 802.11g wireless router gives you the freedom of wireless networking at speeds x faster than 802.11b.
- **Compatible with 802.11b and 802.11g Devices**  The DIR-320 is still fully compatible with the IEEE 80 2.11b standard, so it can connect with existing 802.11b PCI, USB and Cardbus adapters.
- **Advanced Firewall Features**  The Web-based user interface displays a number of advanced network management features including:
	- **Content Filtering**  Easily applied content filtering based on MAC Address, URL, and/or Domain Name.
	- **Filter Scheduling**  These filters can be scheduled to be active on certain days or for a duration of hours or minutes.
	- **Secure Multiple/Concurrent Sessions**  The DIR-320 can pass through VPN sessions. It supports multiple and concurrent IPSec and PPTP sessions, so users behind the DIR-320 can securely access corporate networks.
- **User-friendly Setup Wizard**  Through its easy-to-use Web-based user interface, the DIR-320 lets you control what information is accessible to those on the wireless network, whether from the Internet or from your company's server. Configure your router to your specific settings within minutes.
- **Print Server** Built-in printer server ideal for network printer sharing. Connect printer directly to the router via USB port. The Print Server Setup Wizard with automatic detection of most USB capable printer makes short work of printer setup for the network.

\*Maximum wireless signal rate derived from IEEE Standard 802.11g specifications. Actual data throughput will vary. Network conditions and environmental factors, including volume of network traffic, building materials and construction, and network overhead, lower actual data throughput rate. Environmental conditions will adversely affect wireless signal range.

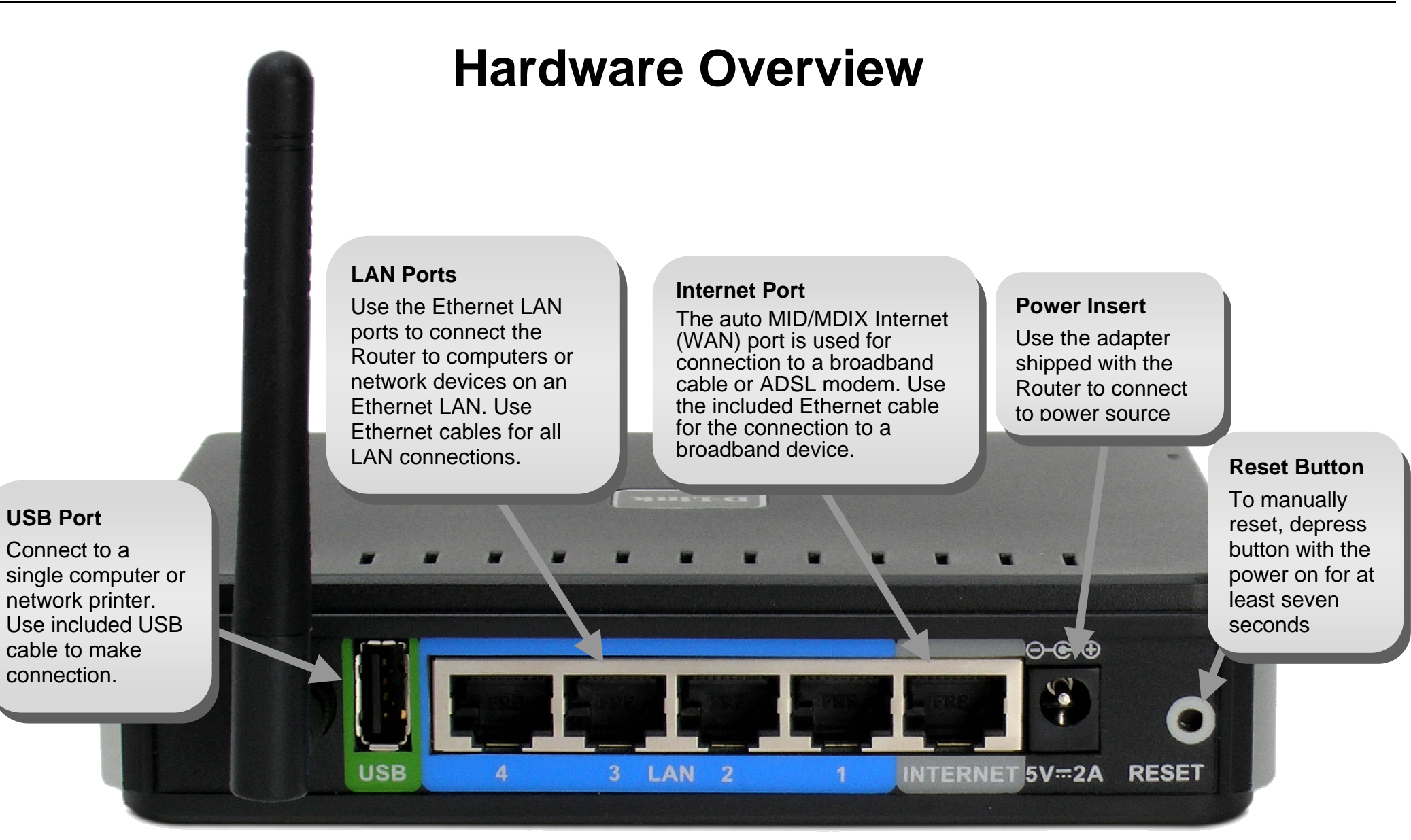

### **LED Indicators**

#### **Status**

Blinking green light indicates normal function. Dark indicator means the system has failed.

### **WAN** (Internet)

 $\omega$ 

 $\bullet$ 

 $\mathbf{a}$ 

**Wireless Router** 

A steady green light indicates a valid WAN connection. A blinking green light indicates activity on the WAN (Internet) interface.

#### Steady green light indicates a wireless connection. A blinking green light indicates activity on the Wireless LAN interface.

DESME

(fe

 $10$ 

 $2<sup>2</sup>$ 

 $3<sup>1</sup>$ 

 $4<sup>1</sup>$ 

**WLAN** 

### **LAN**

A steady green light indicates a valid link on startup. This light will blink when there is activity currently passing through the Ethernet port.

Å

DIR-320

### **USB** (Printer Port)

A steady green light indicates a valid link. This light will blink when there is activity currently passing through the USB port.

#### **Power**

Steady green light indicates the unit is powered on. When the device is powered off this remains dark. A red colored Power LED indicates system failure.

# **Installation**

This section will walk you through the installation process. Placement of the Wireless Broadband Router is very important. Do not place the router in an enclosed area such as a closet, cabinet, or in the attic or garage. Place the Wireless Broadband Router in a location where it can be easily connected to Ethernet devices, the telephone line as well as to a power source.

# **Before You Begin**

Please read and make sure you understand all the prerequisites for proper installation of your new router. Have all the necessary information and equipment on hand before beginning the installation.

#### **Operating Systems**

The DIR-320 uses an HTML-based web interface for setup and management. The web configuration manager may be accessed using any operating system capable of running web browser software, including Windows 98 SE, Windows ME, Windows 2000, Windows XP, and Windows Vista.

### **Web Browser**

Any common web browser can be used to configure the router using the web configuration management software. The web browser must have JavaScript enabled. JavaScript is enabled by default on many browsers. Make sure JavaScript has not been disabled by other software (such as virus protection or web user security packages) that may be running on your computer.

### **Ethernet Port (NIC Adapter)**

Any computer that uses the router must be able to connect to it through the Ethernet port on the router. Most notebook computers and fully assembled desktop computers are now sold with an Ethernet port already installed. If your computer does not have an Ethernet port, you must install an Ethernet NIC adapter before you can use the router.

### **Wireless LAN**

Computers using the Wireless network can access the Internet or use the embedded 802.1g wireless access point. Wireless workstations must have an 802.1g or 802.1b wireless network card installed to use the Wireless Broadband Router. In addition the workstations must be configured to operate on the same channel and SSID as the Wireless Broadband Router. If wireless security is used, the wireless workstations must be properly configured for the security settings used.

# **Wireless Installation Considerations**

The D-Link wireless router lets you access your network using a wireless connection from virtually anywhere within the operating range of your wireless network. Keep in mind, however, that the number, thickness and location of walls, ceilings, or other objects that the wireless signals must pass through, may limit the range. Typical ranges vary depending on the types of materials and background RF (radio frequency) noise in your home or business. The key to maximizing wireless range is to follow these basic guidelines:

- 1. Keep the number of walls and ceilings between the D-Link router and other network devices to a minimum each wall or ceiling can reduce your adapter's range from 3-90 feet (1-30 meters.) Position your devices so that the number of walls or ceilings is minimized.
- 2. Be aware of the direct line between network devices. A wall that is 1.5 feet thick (.5 meters), at a 45-degree angle appears to be almost 3 feet (1 meter) thick. At a 2-degree angle it looks over 42 feet (14 meters) thick! Position devices so that the signal will travel straight through a wall or ceiling (instead of at an angle) for better reception.
- 3. Building Materials make a difference. A solid metal door or aluminum studs may have a negative effect on range. Try to position access points, wireless routers, and computers so that the signal passes through drywall or open doorways. Materials and objects such as glass, steel, metal, walls with insulation, water (fish tanks), mirrors, file cabinets, brick, and concrete will degrade your wireless signal.
- 4. Keep your product away (at least 3-6 feet or 1-2 meters) from electrical devices or appliances that generate RF noise.
- 5. If you are using 2.4GHz cordless phones or X-10 (wireless products such as ceiling fans, lights, and home security systems), your wireless connection may degrade dramatically or drop completely. Make sure your 2.4GHz phone base is as far away from your wireless devices as possible. The base transmits a signal even if the phone in not in use.

# **Connect to Cable/DSL/Satellite Modem**

If you are connecting the router to a cable/DSL/satellite modem, please follow the steps below:

- 1. Place the router in an open and central location. Do not plug the power adapter into the router.
- 2. Turn the power off on your modem. If there is no on/off switch, then unplug the modem's power adapter. Shut down your computer.
- 3. Unplug the Ethernet cable (that connects your computer to your modem) from your computer and place it into the port labeled "Internet" on the router.
- 4. Plug an Ethernet cable into one of the four LAN ports on the router. Plug the other end into the Ethernet port on your computer.
- 5. Turn on or plug in your modem. Wait for the modem to boot (about 30 seconds).
- 6. Plug the power adapter to the router and connect to an outlet or power strip. Wait about 30 seconds for the router to boot.
- 7. Turn on your computer.
- 8. Verify the link lights on the router. The power light, WAN light, and the LAN light (the port that your computer is plugged into) should be lit. If not, make sure your computer, modem, and router are powered on and verify the cable connections are correct.
- 9. Use the instructions found in this manual to complete the configuration of the router.

# **Configuration**

This section will show you how to set up and configure your new D-Link router using the Web-based configuration utility.

### **Web-based Configuration Utility**

#### **Connect to the Router**

To configure the WAN connection used by the router it is first necessary to communicate with the router through its management interface, which is HTML-based and can be accessed using a web browser. The easiest way to make sure your computer has the correct IP settings is to configure it to use the DHCP server in the router. The next section describes how to change the IP configuration for a computer running a Windows operating system to be a DHCP client.

To access the configuration utility, open a web-browser such as Internet Explorer and enter the IP address of the router (**192.168.0.1**).

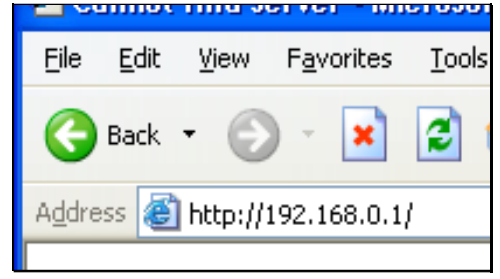

Type **"admin**" for the **User Name** in the entry field. If this is the first time configuring the router, leave the **Password** field blank, there is no default password.

If you get a **Page Cannot be Displayed** error, please refer to the **Troubleshooting** section for assistance.

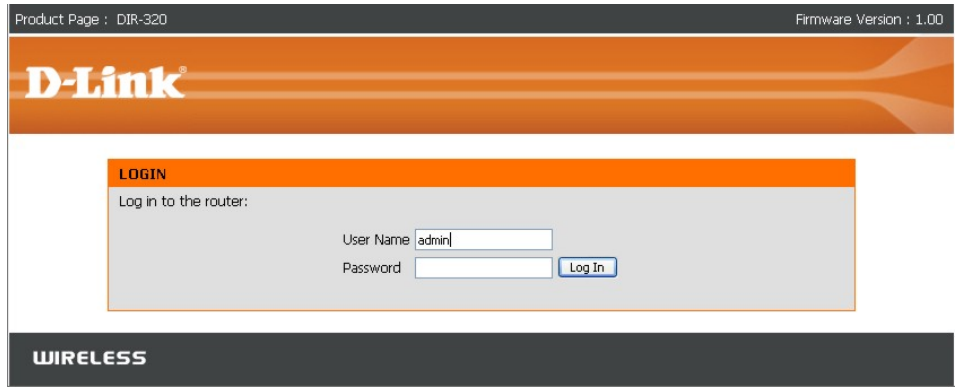

# **Configure Internet Connection - Setup Wizard**

When you successfully connect to the web manager, the main **Internet Connection** menu displays two options for configuring the Internet connection.

Click on he **Internet Connection Setup Wizard** to quickly configure the Internet connection. The Setup Wizard procedure is described in the pages following this one.

To configure the connection in more detail, click on the Manual Internet Connection Setup button. Manual Internet connection setup is described in Internet Connection - Configure Internet Connection – Manual Setup on page 17 below.

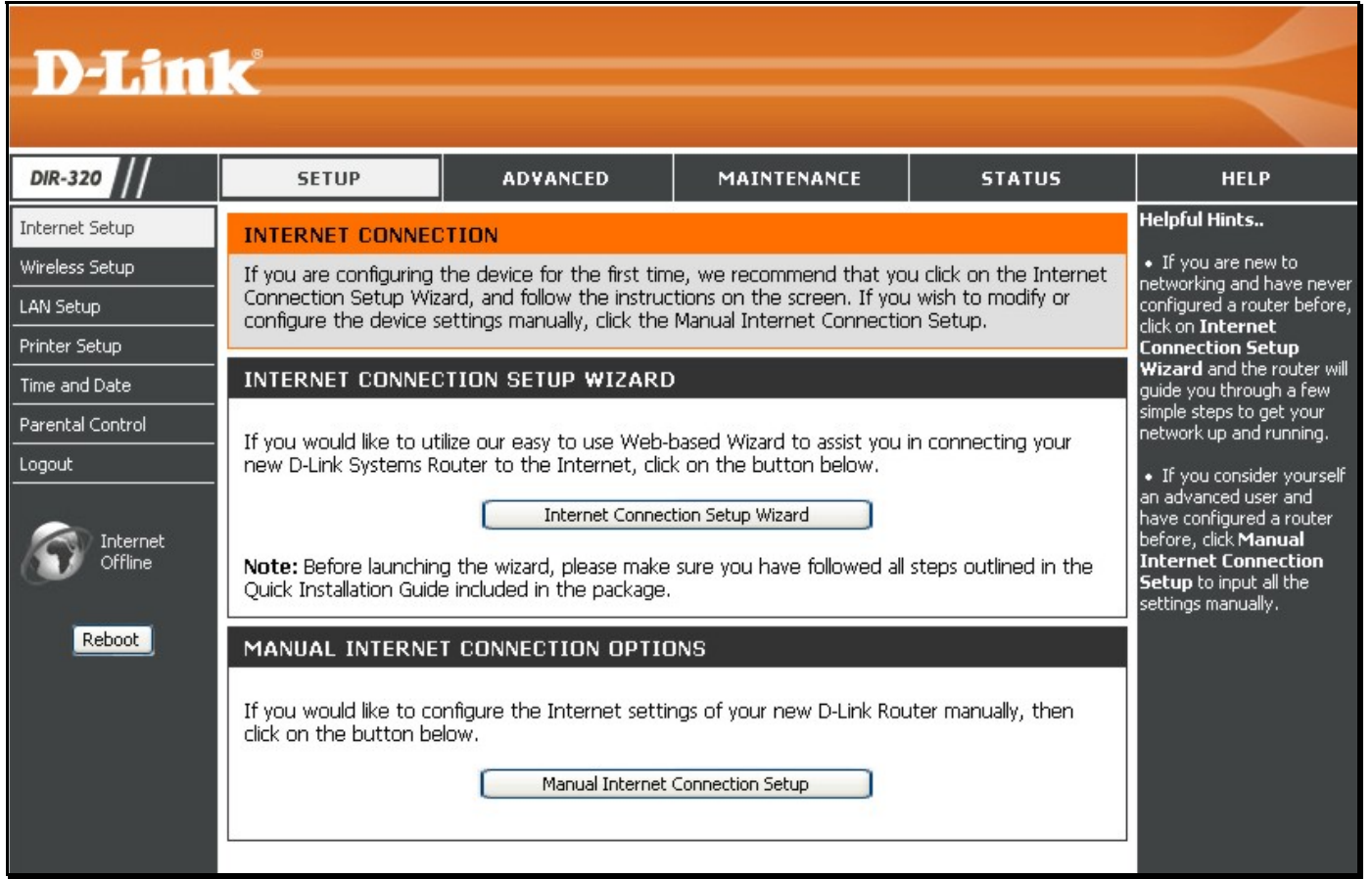

### **Internet Connection Setup Wizard**

Use the Internet Connection Setup Wizard to quickly configure the Internet connection.

### **Setup Wizard**

Click the **Internet Connection Setup Wizard** button and follow the instructions in the menus that appear.

The initial window summarizes the setup process. These steps are as follows:

- 1. Set the new password.
- 2. Select the time zone.
- 3. Configure the connection to the Internet.
- 4. Save settings and reboot the router.

Click the **Next** button to proceed. You may stop using the Setup Wizard at any time by clicking the **Cancel** button. I

Change the administrator account password, enter a new password in the first **Password** entry field, re-type it exactly as before in the Verify Password field, and click **Next**. If you wish to return to the previous window during the setup process, click the **Prev** button.

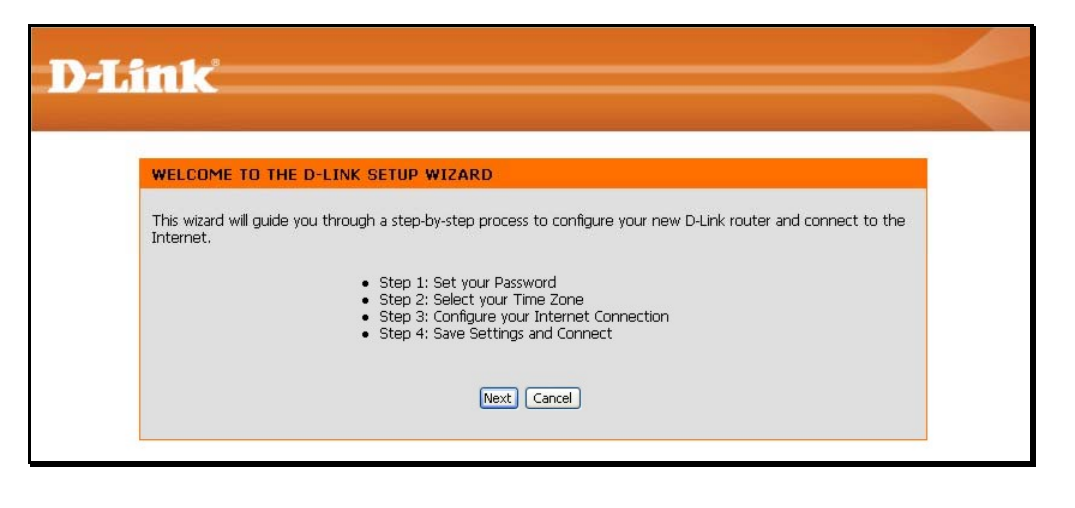

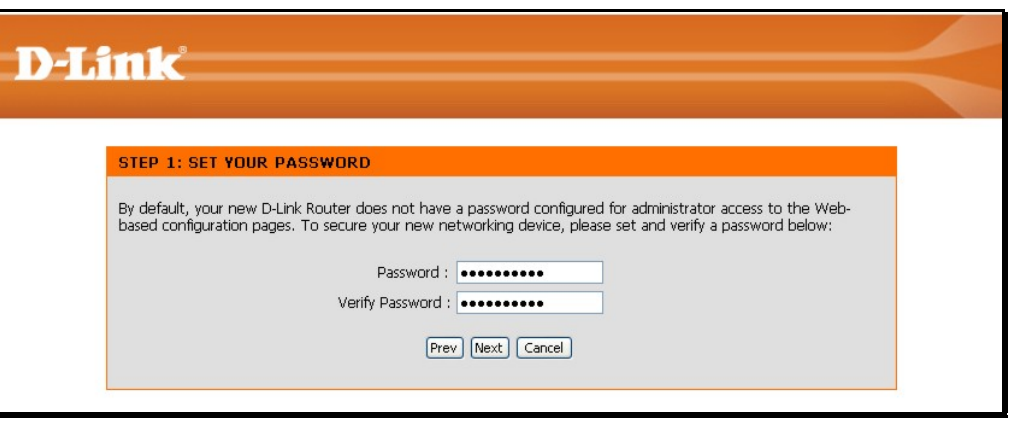

Choose the time zone you are in from the pull-down menu and click **Next**. This sets the system time used for the router. If you wish to return to the previous window during the setup process, click the **Prev** button.

# **D-Link**

#### STEP 2: SELECT YOUR TIME ZONE

Select the appropriate time zone for your location. This information is required to configure the time-based options for the router (GMT-08:00) Pacific Time (US & Canada); Tijuana  $\overline{\mathbf{v}}$ 

Prev Next Cancel

Select the Internet Connection Type used for the Internet connection. Your ISP has given this information to you. The connection types available are **DHCP (Dynamic IP Address)**, **Username/Password (PPPoE)**, **Username/Password (PPTP)**, **Username/Password (L2TP)**, **Username/Password (Bigpond)**, **Static IP Address Connection**, **Russia PPTP (Dual Access)** and **Russia PPPoE (Dual Access)**. Each connection type has different settings that are configured in the next menu

Select the **Connection Type** specific to your service and click **Next**. Follow the instructions below for the type of connection you have selected.

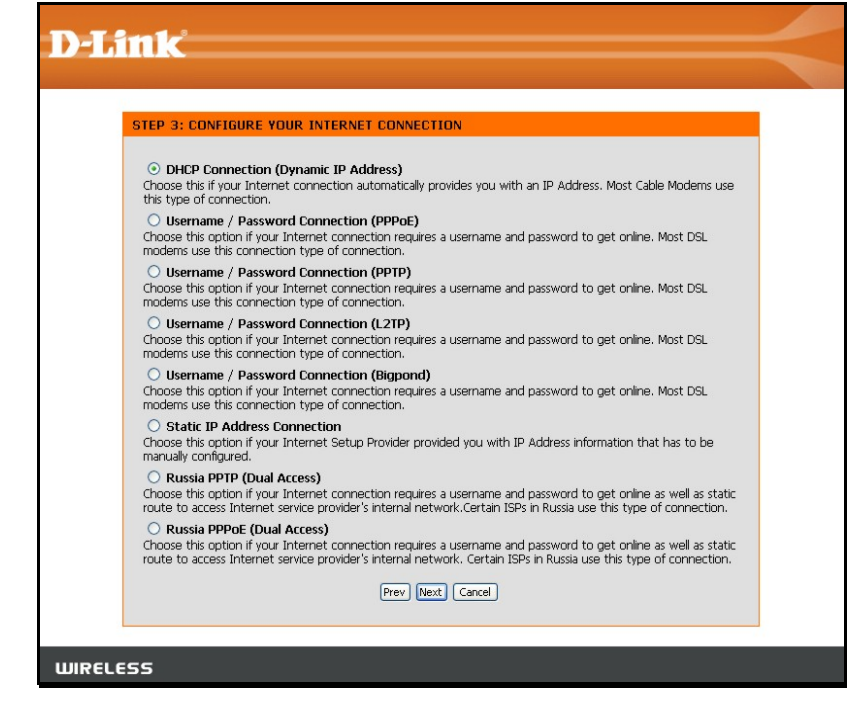

**DHCP (Dynamic IP Address)** - For Dynamic IP Address connections, you may want to copy the MAC address of your Ethernet adapter to the router. Some ISPs use the unique MAC address of your computer's Ethernet adapter for identification and for IP address assignment (DHCP) when you first access their network. This can prevent the router (which has a different MAC address) from being allowed access to the ISP's network (and the Internet). To clone the MAC address of your computer's Ethernet adapter, click the **Clone MAC Address** button. Click **Next** to continue.

**Username/Password (PPPoE)** - For PPPoE connections, select the **Address Mode** Dynamic IP or Static IP, type in the **Username** and **Password** used to identify and verify your account to the ISP. Retype the password again and if necessary, type a **Service Name** or domain name. For Static IP address mode, type the IP Address assigned to your account. Your ISP should provide this IP address along with other account information. Click **Next** to continue.

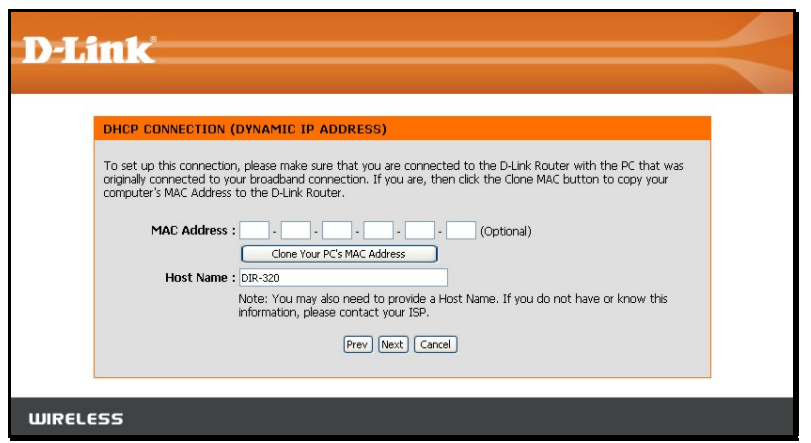

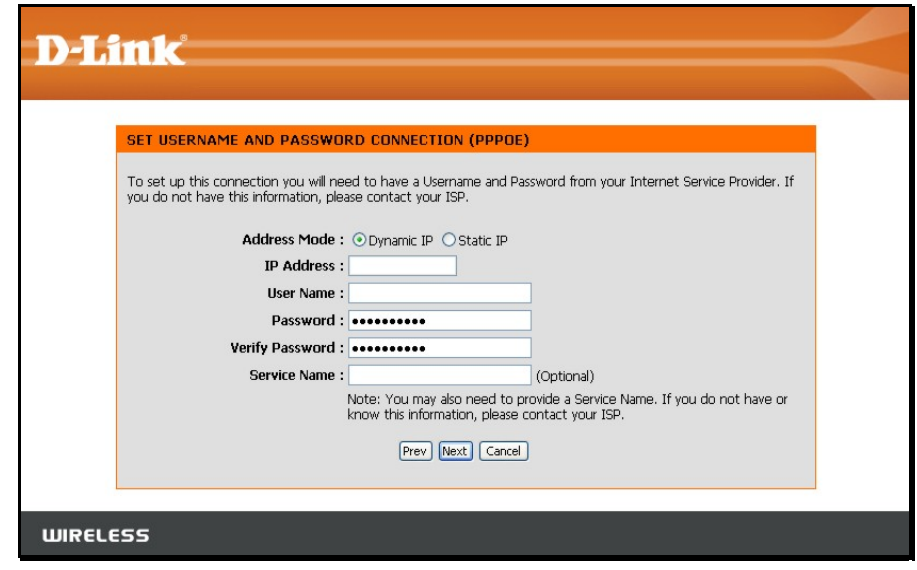

**Username/Password (PPTP)** - To configure the PPTP client connection, enter the IP and account information for the router. Your ISP will give this information to you if you are establishing a PPTP connection to the ISP. Click **Next** to continue.

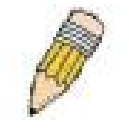

**NOTE:** The broadband device used for your Cable or ADSL network connection must support PPTP pass-through so the VPN session can be established.

**Username/Password (L2TP)** - To configure the L2TP client connection, enter the IP and account information for the router. Your ISP will give this information to you if you are establishing a L2TP connection to the ISP. Click **Next** to continue.

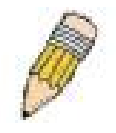

**NOTE:** The broadband device used for your Cable or ADSL network connection must support L2TP pass-through so the VPN session can be established.

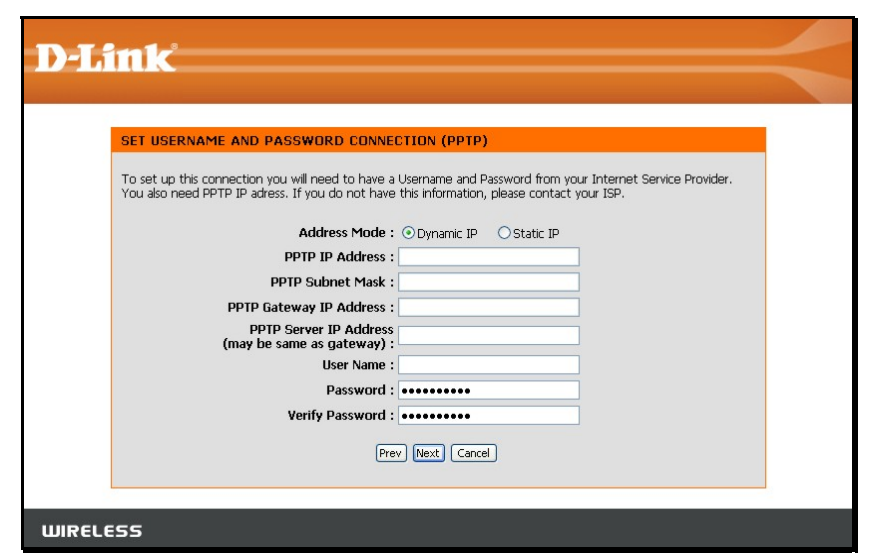

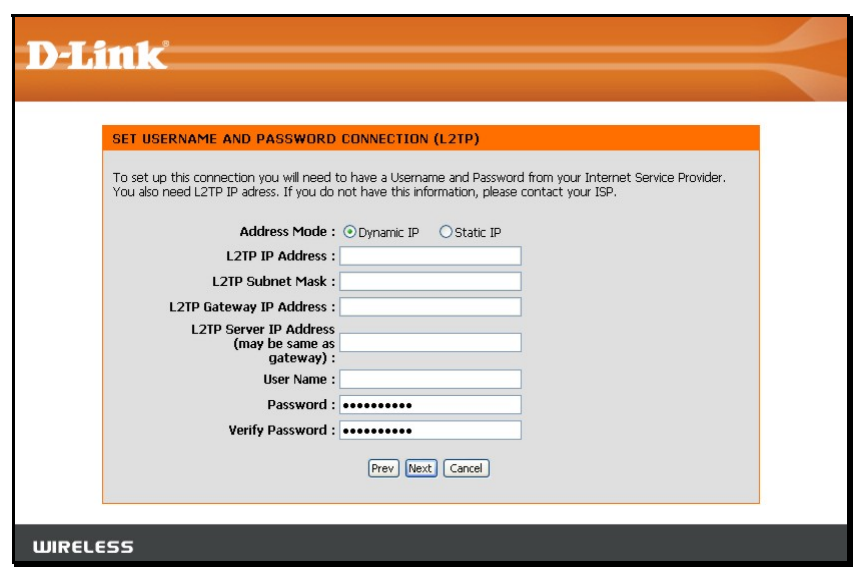

**Username/Password (Bigpond)** - BigPond Cable connections use this Enter the account and server information, as provided to you by BigPond. Click **Next** to continue.

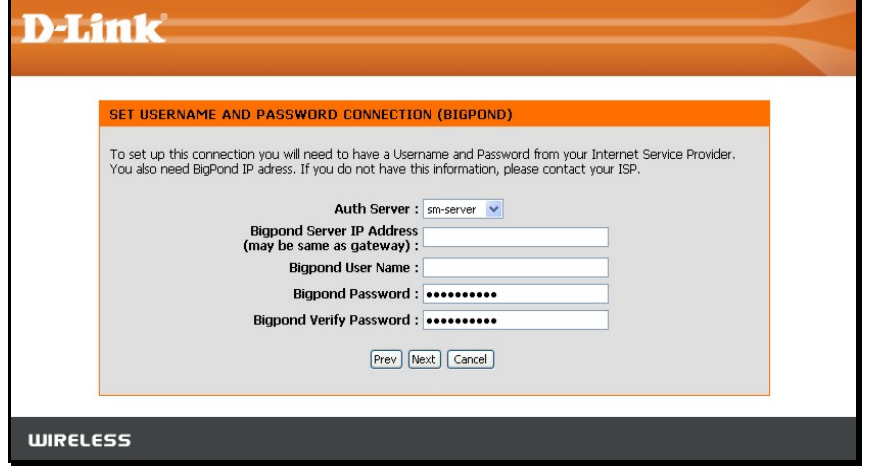

**Static IP Address Connection** - For Static IP Address connection types, you must type in the **IP Address**, **Subnet Mask**, **Gateway Address**, **Primary DNS Address** and **Secondary DNS Address** (optional). Your ISP should provide this information to you. Click **Next** to continue.

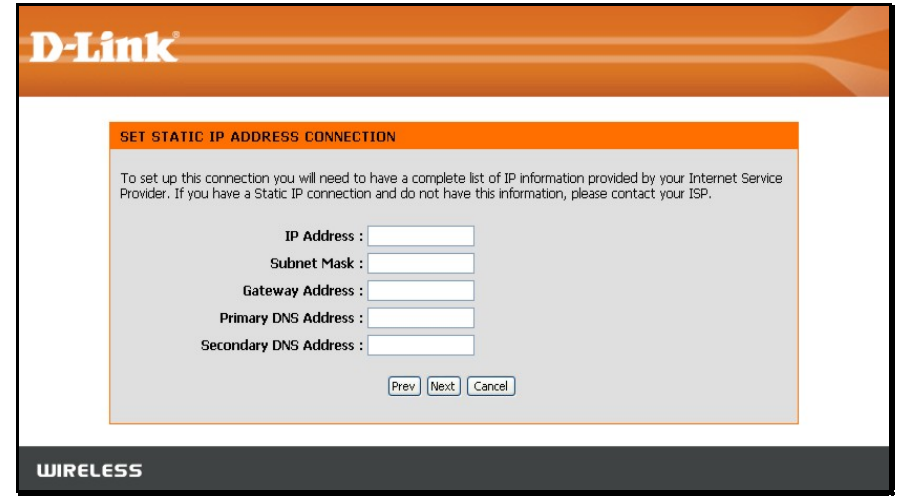

**Russia PPTP (Dual Access)** - To configure the PPTP client connection, enter the IP and account information for the router. Your ISP will give this information to you if you are establishing a PPTP connection to the ISP. Click **Next** to continue.

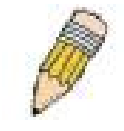

**NOTE:** The broadband device used for your Cable or ADSL network connection must support PPTP pass-through so the VPN session can be established.

**Russia PPPoE (Dual Access)** - For PPPoE connections, select the **Address Mode** Dynamic IP or Static IP, type in the **Username** and **Password** used to identify and verify your account to the ISP. Retype the password again and if necessary, type a **Service Name** or domain name. For Static IP address mode, type the IP Address assigned to your account. Your ISP should provide this IP address along with other account information. An additional set of IP settings might be required to create a static route to the ISP. Enter the WAN IP settings used to create this route (as given by the ISP) and click **Next** to continue.

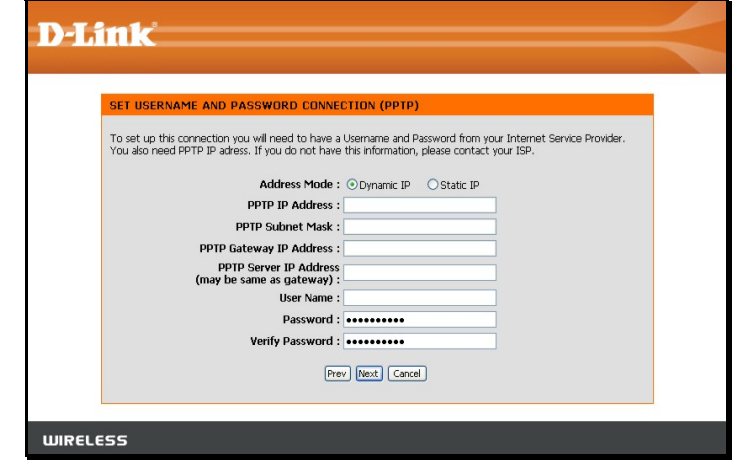

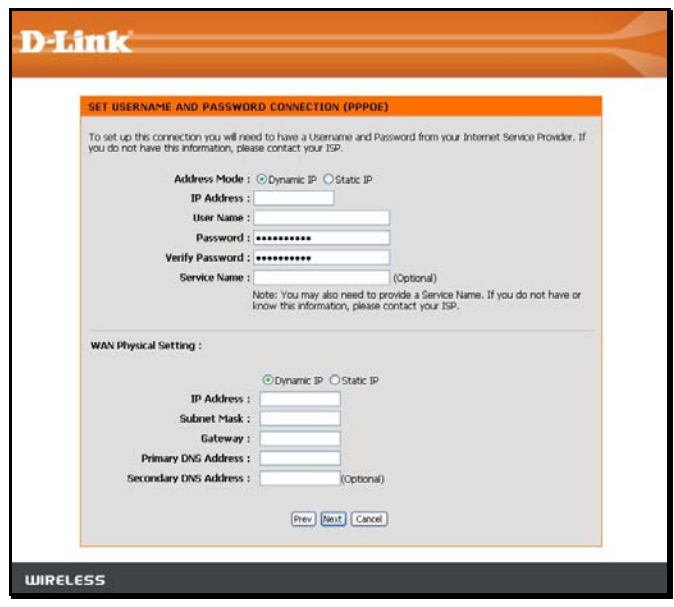

When you are satisfied that the settings have been entered correctly click on the **Connect** button to save the new configuration settings.

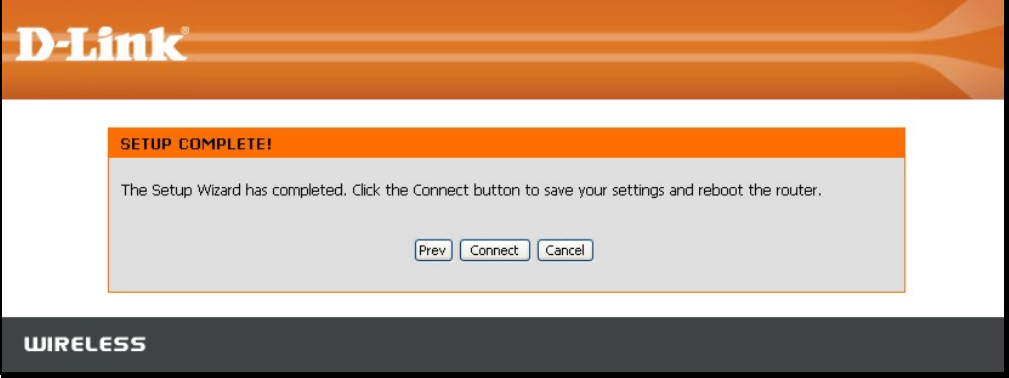

During the save and restart procedure, the display informs that it is rebooting. Once the reboot is complete, begin to use the router.

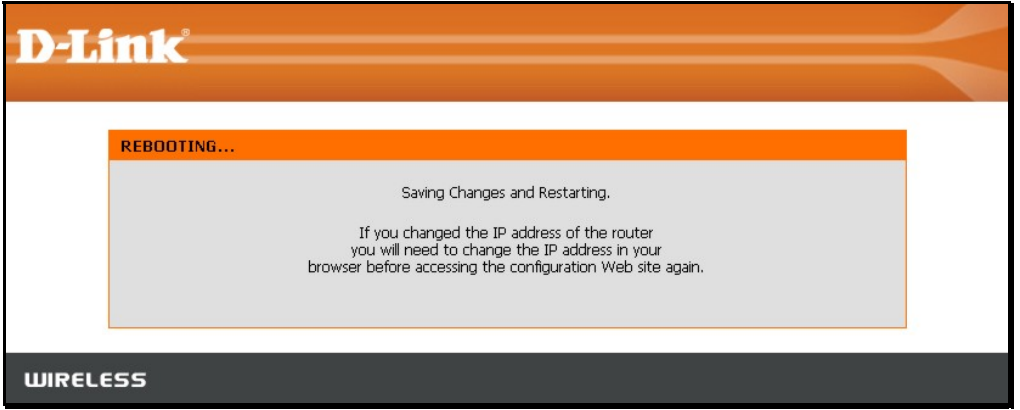

# **Configure Internet Connection – Manual Setup**

The Internet connection can be configured manually without using the Setup Wizard. To configure Internet connection settings manually click on the **Manual Internet Connection Setup** button in the Internet Connection menu.

In the new menu select the **Internet Connection** type used for your service from the **My Internet Connection is:** pull-down menu. Follow the instructions in the next sections according to the type of Internet connection you want to configure.

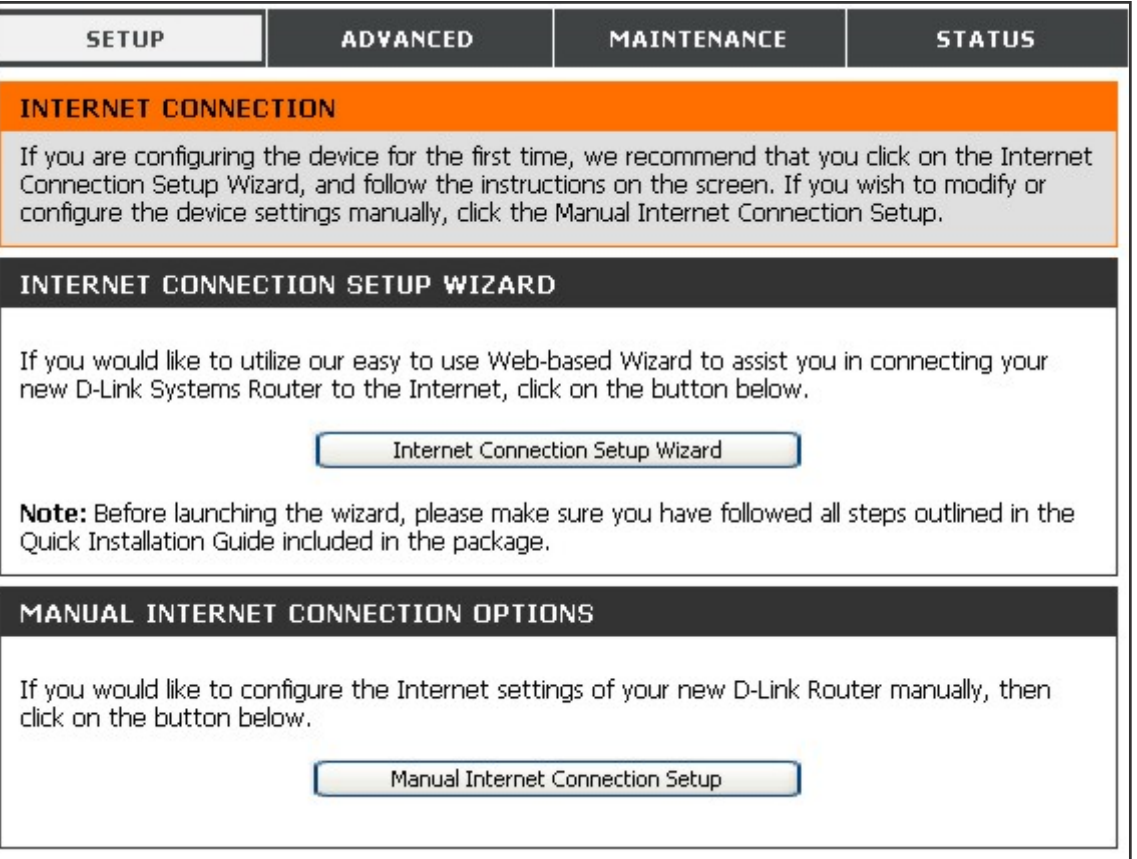

### **Dynamic IP Address**

To configure a Dynamic IP Address Internet connection, follow these steps:

- 1. Select the *Dynamic IP (DHCP)* option from the **My Internet Connection is:** pull-down menu.
- 2. Under the **Dynamic IP** heading, type a Host Name if needed, and DNS IP address information. The **Primary DNS Address** will be normally be required, the **Secondary DNS Address** is used for a back up DNS server.
- 3. Some ISPs record the unique MAC address of your computer's Ethernet adapter when you first access their network. This can prevent the Router (which has a different MAC address) from being allowed access to the ISPs network (and the Internet). To clone the MAC address of your computer's Ethernet adapter, type in the MAC address in the **MAC Address** field and click the **Clone MAC Address** button.
- 4. Leave the **MTU** value at the default setting (default = *1500*) unless you have specific reasons to change this (see table below for more information).
- 5. Click on the Save Settings button to save and apply the new Internet connection settings.

A Dynamic IP Address connection configures the Router to automatically obtain its global IP address from a DHCP server on the ISP's network.

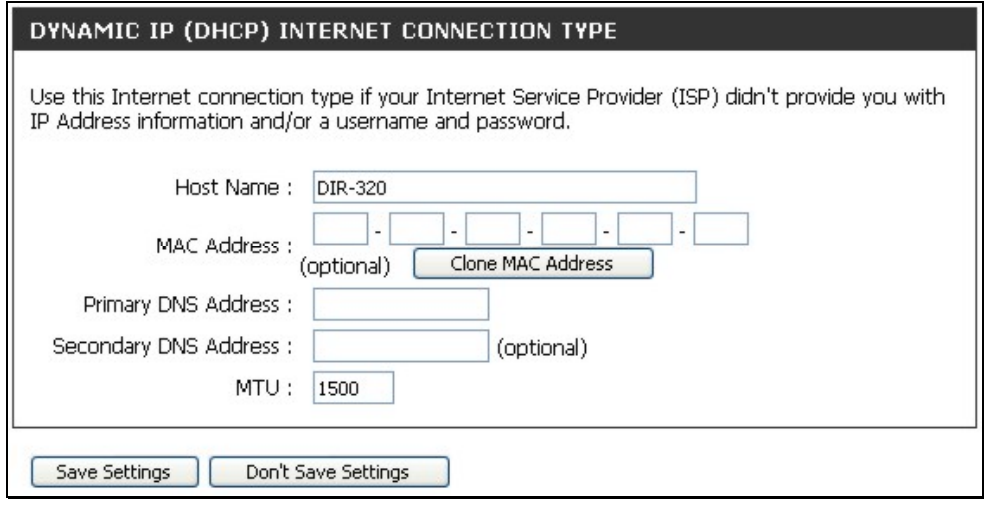

### **Static IP Address**

To configure a Static IP type Internet connection, follow these steps:

- 1. Select the *Static IP* option from the **My Internet Connection is:** pull-down menu.
- 2. Under the **Static IP** heading, type IP address information provided by your ISP, type an **IP Address**, **Subnet Mask** and **ISP Gateway Address**. The **Primary DNS Address** will be normally be required, the **Secondary DNS Address** is used for a back up DNS server.
- 3. Some ISPs record the unique MAC address of your computer's Ethernet adapter when you first access their network. This can prevent the Router (which has a different MAC address) from being allowed access to the ISPs network (and the Internet). To clone the MAC address of your computer's Ethernet adapter, type in the MAC address in the **MAC Address** field and click the **Clone MAC Address** button.
- 4. Leave the **MTU** value at the default setting (default = *1500*) unless you have specific reasons to change this (see table below for more information).
- 5. Click on the Save Settings button to save and apply the new Internet connection settings.

When the Router is configured to use Static IP Address assignment for the Internet connection, you must manually assign a global IP Address, Subnet Mask, and ISP Default Gateway IP address. Most users will also need to configure DNS server IP settings. Follow the instruction below to configure the Router to use Static IP Address assignment for the Internet connection.

#### STATIC IP ADDRESS INTERNET CONNECTION TYPE

Enter the static address information provided by your Internet Service Provider (ISP).

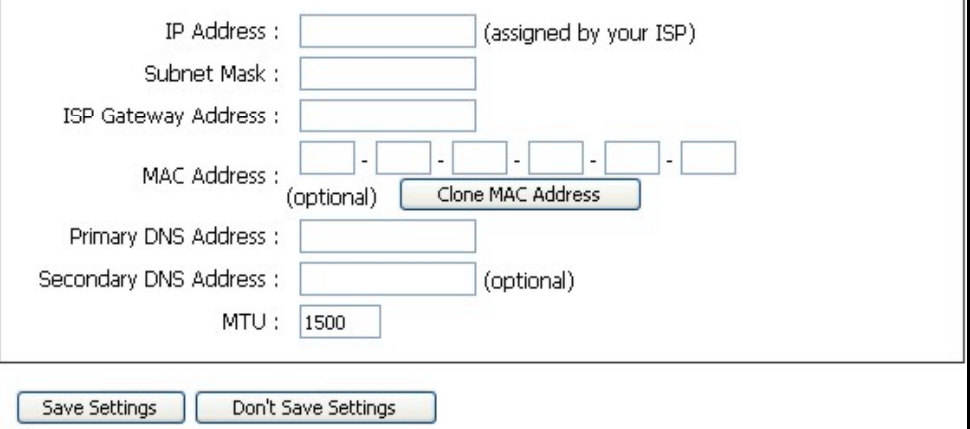

### **PPPoE**

PPP or Point-to-Point protocol is a standard method of establishing a network connection/session between networked devices. Different forms of PPP include PPPoA and PPPoE (discussed below) involve an authentication process that requires a username and password to gain access to the network. PPPoE (PPP over Ethernet), as described in RFC 2516, is a method of using PPP through the Ethernet network.

To configure a PPPoE Internet connection, follow these steps:

- 1. Select the *PPPoE (Username / Password)* option from the **My Internet Connection is:** pull-down menu.
- 2. Choose the IP address assignment option (Dynamic PpoE or Static PPPoE). Static IP address assignement requires manual entry of IP settings information.
- 3. Under the **PPPoE** heading, type the **User Name** and **Password** used for your account. A typical User Name will be in the form user1234@isp.co.ru. The Password may be assigned to you by your ISP or you may have selected it when you set up the account with your ISP. Type the password again in **Confirm Password**.
- 4. For Static PPPoE connections, enter IP settings provided by the ISP and, if necessary enter MAC address (see table below)
- 5. Leave the **MTU** value at the default setting (default = *1492*) unless you have specific reasons to change this (see table below for more information).
- 6. Choose the desired **Connection Setting**. Select from: Always ON, Connection On Demand, or Manual. Most users will want to choose the default connection setting, Always ON.

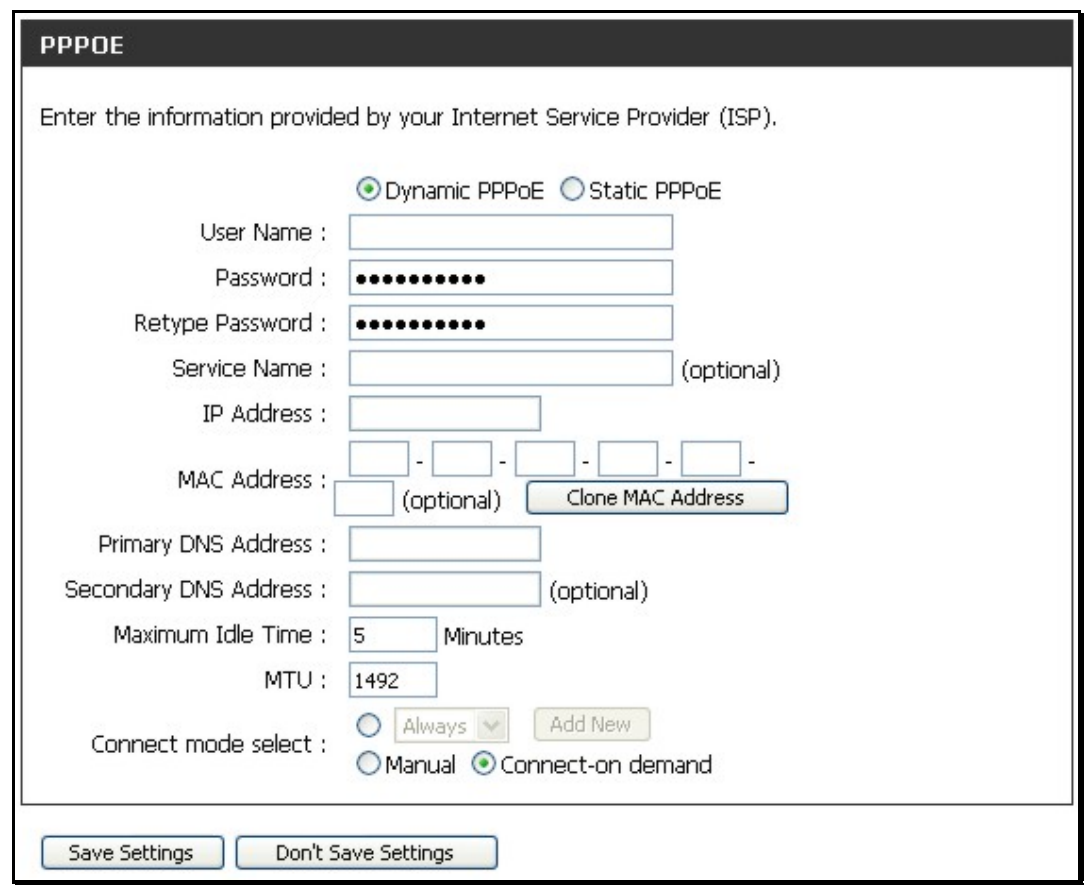

See table below for parameter description.

Some of the settings do not need to be changed the first time the device is set up, but can be changed later if you choose. The information that is to be provided in this window must be given to you by your ISP and must be carefully configured. Any small discrepancy will send the wrong message to your ISP's server and inhibit your connection.

There are two ways to configure the PPoE connection on the router, one is for a **Dynamic PPPoE** configuration, which means the router will implement some settings automatically through DHCP, such as the router's IP address and the default gateway. The other is through a **Static PPPoE** connection, in which the user must configure the IP address and the DNS addresses automatically.

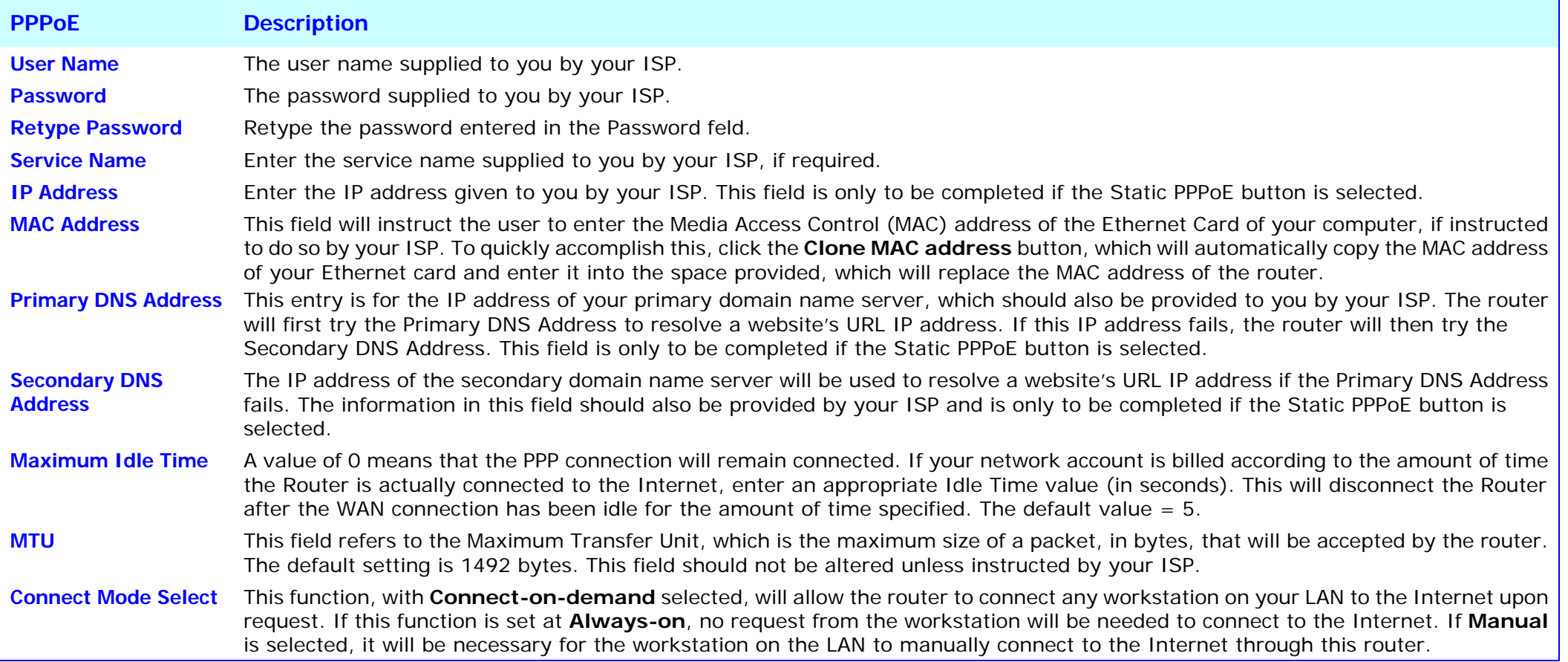

### **PPTP**

The **P**oint to **P**oint **T**unneling **P**rotocol is used to transfer information securely between VPNs (Virtual Private Routers). Encryption methods are employed in the transfer of information between you and your ISP using a key encryption. This option is specific for European users where ISPs support the PPTP protocol for the uplink connection. To connect to your ISP's server using this protocol, the information in this window must be provided to you by your ISP and then properly implemented.

There are two ways to enable the router to become a PPTP client, one is through assigning the router an IP address dynamically, which means that the DHCP protocol will be implemented by the Router to automatically configure the IP settings. The user may input the IP settings manually by choosing the Static IP option above the configuring area. To configure the router to be a PPTP client, complete the entry fields and click the **Save Settings** button.

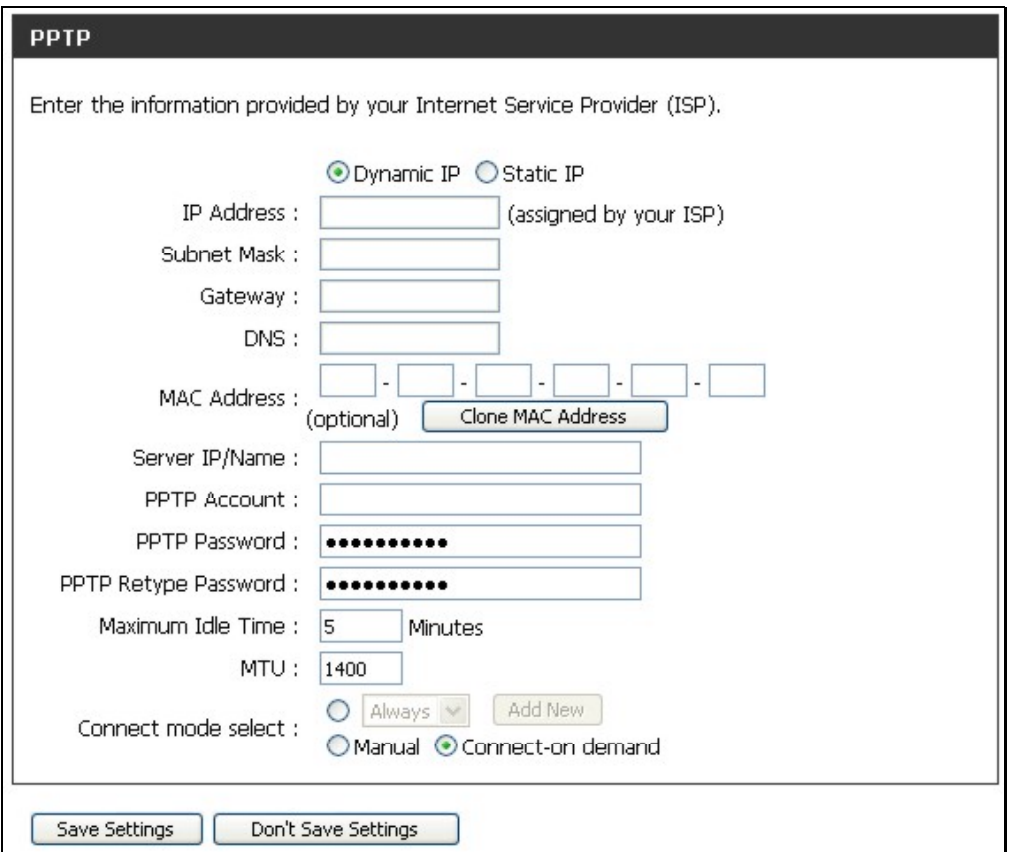

See table below for parameter description.

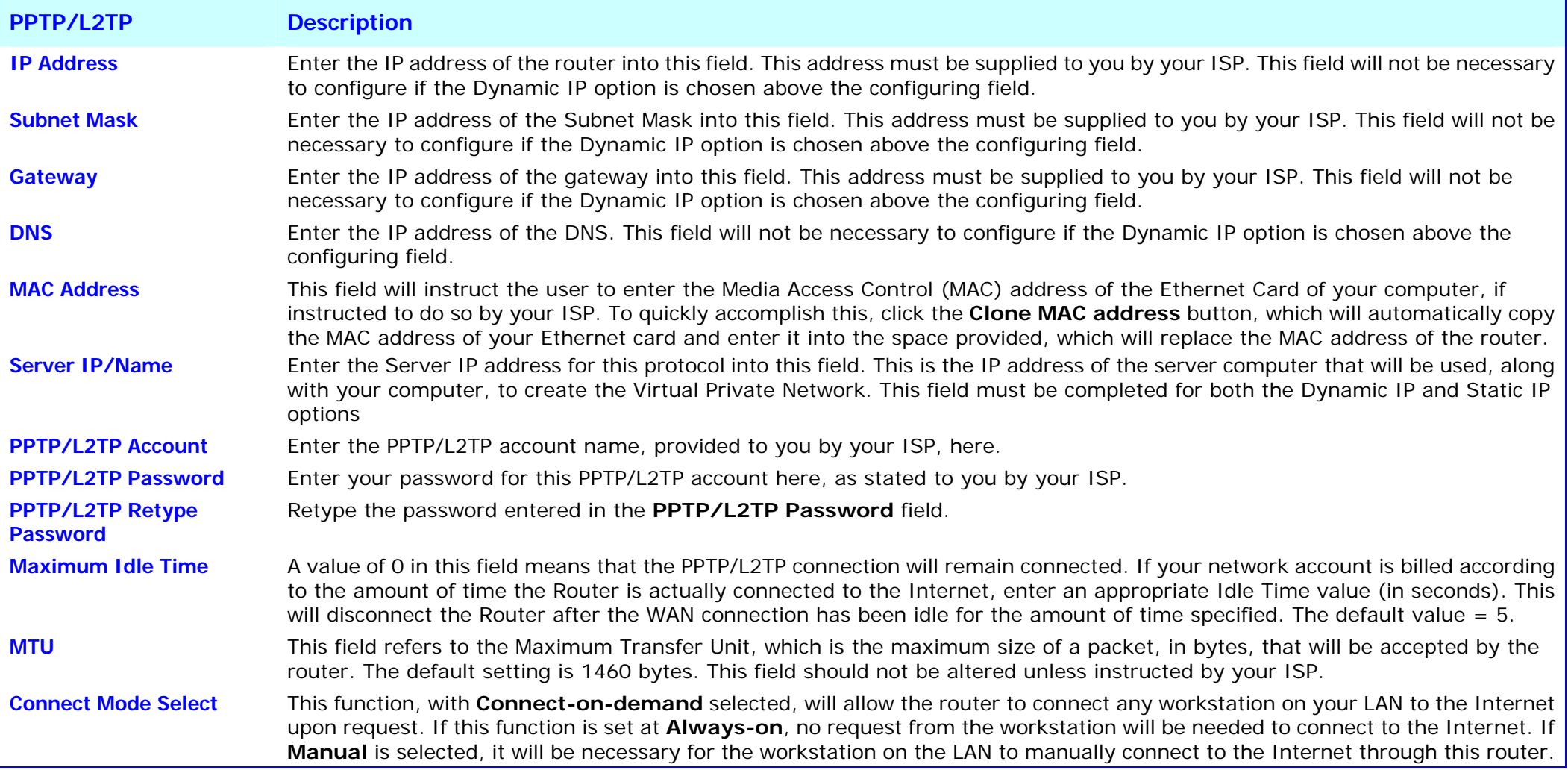

### **L2TP**

**L2PT**, or **L**ayer **2 T**unneling **P**rotocol is a VPN protocol that will ensure a direct connection to the server using an authentication process that guarantees the data originated from the claimed sender and was not damaged or altered in transit. Once connected to the VPN tunnel, it seems to the user that the client computer is directly connected to the internal network. To set up your L2PT connection, enter the data that was provided to you by your ISP.

There are two ways to enable the router to become a L2TP client, one is through assigning the router an IP address dynamically, which means that the DHCP protocol will be implemented by the Router to automatically configure the IP settings. The user may input the IP settings manually by choosing the Static IP option above the configuring area. To configure the router to be a L2TP client, complete the following fields and click the **Save Settings** button.

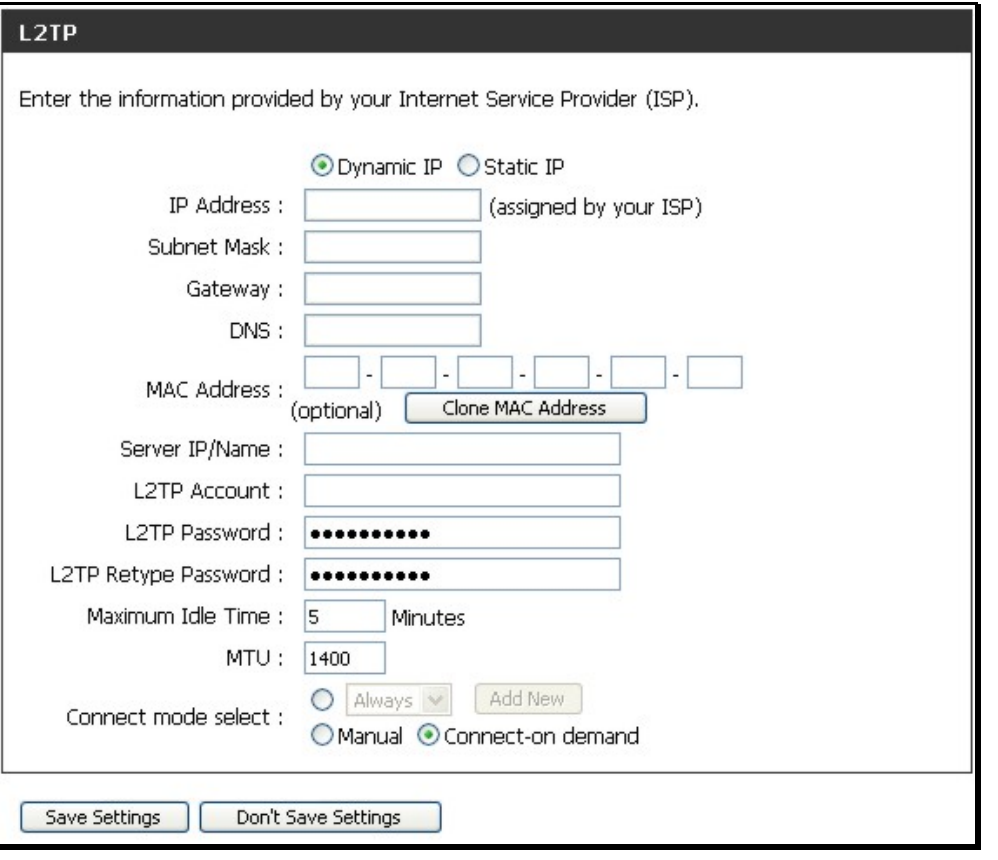

See table on previous page for parameter description.

## **BigPond**

BigPond Cable connections use this menu to configure account and connection information. Enter the account information, as provided to you by BigPond. Click **Next** to continue.

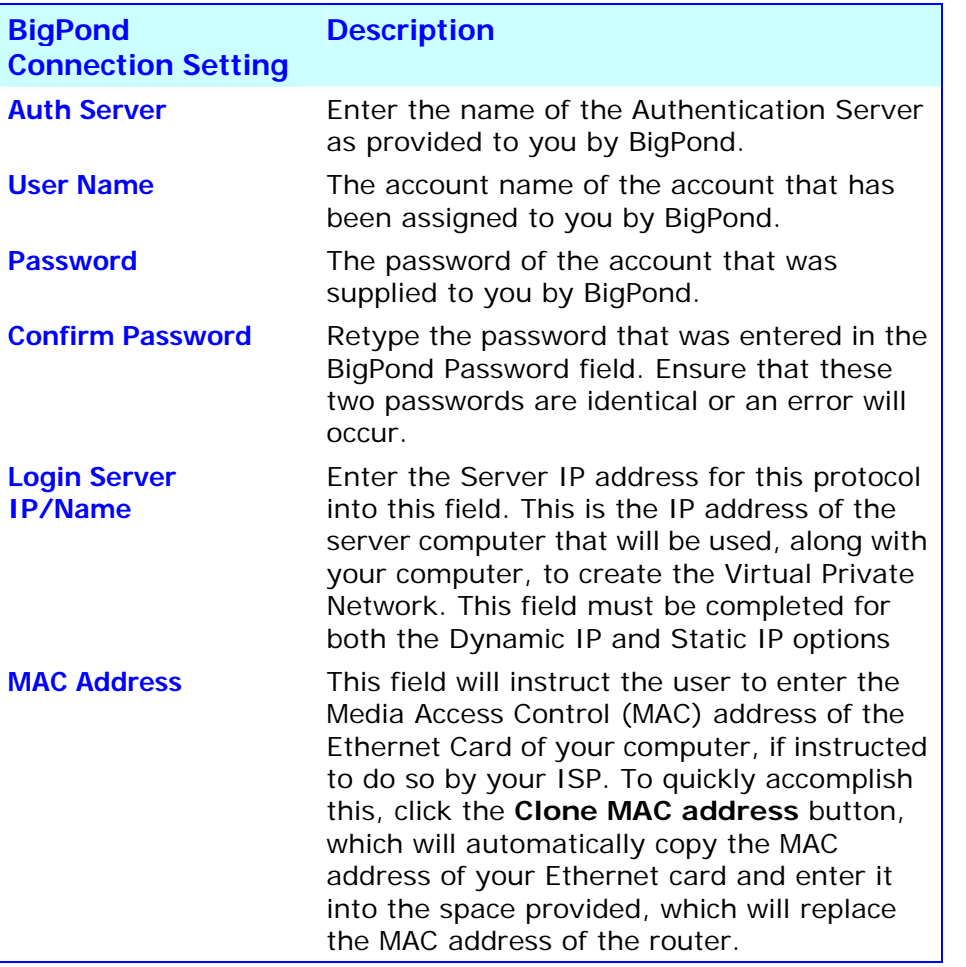

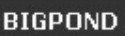

Enter the information provided by your Internet Service Provider (ISP).

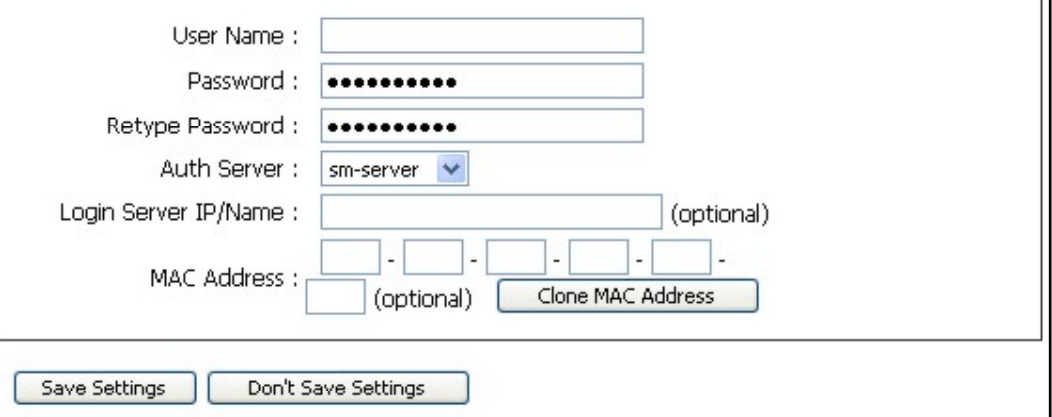

### **PPTP Russia**

The PPTP Russia setup is identical to the previously described PPTP setup on page 22 except an option to use a MAC address that will always be associated with the connection. The MAC address is entered manually or copied form the computer.

To configure a PPTP Russia Internet connection, configure as previously described for PPTP connections and type in the MAC address that will be used or clone the computer's MAC address by clicking on the **Clone MAC Address** button.

#### **RUSSIA PPTP (DUAL ACCESS)**

Enter the information provided by your Internet Service Provider (ISP).

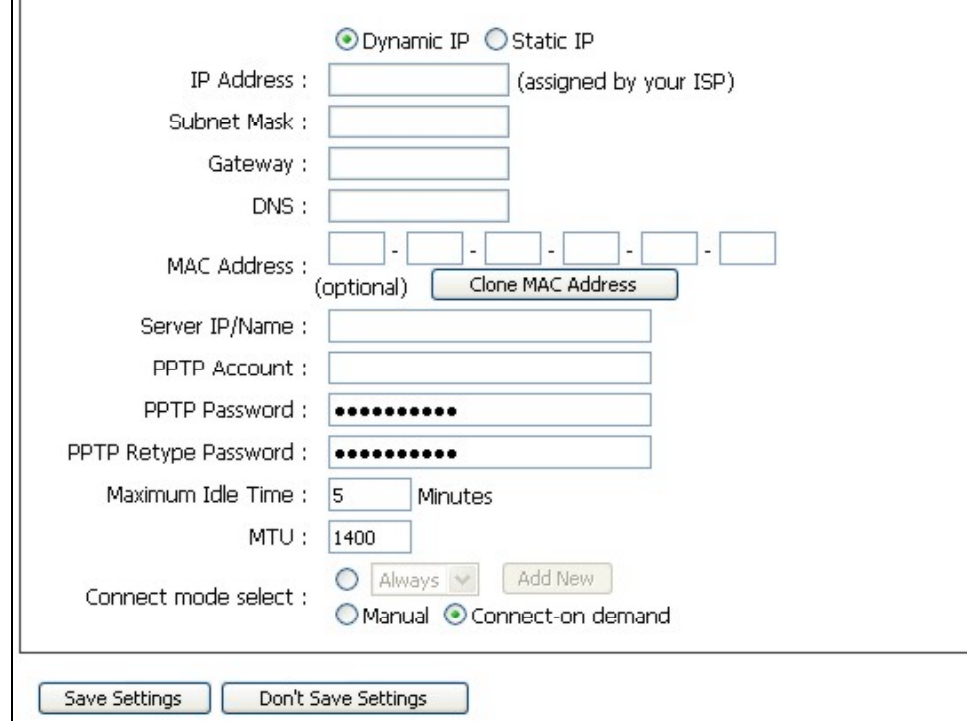

### **PPPoE Russia**

Some PPPoE connections use a static IP route to the ISP in addition to the global IP settings for the connection. This requires an added step to define IP settings for the physical WAN port.

To configure a PPPoE Russia Internet connection, configure as previously described for PPPoE connections on page 20 and add the WAN Physical IP settings as instructed from the ISP.

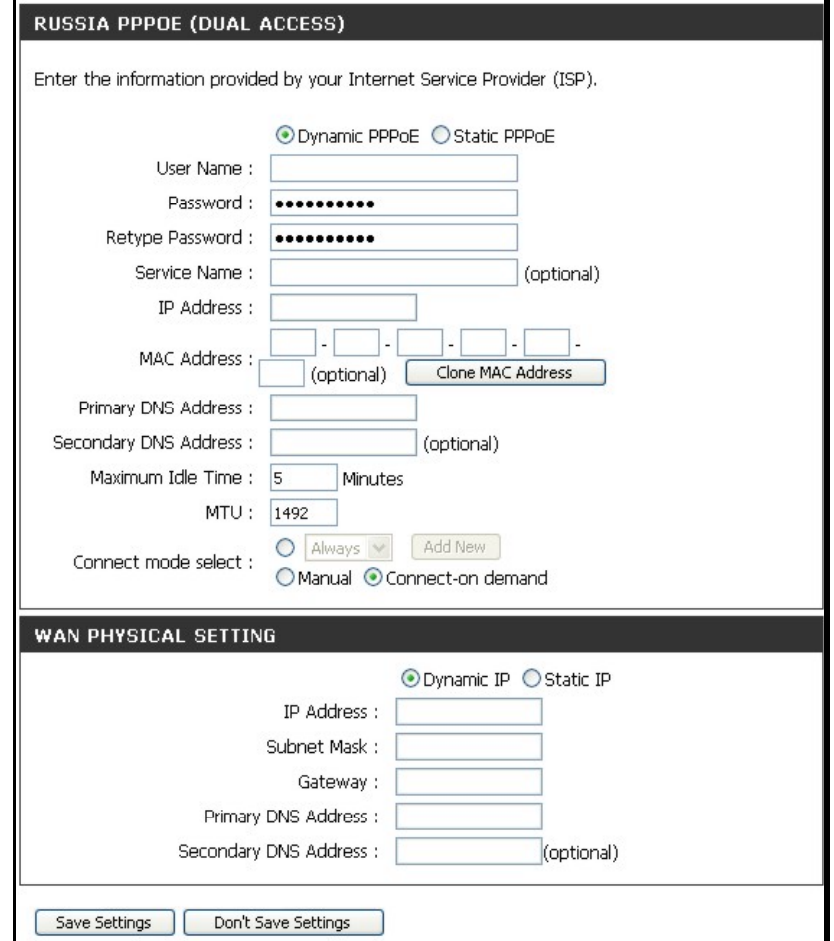

# **Configure Wireless Connection - Setup Wizard**

Configure the router's wireless access point with the **Wireless Connection Setup Wizard** and follow the instructions that follow. Or use the manual configuration option. To configure basic wireless and wireless security settings manually click on the **Manual Wireless Connection Setup** button.

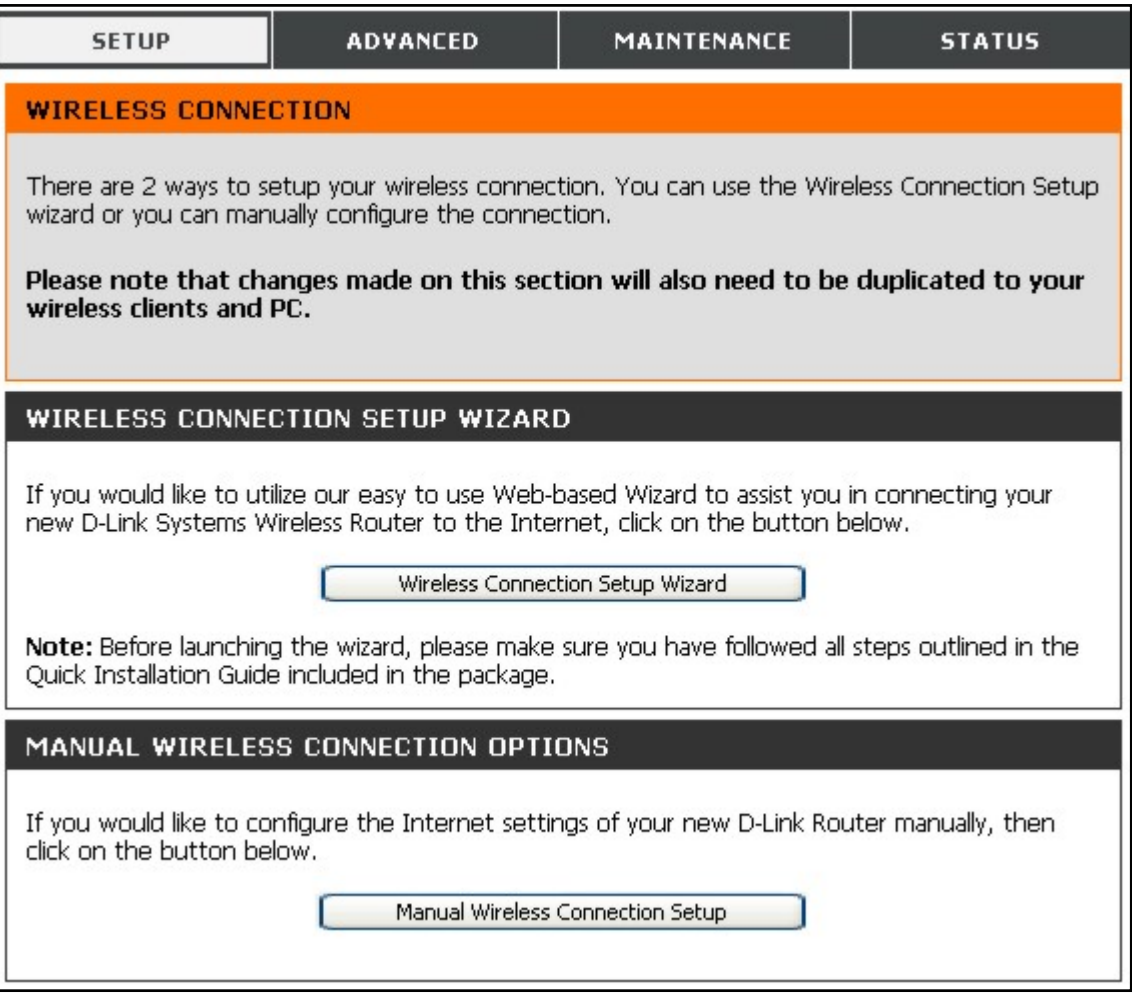

### **Wireless Connection Setup Wizard**

Use the Wireless Connection Setup Wizard to quickly configure the Internet connection. Click on the **Wireless Connection Setup Wizard** button in the Wireless Connection menu to begin using the wizard.

The first wizard menu provides a summary of the setup procedure. The procedure is the same for all security types used. If you want to make specific changes to wireless security settings, use the manual wireless connection setup option. The steps for wireless connection setup are:

- 1. Name your wireless network
- 2. Secure your wireless network
- 3. Set your wireless security password

Click the **Next** button to proceed.

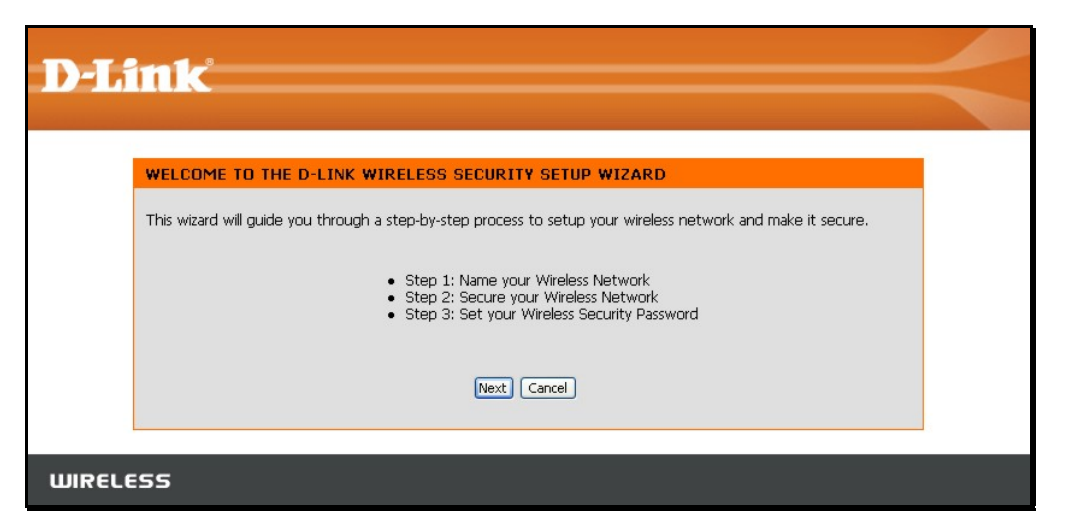

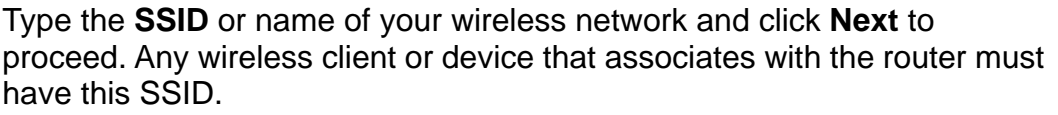

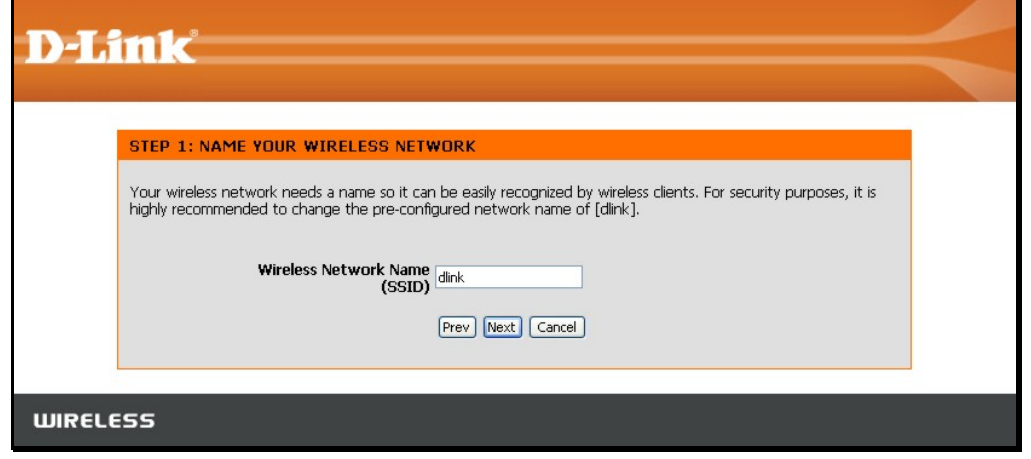

Select the level of security for the wireless network. The choice will determine the method used for security. The security options are:

- Best using WPA2
- Better using WPA
- Good using WEP
- None no security for the wireless connection

Remember that all wireless clients that will associate with the router must use the same security settings.

Click **Next** to continue to proceed.

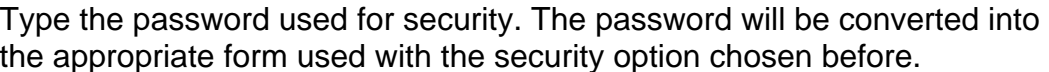

Click **Next** to continue to proceed.

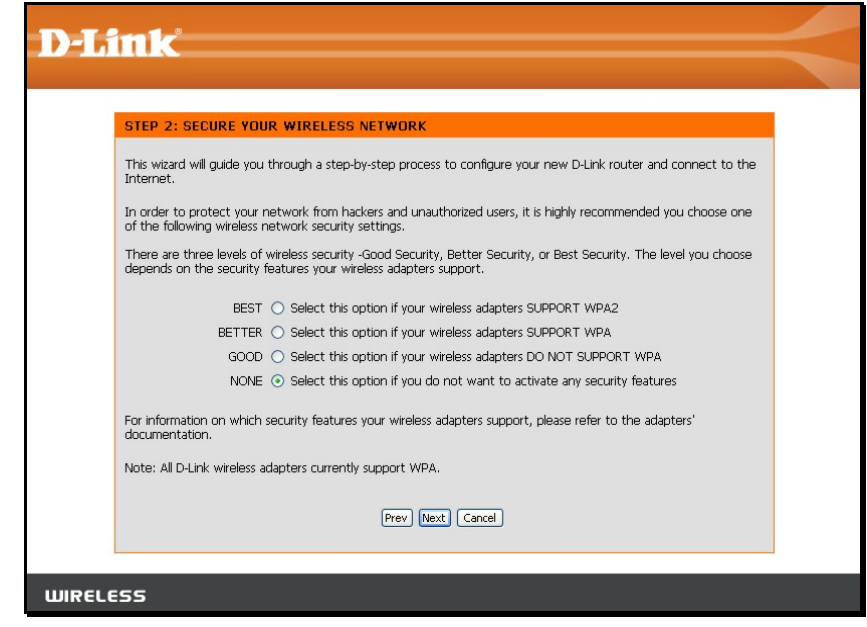

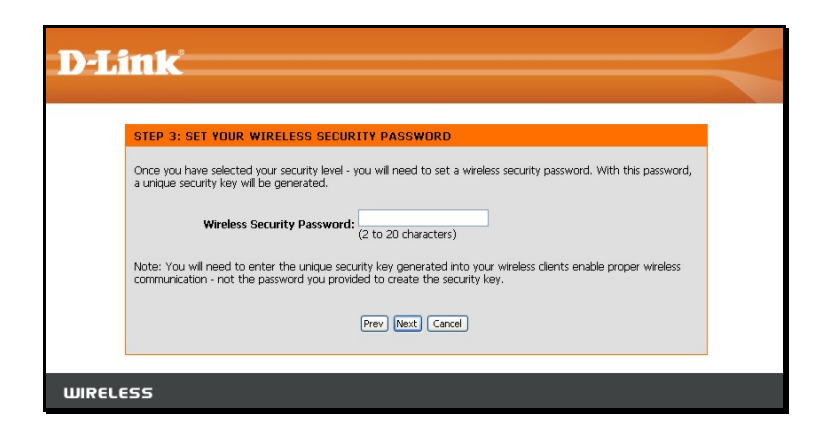

Wireless setup is completed. Review the wireless settings SSID and security information. It is a good idea to keep a record of the wireless settings in order to configure clients that will associate with the router.

Click **Next** to continue to save the new wireless settings and restart the router.

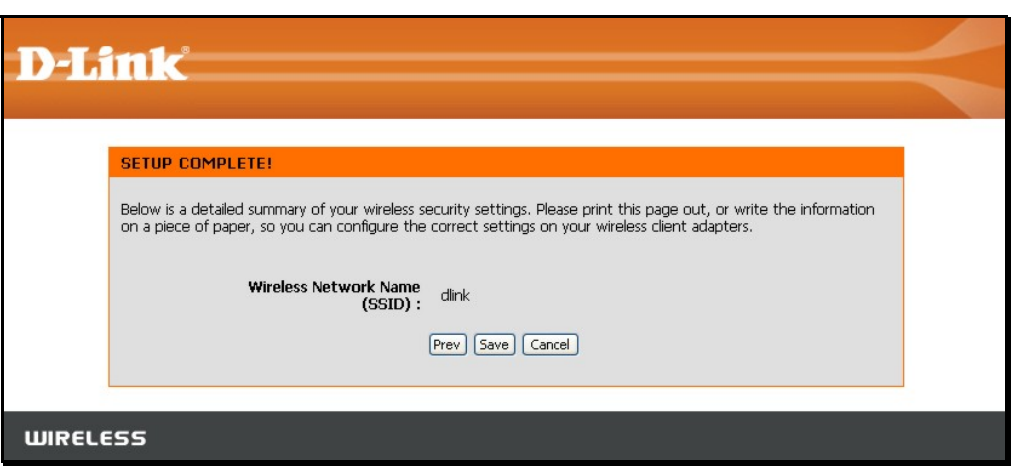

Restarting will take several seconds. Once the router has restarted the wireless settings just configured will be applied.

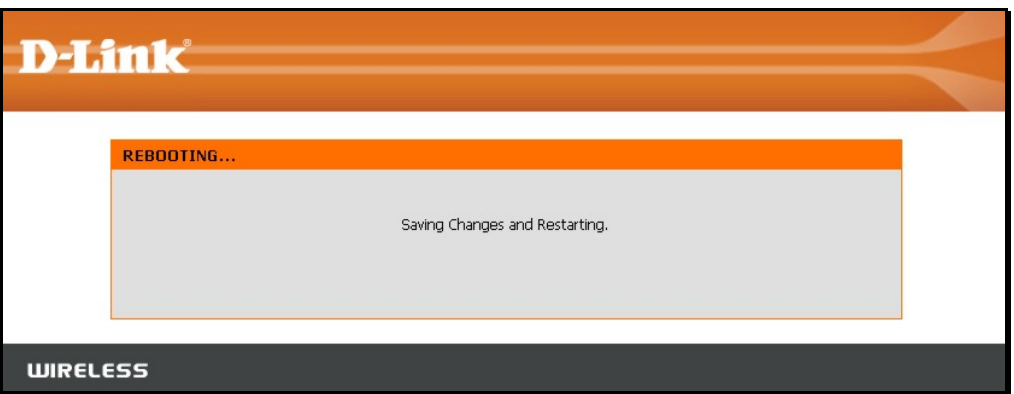

# **Wireless Connection – Manual Setup**

The wireless connection can be configured manually without using the Setup Wizard. To configure wireless connection settings manually click on the **Manual Wireless Connection Setup** button in the Wireless Connection menu.

The two essential settings for wireless LAN operation are the **Wireless Network Name** or SSID and **Wireless Channel** number. The SSID (Service Set Identifier) is used to identify a group of wireless LAN components. The SSID can be broadcast in order to allow properly configured wireless stations to learn the SSID and join the group.

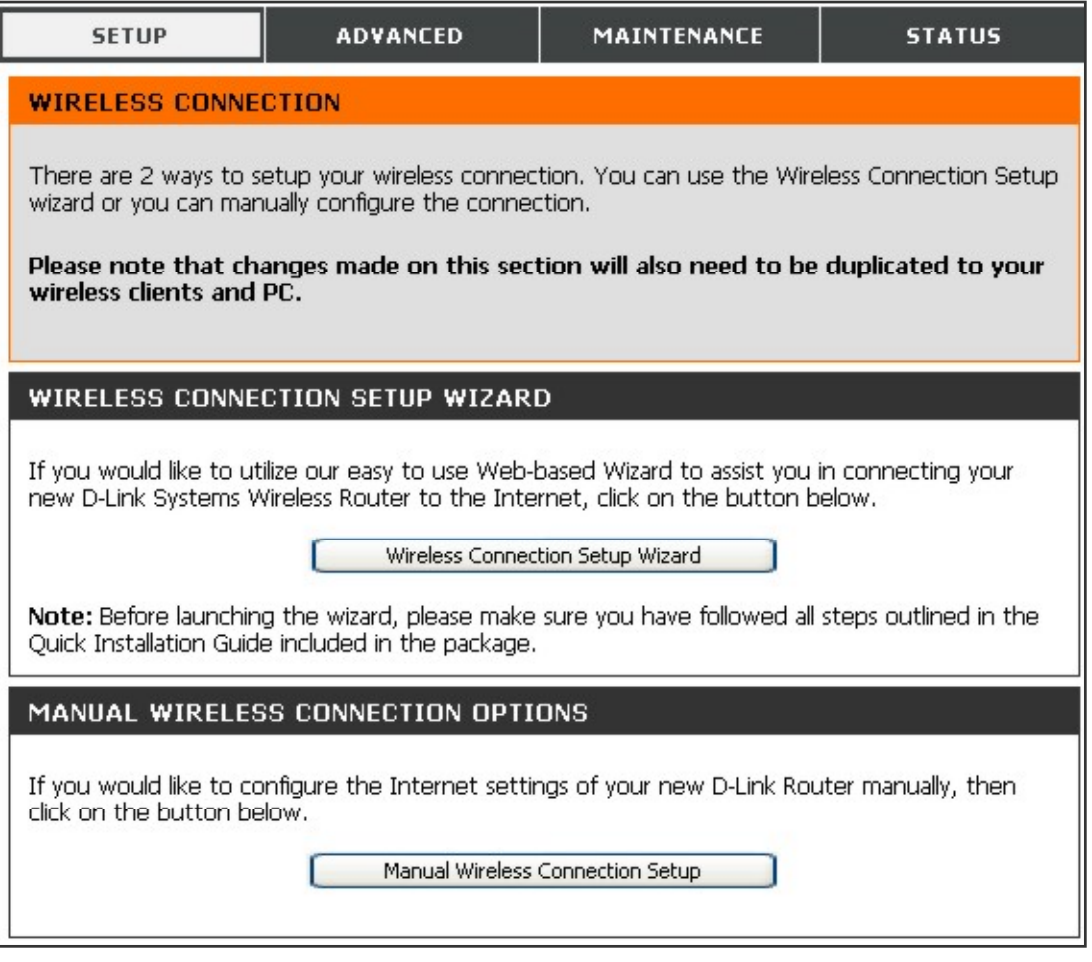

### **Wireless Network Settings**

Use the **Enable Wireless** check box to disable or enable the wireless interface. Wireless function is enabled by default.

The **Wireless Network Name** or SSID can be changed to suit your wireless network. Remember that any wireless device using the access point must have the same SSID and use the same channel. The SSID can be a continuous character string (i.e. no spaces) of up to 16 characters in length.

Wireless stations that support WPS can be configured automatically using the Wi-Fi Protected Setup menu.

To manually configure security settings, select the **Wireless Security Mode** form the pull-down menu and configure the settings for the security method used. Follow the instructions below for the type of security used.

Click the **Save Settings** button to save any changes to the wireless network settings.

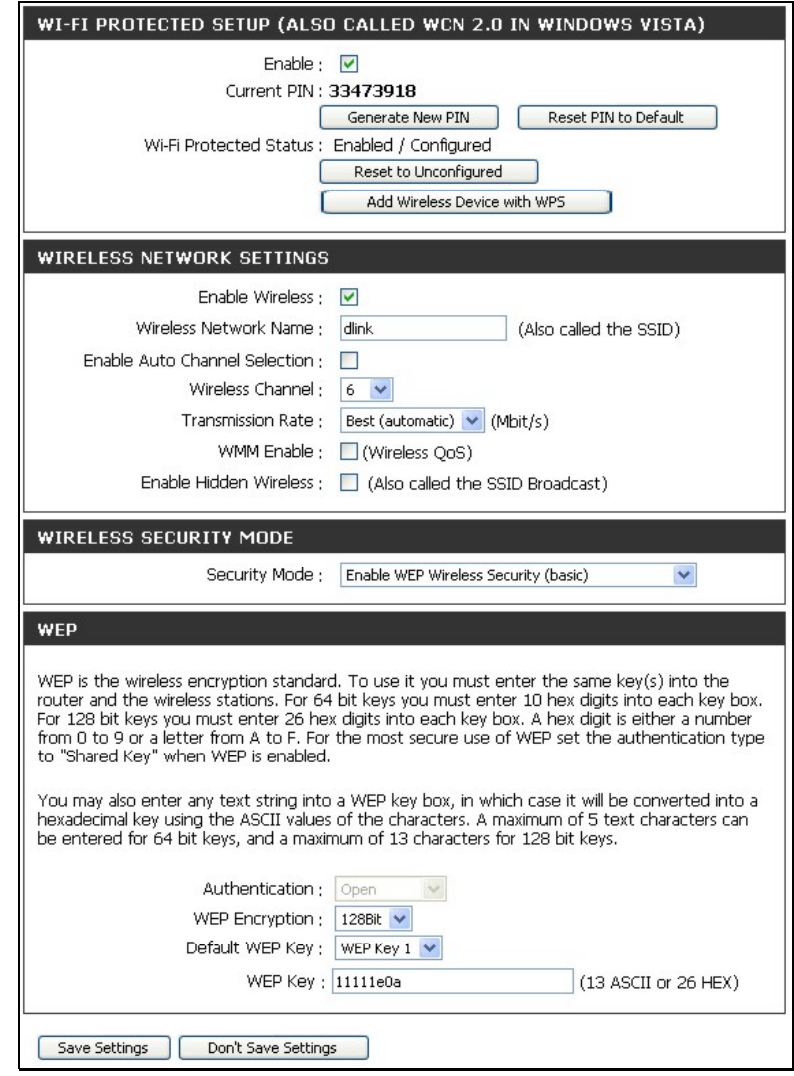
### **Wi-Fi Protected Setup**

Wi-Fi Protected Setup or WPS makes wireless security configuration much quicker simpler for wireless stations that support this feature.

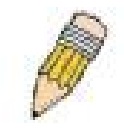

**NOTE:** The Generate New PIN button is for the Router's own PIN. This is used when the Router needs to connect to other WPS enabled access points.

To connect a new wireless station with WPS, click on the **Add Wireless Device with WPS** button. A new menu appears.

There are two methods available to connect a WPS wireless station, a manual PIN entry or automatic method.

To use the PIN entry method, type the new station's PIN number in the space provided and click on the **Connect** button. The router begins searching the wireless network for the device. Now begin the WPS connection procedure with the device attempting connection. The router will search for 120 seconds. If it fails to find the device, a message appears explaining that the WPS connection failed.

To use the automatic WPS method, click on the **Virtual Push Button**. The router begins searching the wireless network for the device. Now begin the WPS connection procedure with the device attempting connection. The router will search for 120 seconds. If it fails to find the device, a message appears explaining that the WPS connection failed.

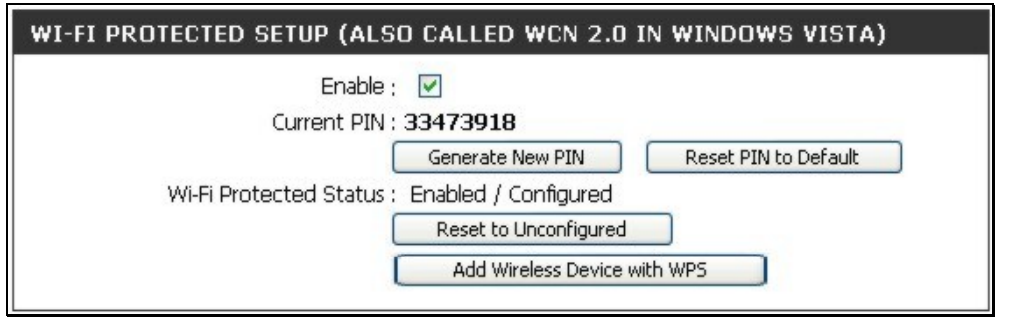

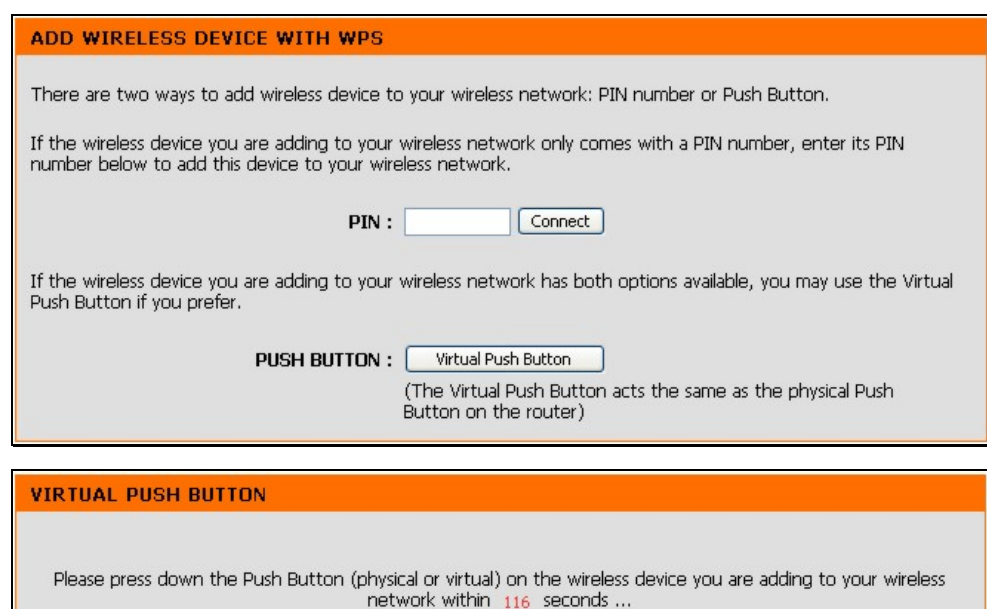

### **Wireless Security - WEP**

WEP security requires the following parameters be defined:

- **Authentication:** Select Open Key or Shared Key.
- **Encryption:** Select the encryption level, 64-bit or 128-bit.
- **Default WEP Key:** Up to four keys can be configured. Choose the key being configured.
- **WEP Key:** Type an ASCII or Hex key of appropriate length for the encryption level, 10 characters for 64-bit Hex or 26 characters for 128-bit Hex.

Click the **Save Settings** button to save any changes to the wireless network security settings.

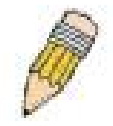

**NOTE:** If encryption of any kind, at any level is applied to the router, all wireless devices using the router on the network must comply with all security measures.

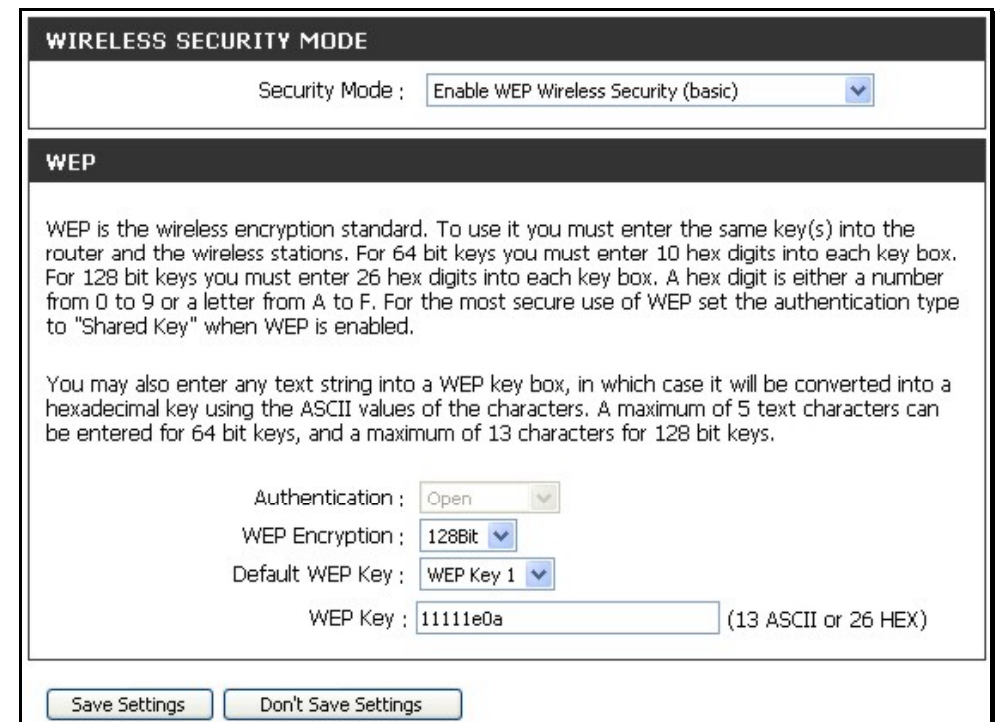

### **Wireless Security – WPA/EAP**

Wi-Fi Protected Access was designed to provide improved data encryption, perceived as weak in WEP, and to provide user authentication, largely nonexistent in WEP.

Enter the appropriate parameters for the type of security selected from this menu. WPA EAP or WPA2 EAP must enter the following:

- **Cypher Type:** Choose TKIP, AES or Both.
- **PSK/EAP:** Choose EAP.
- **RADIUS Server IP Address:** The IP address of the RADIUS server.
- **Port:** The port number used for 802.1x.
- **Shared Secret:** The password or character string used for wireless station authentication.

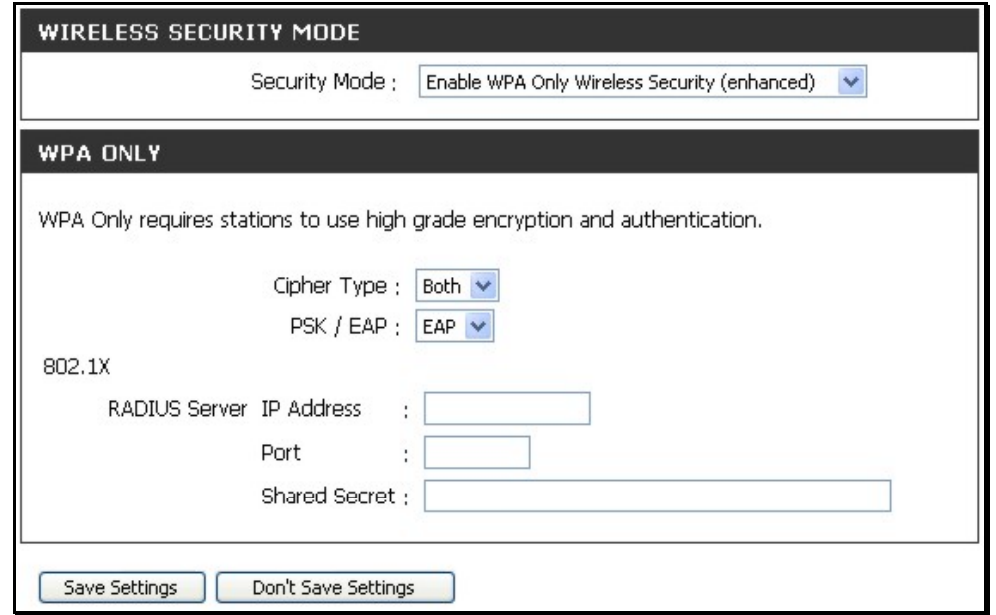

### **Wireless Security – WPA/PSK**

Enter the appropriate parameters for the type of security from this menu. WPA-PSK or WPA2-PSK must enter the following:

- **Cypher Type:** Choose TKIP, AES or Both.
- **PSK/EAP:** Choose PSK.
- **Network Key:** The password or character string used for wireless station authentication (10 characters for 64-bit Hex).

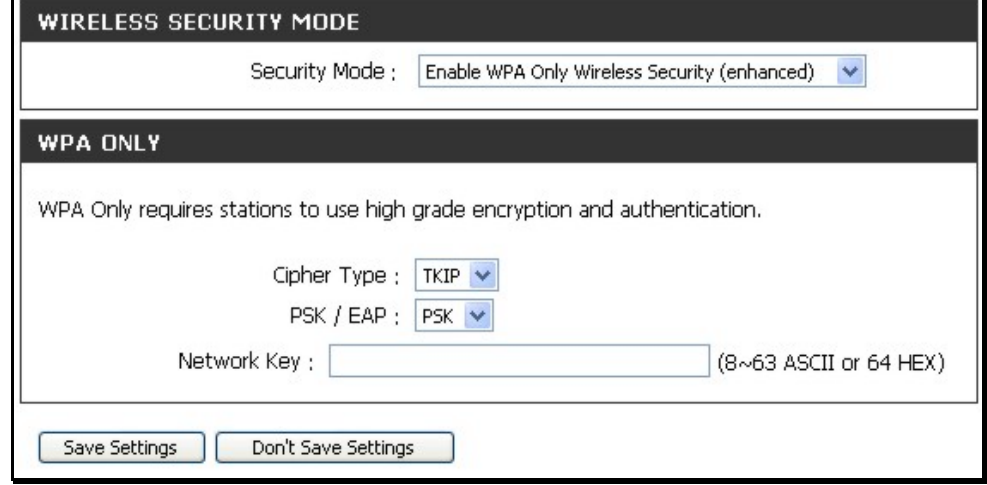

# **LAN Setup**

Use the Network Settings menu to configure Router LAN IP Settings and DHCP Server Settings. When you are finished, click the **Save Settings** button at the top of the window.

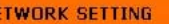

Use this section to configure the internal network settings of your router and also to configure<br>the built-in DHCP server to assign IP address to the computers on your network. The IP address<br>that is configured here is the to access the network again.

Please note that this section is optional and you do not need to change any of the settings here to get your network up and running.

Save Settings Don't Save Settings

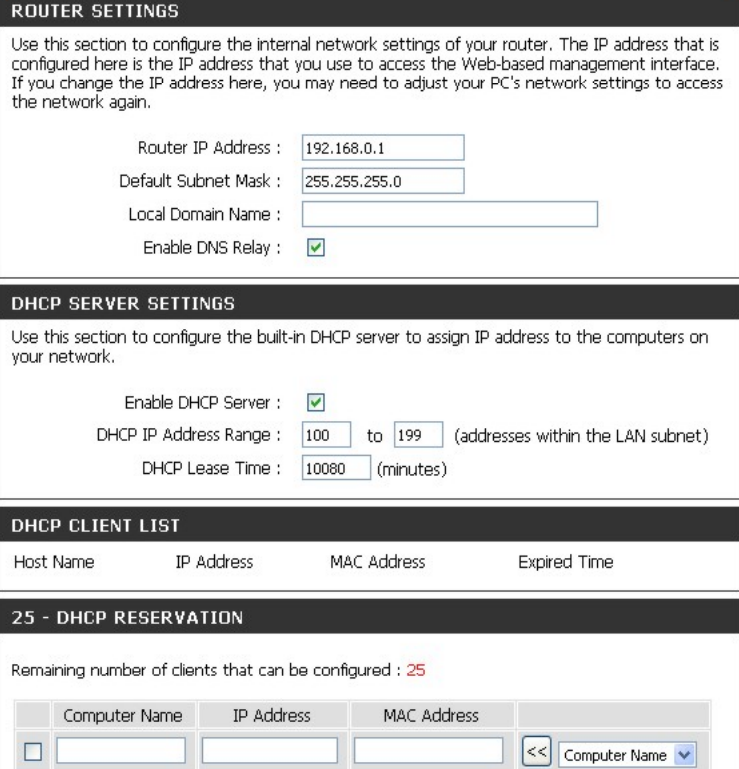

### **Router IP Settings**

#### **Router Settings**

This section is used to configure the internal network settings of the Router. This IP address is private to your internal network and cannot be seen on the Internet. The default **Router IP Address** is 192.168.0.1 and the **Default Subnet Mask** is 255.255.255.0. The **Local Domain Name** is for the local Domain set on your network, if you have given it a name previously. This field is for your personal use and unnecessary for proper configuration of this window.

In addition, the Router can be configured to relay DNS from your ISP or another available service to workstations on your LAN. When **Enable DNS Relay** is checked, the Router will accept DNS requests from hosts on the LAN and forward them to the ISP (or alternative) DNS servers. Alternatively, you may also disable the DNS relay and configure hosts on your LAN to use DNS servers directly. Most clients using the Router for DHCP service on the LAN and are using DNS servers on the ISP's network, will leave DNS relay enabled.

#### **ROUTER SETTINGS**

Use this section to configure the internal network settings of your router. The IP address that is configured here is the IP address that you use to access the Web-based management interface. If you change the IP address here, you may need to adjust your PC's network settings to access the network again.

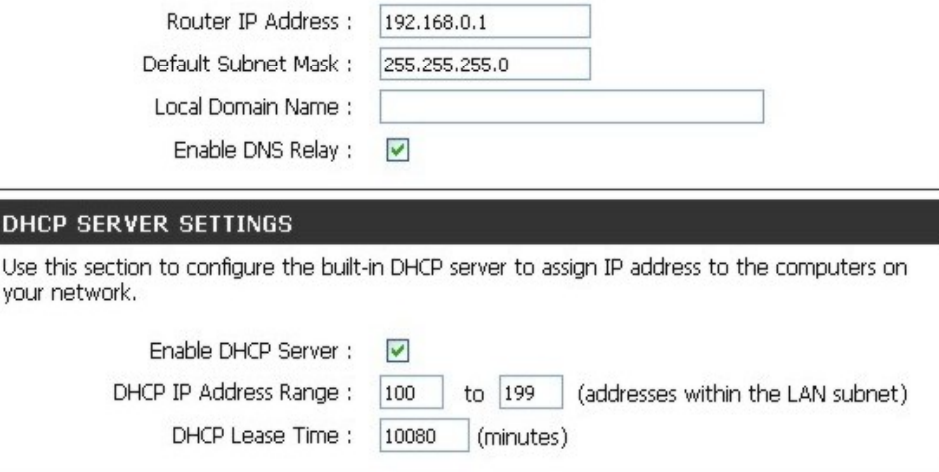

### **LAN DHCP Server Settings**

#### **DHCP Server Settings**

Dynamic Host Configuration Protocol (DHCP) allows the gateway to automatically obtain the IP address from a DHCP server on the service provider's network. The service provider assigns a global IP address from a pool of addresses available to the service provider. Typically the IP address assigned has a long lease time, so it will likely be the same address each time the Router requests an IP address. If DHCP is not enabled on the Router, it is necessary for the user to assign a static IP address to each computer on your LAN.

To set up DHCP for your LAN, first enable the Router as a DHCP server by clicking the **Enable DHCP Server** radio button in the window above. The next step is to set a range of IP addresses that you wish to allot to the devices on your LAN by entering a starting and ending number of addresses within the LAN subnet in the **DHCP IP Address Range**. This may be in a range from 2 to 254 (192.168.0.2 – 192.168.0.254). Computers on your LAN will have an IP address within this range then automatically assigned to them. Finally, choose the **DHCP Lease Time**, which is the time the Server will set for devices using DHCP to re-request an IP Address. Clients authorized for DHCP will be listed in the Dynamic DHCP Client List near the bottom of the window.

Click **Save Settings** to implement information set in this table. The DHCP Server is enabled by default. DHCP may also be statically configured as well. This method allows the router to assign the same IP address information to a specific computer on the network, defined by its MAC address. This computer will get the same DHCP implemented IP address information every time the computer is turned on and this IP address will be specific to that computer's IP address on the local network. No other computer can be assigned this address. This is useful for computers on the LAN that are hosting applications such as HTTP or FTP. First, the user must enter the **Host Name** and the **IP Address** for that computer in the spaces provided. Next, the user must enter the **MAC Address** of the computer in the space provided. Click **Save Settings** to implement these static settings.

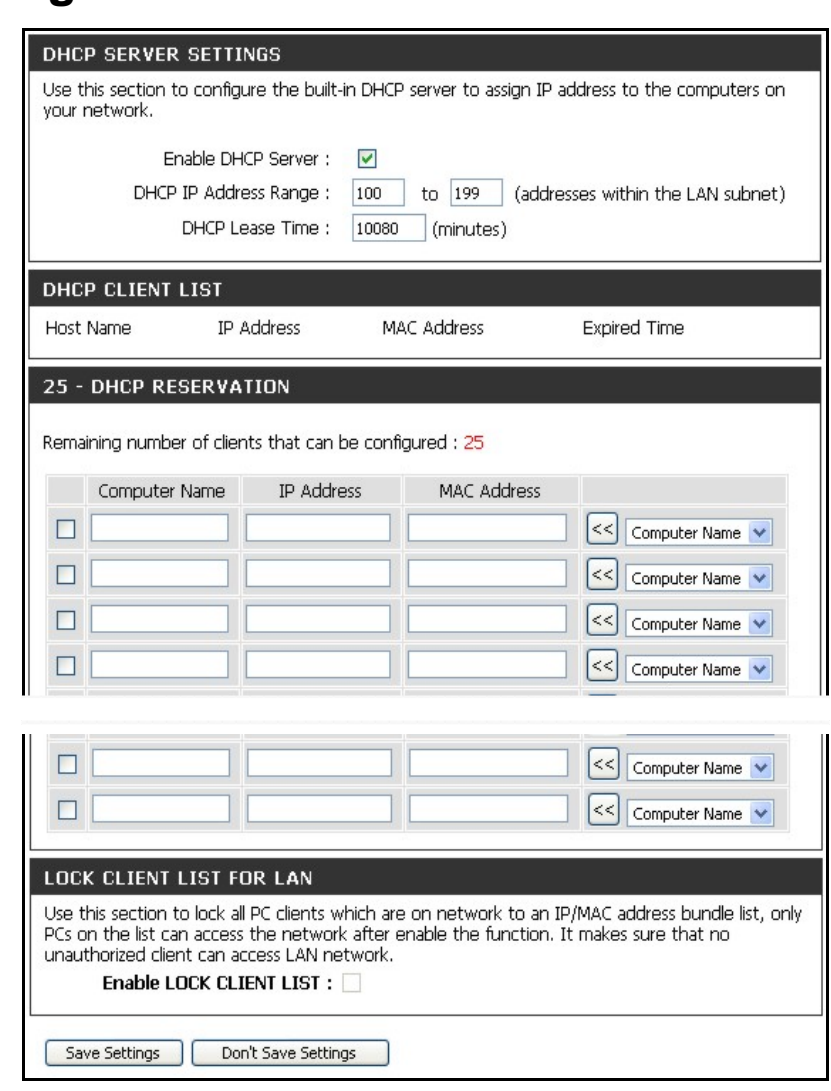

# **Printer Setup**

### **Printer Setup Wizard**

Use the Printer Setup Wizard to configure the Router's USB Printer connection. To establish the connection to a USB equipped printer, click the Printer Setup link to view the Printer Setup Wizard launch menu. Follow the instructions below to install the printer driver on your computer. Some printers, especially very recent release printers, might require the Printer CD-ROM containing the printer driver that came with the printer. This procedure must be followed by any computer that will use the printer.

To use a printer connected to the USB printer port on the DIR-320:

- 1. Have the CD-ROM with the printer driver available, it might be needed for the installation.
- 2. Power on the printer; follow the instructions included with the printer to plug in the power cable and turn the power on.
- 3. Complete the USB connection from the DIR-320 USB to the USB port on the printer. Check the LED indicator on the DIR-320 front panel for the USB connection to make sure a physical connection is established.
- 4. From the Printer Setup menu, click the Setup Wizard button to launch the Printer Setup Wizard.

#### **PRINTER SERVER**

The DIR-320 can be setup as a Printer Server to provide the printer that connected on USB port to the network.

#### **PRINTER WIZARD**

The router includes an integrated print server that allows a printer to be shared between multiple computers on your network. The Printer Setup Wizard will guide you through step-bystep instructions on how to set up your computer to use the shared printer.

Setup Wizard

#### Section 3 – Configuration

The first Printer Setup Wizard menu lists the steps used for intallation. Click the **Next** button to detect the printer.

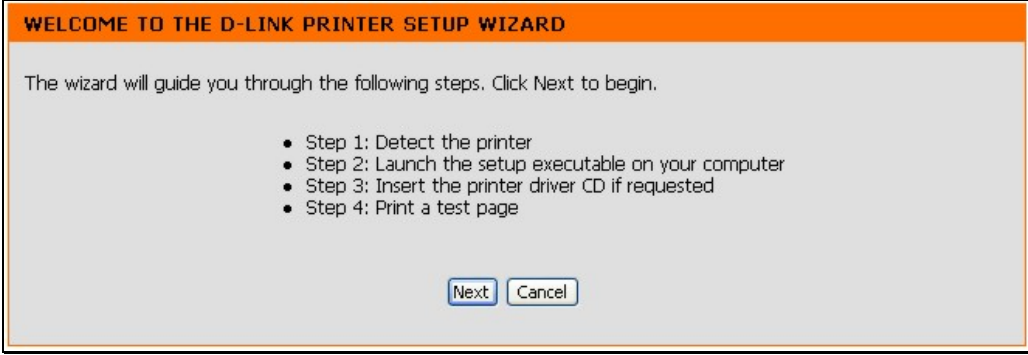

The printer should be detected immediately. The model name will be displayed if detected. If no printer is detected a warning tells you the printer installation cannot be completed. Check the cable connections and make sure the printer is powered on. Click **Next** if a printer is detected.

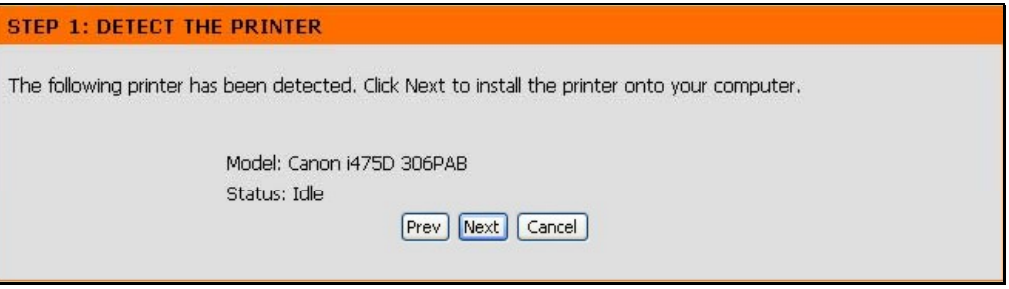

It is now necessary to install the correct printer driver on your computer. Click the **Next** button to launch the file.

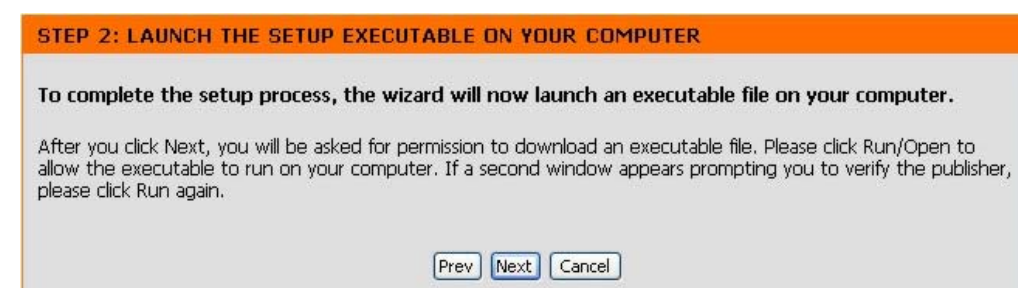

#### Section 3 – Configuration

A setup will launch or attempt to launch on your computer. Often the browser settings prevent the file from launching until permission is granted. This file must be executed to install the printer driver. In Windows Internet Explorer permission can be granted to launch downloded application. See the example from Windows Internet Explorer as seen in XP below. If asked to insert the CD-ROM containing the printer driver, insert the CD-ROM in the CD-ROM drive of your computer and install the printer driver according to the instructions for the printer.

#### STEP 3: INSERT THE PRINTER DRIVER CD IF REQUESTED

Please wait while the setup executable completes the setup process. When done, click Finish below to close the Printer Setup wizard.

The setup executable you have just launched will begin by displaying a progress bar and will notify you when setup is complete. If the progress bar did not appear, refer to the Troubleshooting Tips section below.

The setup executable will search for a compatible printer driver on your computer. If one cannot be found, you will be prompted to insert the driver CD that shipped with the printer. Alternatively, you can direct the setup executable to a folder on your computer containing a printer driver you have downloaded from the printer manufacturer's web site.

#### **Troubleshooting Tips**

. If the setup executable did not launch automatically after downloading to your computer, you may need to open the file-download folder using a file browser and double-click on the icon labeled Printer Config.exe.

Finish

# **Time and Date**

The system time is the time used by the DIR-320 for scheduling services. You can configure, update, and maintain the time on the internal system clock.

To configure system time on the Router, select the method used to maintain time. The options available include the default **Automatically synchronize with D-Link's Internet timeserver using** Simple Network Time Protocol (SNTP), to use your computer's system clock, deselect the Automatic option and click the **Sync. your computer's time settings** button. Time can be sett manually using the manual pull-down menus at the bottom of the menu.

Click on the **Save Settings** button to save and apply the new time configuration.

#### TIME AND DATE

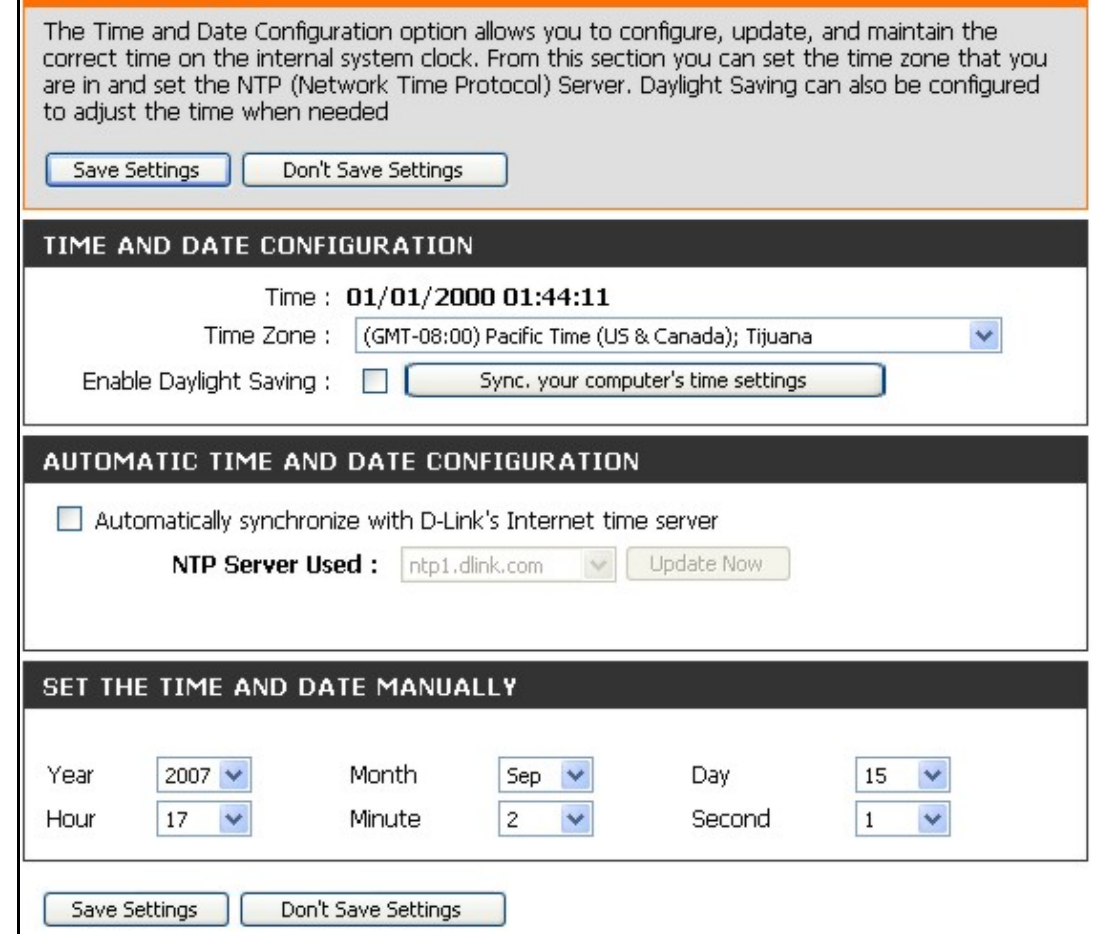

# **Parental Control**

Use this menu to deny access to specified websites and to set Internet access time periods.

URL or Uniform Resource Locator is a specially formatted text string that uniquely defines an Internet website. This menu will allow users to block computers on the LAN from accessing certain URLs.

To configure this menu for URL blocking, enter the website's address into the **Website URL** field, select the desired **Schedule** and click the **Add New** button for that entry. Schedules can be created using the Schedules menu in the Maintenance directory. Click on the **Save Settings** button to save and apply the new web access control configuration.

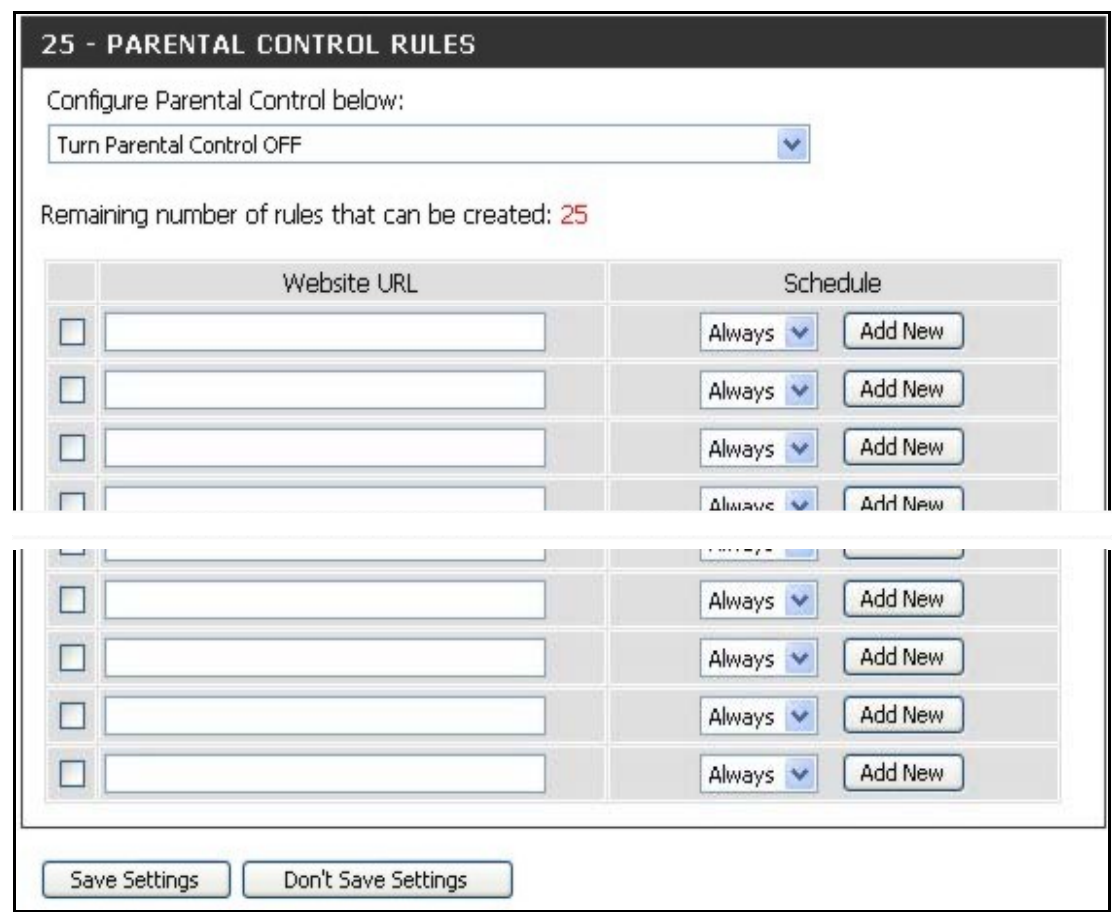

# **Advanced Setup**

The **Advanced** directory tab offers several configuration menus including **Port Forwarding**, **Application Rules**, **Access Control**, **Firewall & DMZ**, **Advanced Wireless**, **Advanced Network**, **Routing**, **QoS Engine**, **Guest Zone**, and **Traffic Manager**. Click the corresponding link in the left panel of the window. Port Forwarding is the first menu listed and the first to appear when accessing the Advanced directory.

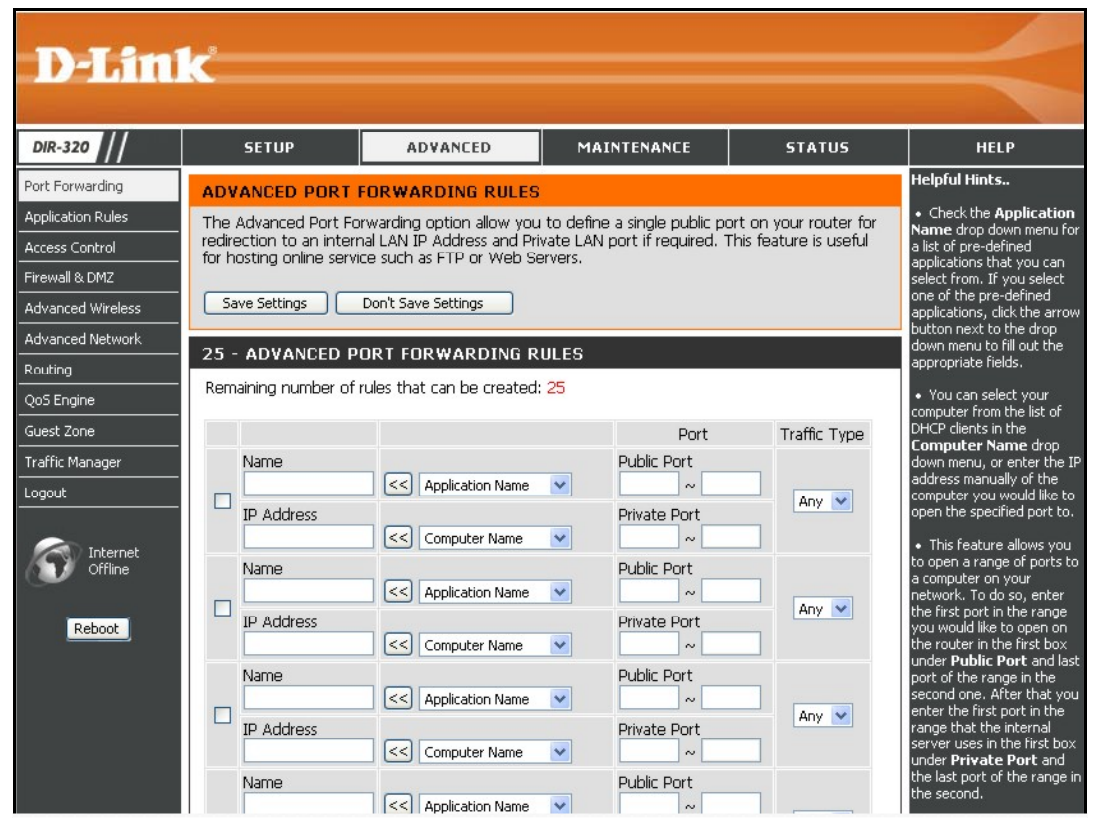

### **Port Forwarding**

The Advanced Port Forwarding menu allows configuration for remote users access to various services outside of their LAN through a public IP address, such as FTP (File Transfer Protocol) or HTTPS (Secure Web). After configuring the Router for these features, the Router will redirect these external services to an appropriate server on the users LAN. The Router has 13 pre-configured external services already set, or manually set the port or port range used for the rules.

To enable an already existing Port Forwarding Rule, click on its corresponding checkbox and configure the appropriate fields listed below. To configure other Port Forwarding Rules for the Router, use the pull-down menus to select the computer or specify an IP address, type the port or port range or select an application form the pull-down menu, select the traffic type and click the **Save Settings** button at the top of the window.

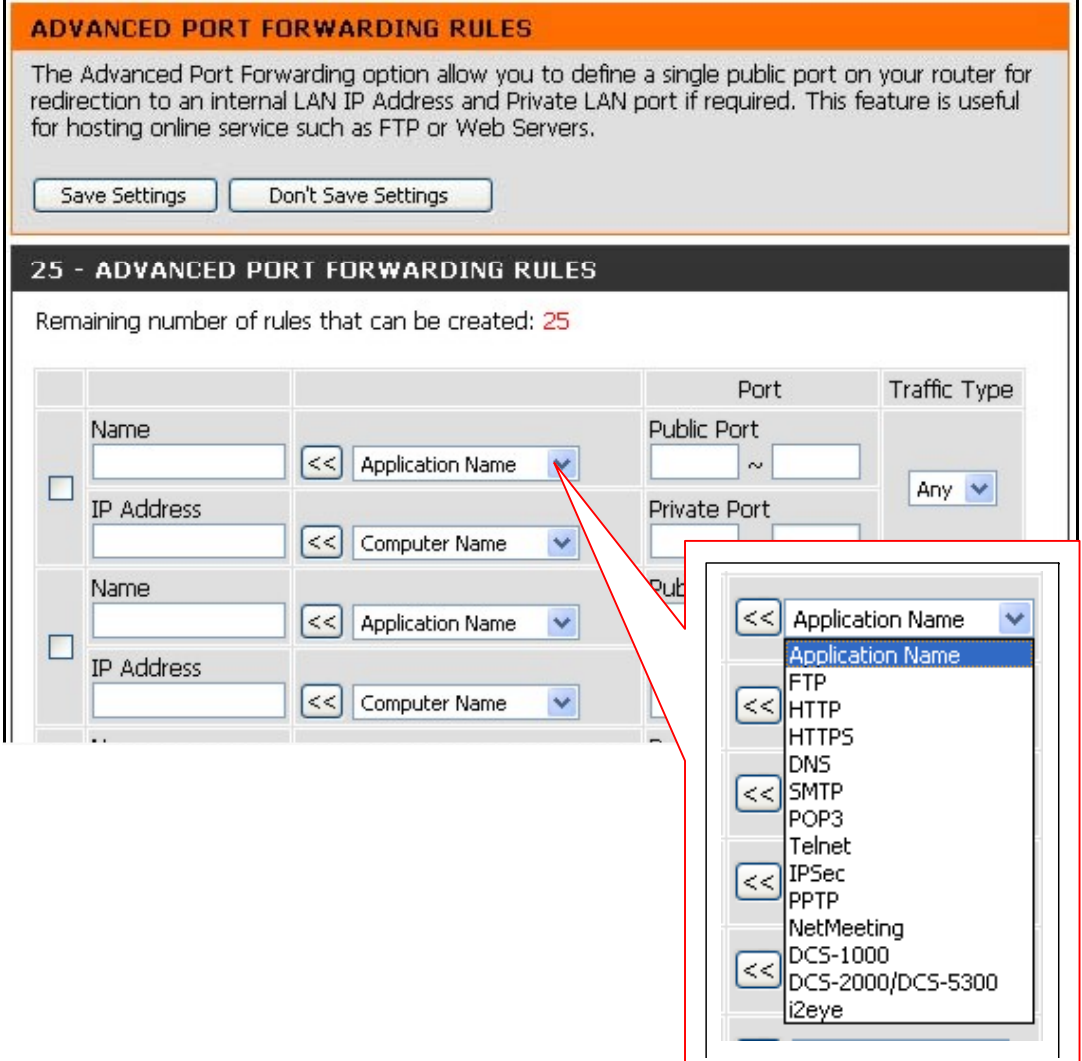

### **Application Rules**

Use the Application Rules menu to configure applications that require multiple connections, such as Internet Telephony, video conferencing, and Internet gaming. The following window lists six Special Applications that commonly use more than one connection. To configure one of these applications, tick its corresponding checkbox and then modify the fields listed below the following figure. The user may add a new application by modifying the fields listed and then clicking the **Save Settings** button at the top of the window.

To enable an already existing Application Rule, click on its corresponding checkbox. To configure other Application Rules for the Router, type the port or port range or select an application form the pull-down menu, type a name for the rule and select the traffic type and click the **Save Settings** button at the top of the window.

#### **APPLICATION RIILE**

The Application Rules option is used to open single or multiple ports in your firewall when the router senses data sent to the Internet on a outgoing "Trigger" port or port range. Special Applications rules apply to all computers on your internal network.

Save Settings Don't Save Settings

#### **25 - APPLICATION RULES**

Remaining number of rules that can be created: 25

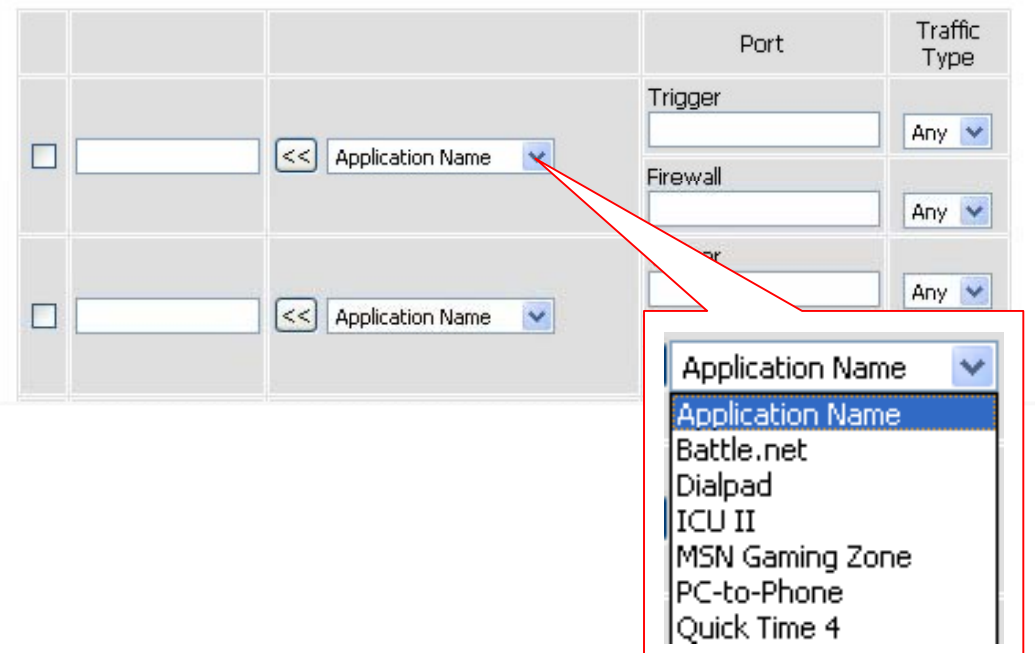

### **Access Control**

Access Control, or MAC filtering, is a basic security measure that should be used on any network that is exposed to a security risk. A packet filter system examines data packets and scrutinizes them in order to control network access. Filtering rules determine whether packets are passed through the Router from either side of the gateway. The rules are created and controlled by the network administrator and can be precisely defined. These rules are used to block access to the LAN from outside the network and/or to deny access to the WAN from within the network.

#### **MAC Filters**

All computers are uniquely identified by their MAC (Media Access Control) address. The following window will allow users to deny computers access to the Internet or only allow certain computers access to the Internet, based on their MAC address. To access this window, click the **Advanced** tab along the top of the configuration window, then the **Access Control** tab to the left hand side.

To configure MAC filters, manually enter a MAC address to be filtered by ticking its corresponding checkbox and then configuring the desired fields on the window above. Select *Turn MAC Filtering OFF*, *Turn MAC Filtering ON and ALLOW computers listed to access the network*, and *Turn MAC Filtering ON and DENY computers listed to access the network* from the drop-down menu. When you are finished, click the **Save Settings** button at the top of the window.

#### **MAC FILTERING**

The MAC (Media Access Controller) Address filter option is used to control network access based on the MAC Address of the network adapter. A MAC address is a unique ID assigned by the manufacturer of the network adapter. This feature can be configured to ALLOW or DENY network/Internet access.

Save Settings Don't Save Settings

#### 25 - MAC FILTERING RULES

Configure MAC Filtering below:

Turn MAC Filtering OFF

Remaining number of rules that can be created: 25

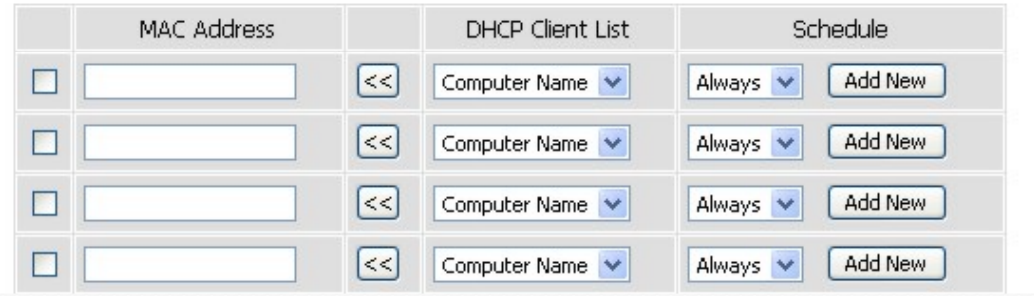

### **Firewall & DMZ**

The Firewall & DMZ menu is used to define enforce specific predefined policies intended to protect against certain common types of attacks.

A DoS "denial-of-service" attack is characterized by an explicit attempt by attackers to prevent legitimate users of a service from using that service. Examples include: attempts to "flood" a network, thereby preventing legitimate network traffic, attempts to disrupt connections between two machines, thereby preventing access to a service, attempts to prevent a particular individual from accessing a service, or, attempts to disrupt service to a specific system or person. To enable this function, tick the **Enable DoS Prevention**  checkbox.

#### **Firewall Rules**

To configure rules for the firewall, modify the following fields and click the **Save Settings** button at the top of the window to set the rule in the Routers memory. Newly configured firewall rules will be displayed in the **Firewall Rules List** at the bottom of the window.

#### **Internal Attack Prevention**

This is used for ARP attacks. The router will drop ARP inquiry packets when it detects an extraordinarily high volume of ARP requests.

#### **DMZ Host**

Firewalls may conflict with certain interactive applications such as video conferencing or playing Internet video games. For these applications, a firewall bypass can be set up using a DMZ IP address. The DMZ IP address is a "visible" address and does not benefit from the full protection of the firewall function. Therefore it is advisable that other security precautions be enabled to protect the other computers and devices on the LAN. It may be wise to use isolate the device with the DMZ IP address from the rest of the LAN.

For example, if you want to use video conferencing and still use a firewall, you can place the server in the DMZ. The IP address of this server will then be the DMZ IP address. You can designate the server's IP address as the DMZ by typing in the IP address in the **DMZ IP Address** space provided and then enabling its status by ticking the **Enable DMZ Host**  checkbox. Click the **Save Settings** button at the top of the window when you are finished.

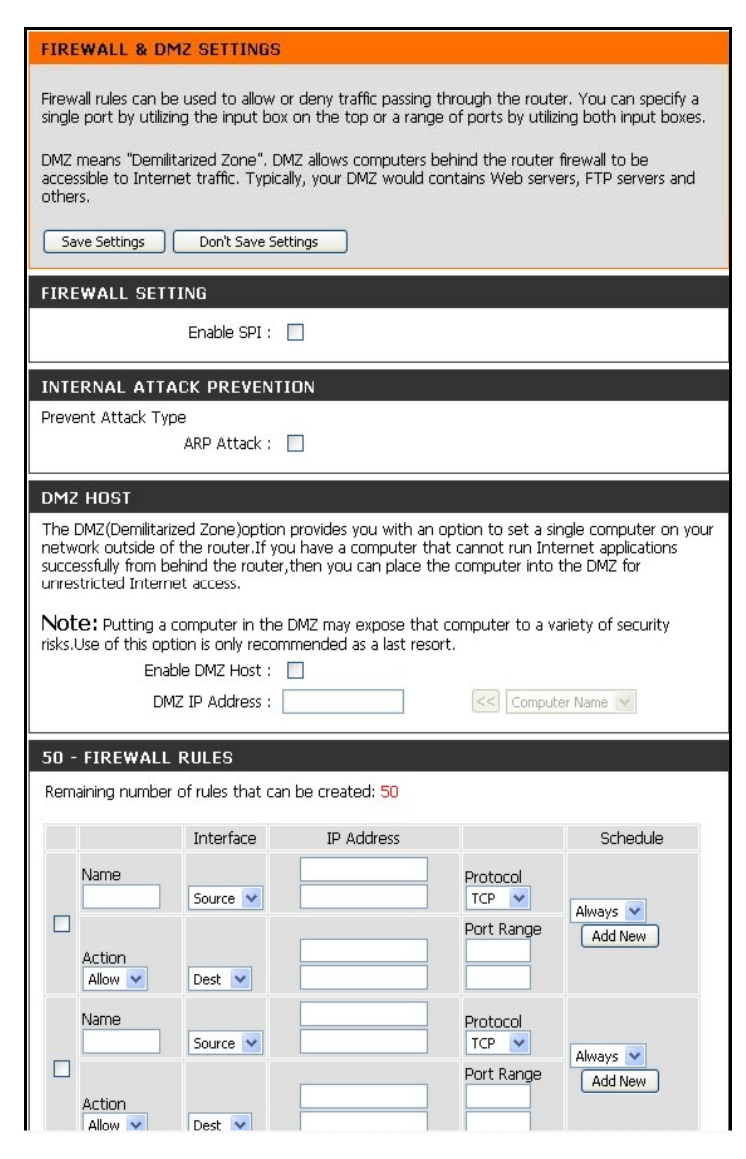

The Advanced Wireless menu is used to configure settings that can increase the performance of your router. Click **Save Settings** when you have completed your changes.

See the table below for descriptions of the advanced wireless settings parameters.

### **Advanced Wireless**

#### **ADVANCED WIRELESS SETTINGS**

These options are for users that wish to change the behavior of their 802.11g wireless radio from the standard setting. We do not recommend changing these settings from the factory default. Incorrect settings may impact the performance of your wireless radio. The default settings should provide the best wireless radio performance in most environments.

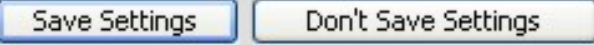

#### ADVANCED WIDELERR RETTINGR

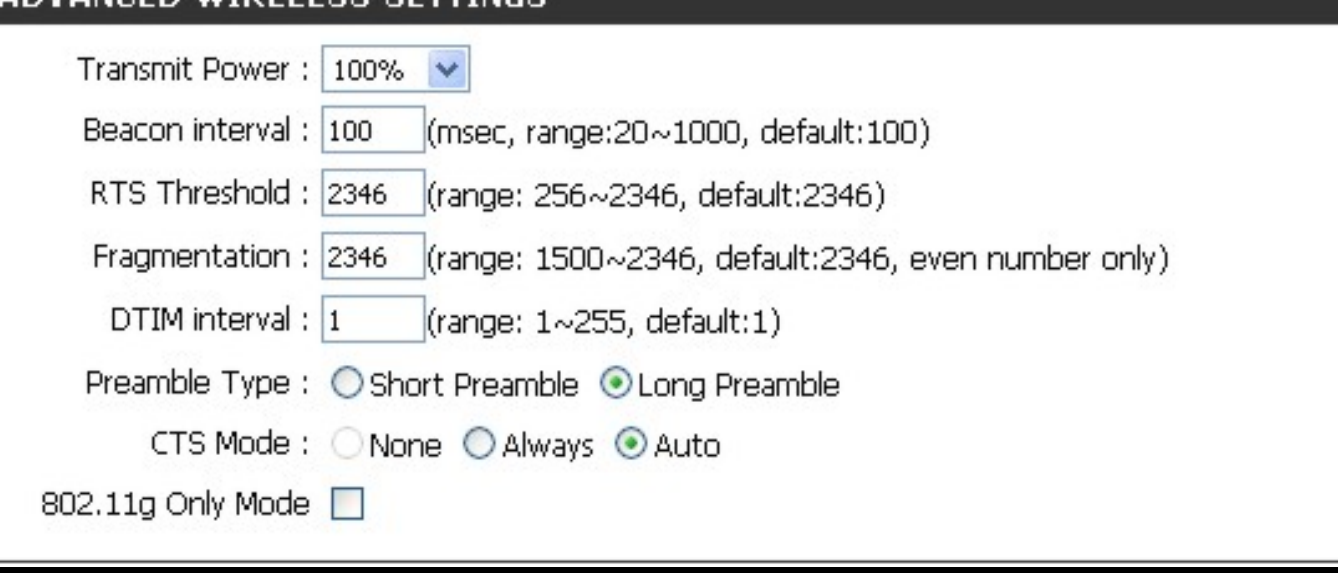

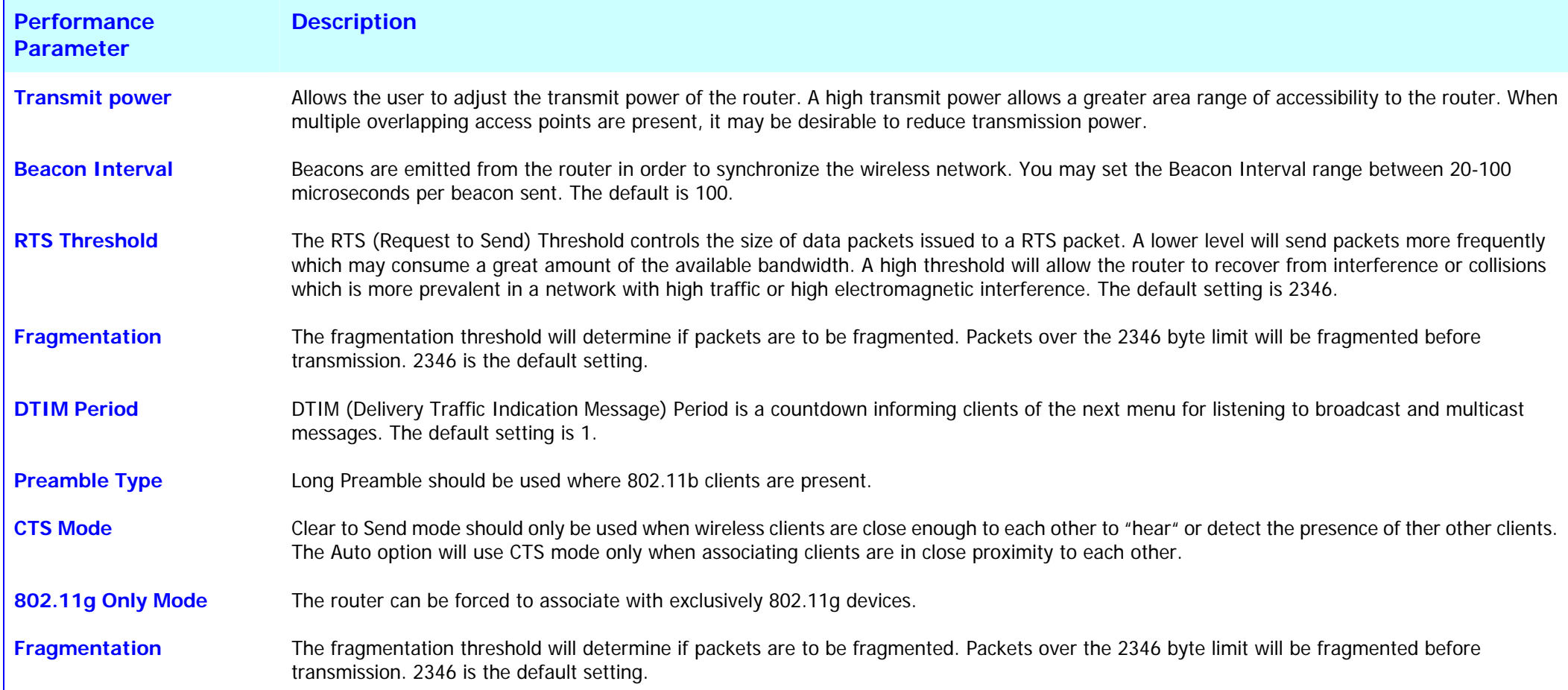

### **Advanced Network**

The Advanced Network Settings menu is used to disable or enable UPnP, disable Ping responses on the WAN port and change WAN port speed.

#### **UPnP**

UPnP supports zero-configuration networking and automatic discovery for many types of networked devices. When enabled, it allows other devices that support UPnP to dynamically join a network, obtain an IP address, convey its capabilities, and learn about the presence and capabilities of other devices. DHCP and DNS service can also be used if available on the network. UPnP also allows supported devices to leave a network automatically without adverse effects to the device or other devices on the network.

Diverse networking media including Ethernet, 802.11b/g Wireless, Firmware, phone line and power line networking can support UPnP. To enable UPnP, tick the **Enable UPnP** checkbox.

#### **WAN Ping**

This feature allow users to either allow or block a Ping test from outside computers looking to check the connectivity of your device. This is usually attempted by hackers trying to access your router or computer from a remote device on the WAN side of the connection. Tick the **Enable WAN Ping Respond** checkbox to allow WAN pinging of your device.

#### **WAN Port Speed**

This section allows the user to set the wire speed over which the router will transmit packets. The user has three options:

- *10Mbps* Selecting this option from the drop-down menu will set the wire speed at 10 megabytes per second.
- *100Mbps* Selecting this option from the drop-down menu will set the wire speed at 100 megabytes per second.
- *10/100 Mbps Auto* Selecting this option from the drop-down menu will allow the wire speed to be automatically set by the Router depending on the wire speed available at any given time.

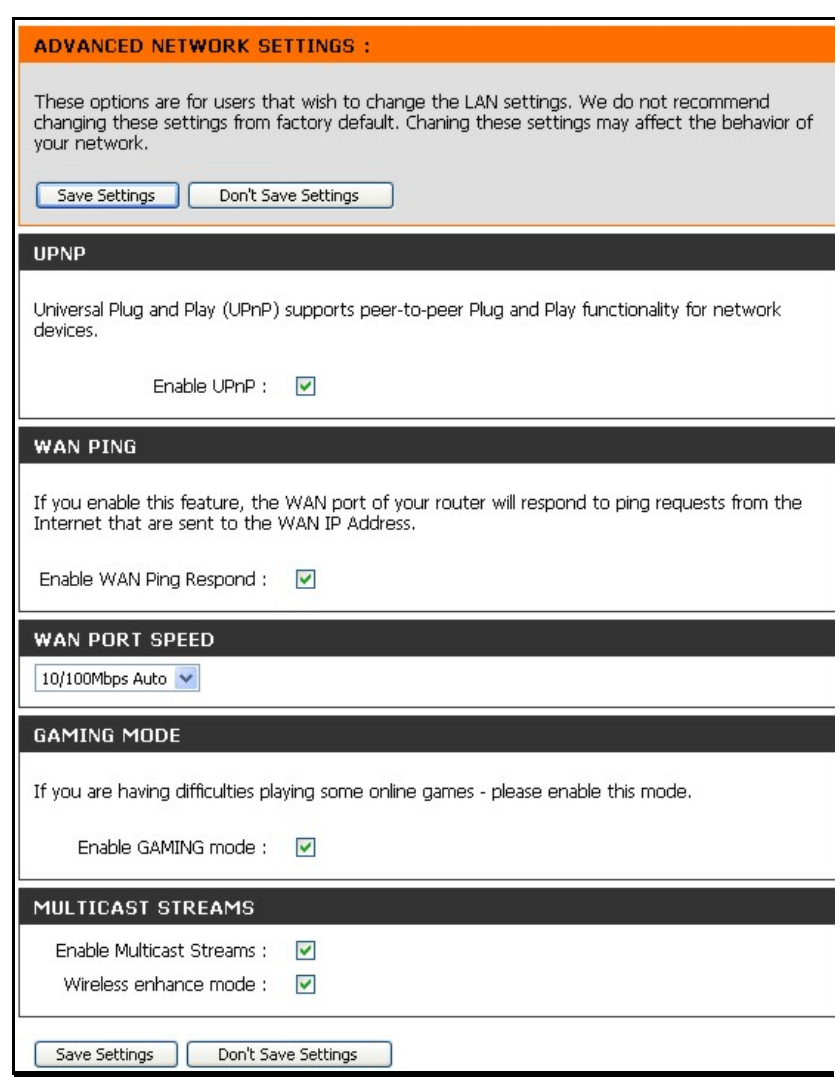

#### **Gaming Mode**

When gaming mode is enabled, the router's QoS settings are adjusted automatically to accommodate Internet gaming. Gaming mode is enabled by default.

#### **Multicast Streams**

These options are used to enable and optimize multicast streaming. Open multicast ports receive enhanced priority during streaming. The wireless enhance mode enables multicast streaming optimization for the wireless LAN.

## **Routing**

Use Static Routing to specify a route used for data traffic within your Ethernet LAN or to route data on the WAN. This is used to specify that all packets destined for a particular network or subnet use a predetermined gateway. Static routing on the WAN is only supported if your WAN connection protocol is not using PPPoE.

To add a static route to a specific destination IP address, choose the **Interface**, enter a **Destination** IP address, select a suitable **Subnet Mask**, and type in the **Gateway** IP address. Click the **Save Settings** button at the top of the menu when you are finished.

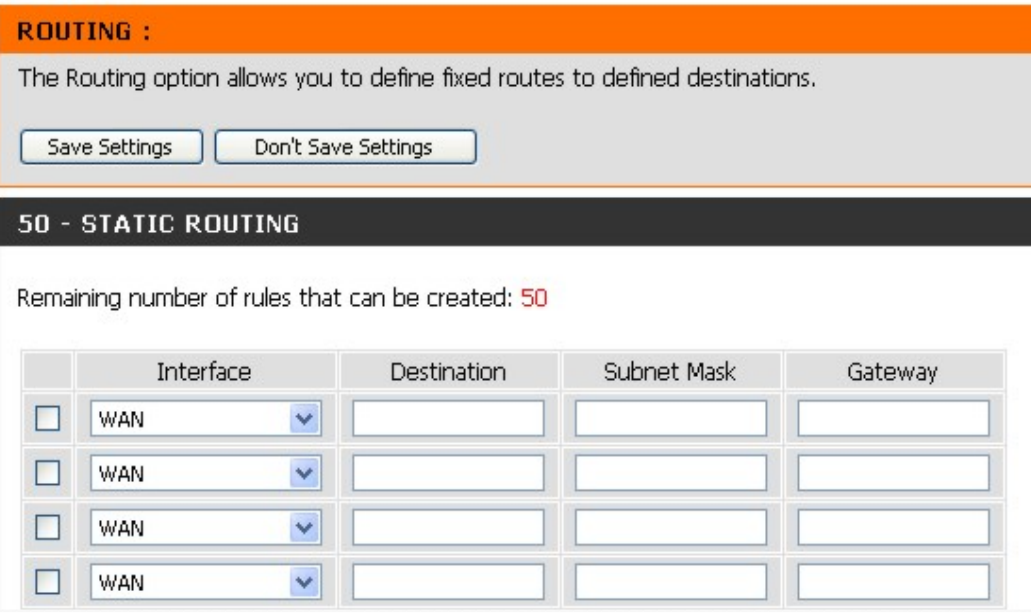

### **QoS Engine**

With some routers, all wired and wireless traffic, including VoIP, Video Streaming, Online Gaming, and Web browsing are mixed together into a single data stream. By handling data this way, applications like video streaming could pause or delay. With D-Link Intelligent QoS Technology, both wired and wireless traffic are analyzed and separated into multiple data streams. These streams are then categorized by sensitivity to delay, so applications like VoIP, Video Streaming, and Online Gaming are given higher priority automatically. This enables multiple applications to stream smoothly to your TV or PC.

Click the **Save Settings** button to implement the new QoS changes.

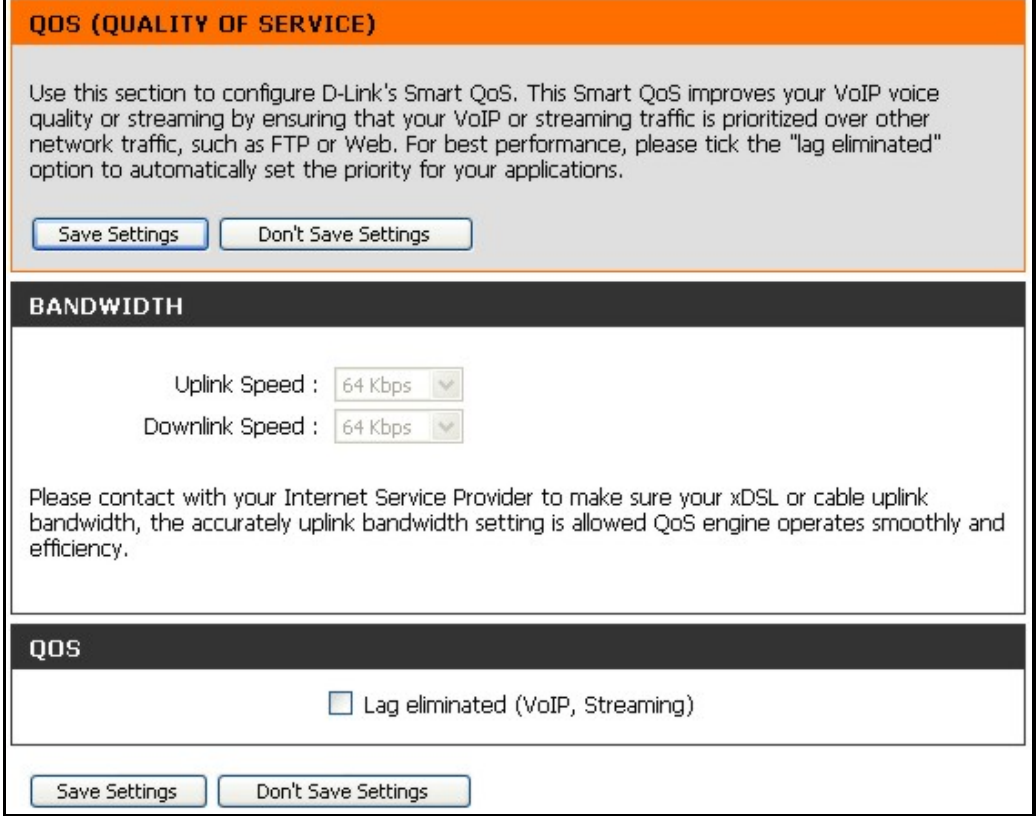

The Guest Zone feature of the router allows an additional subnet to be added. This is especially useful for placing wireless stations in an IP subnet separate from wired Ethernet stations. The four Ethernet ports can also be configured to use the Guest Zone so one or more Ethernet ports can be on a separate IP subnet.

To use a guest zone, click to select the **Enable Guest Zone** box, if desired select a schedule when the Guest Zone is effective. To create a new schedule, click the **Add New** button to go to the Schedules menu.

The Guest Zone can be applied to any Ethernet port by selecting it from the **Include LAN Port** menu.

To create a new wireless SSID for the Guest Zone, check to select the **Include Wireless** box, then configure the new Wireless Network Name (SSID) and the security used for the new SSID.

The default IP subnet for the guest zone is 192.168.1.0. To change the IP address scheme for the guest zone type the new Router IP Address and Subnet Mask in space provided.

If the **Enable Guest Zone Client Isolation** option is selected, the router will not exchange traffic between clients on the guest zone's newly created subnet. Guest zone clients will be able to access the Internet only.

Click the **Save Settings** button to implement the changes. **Guest Zone menu (upper portion)** 

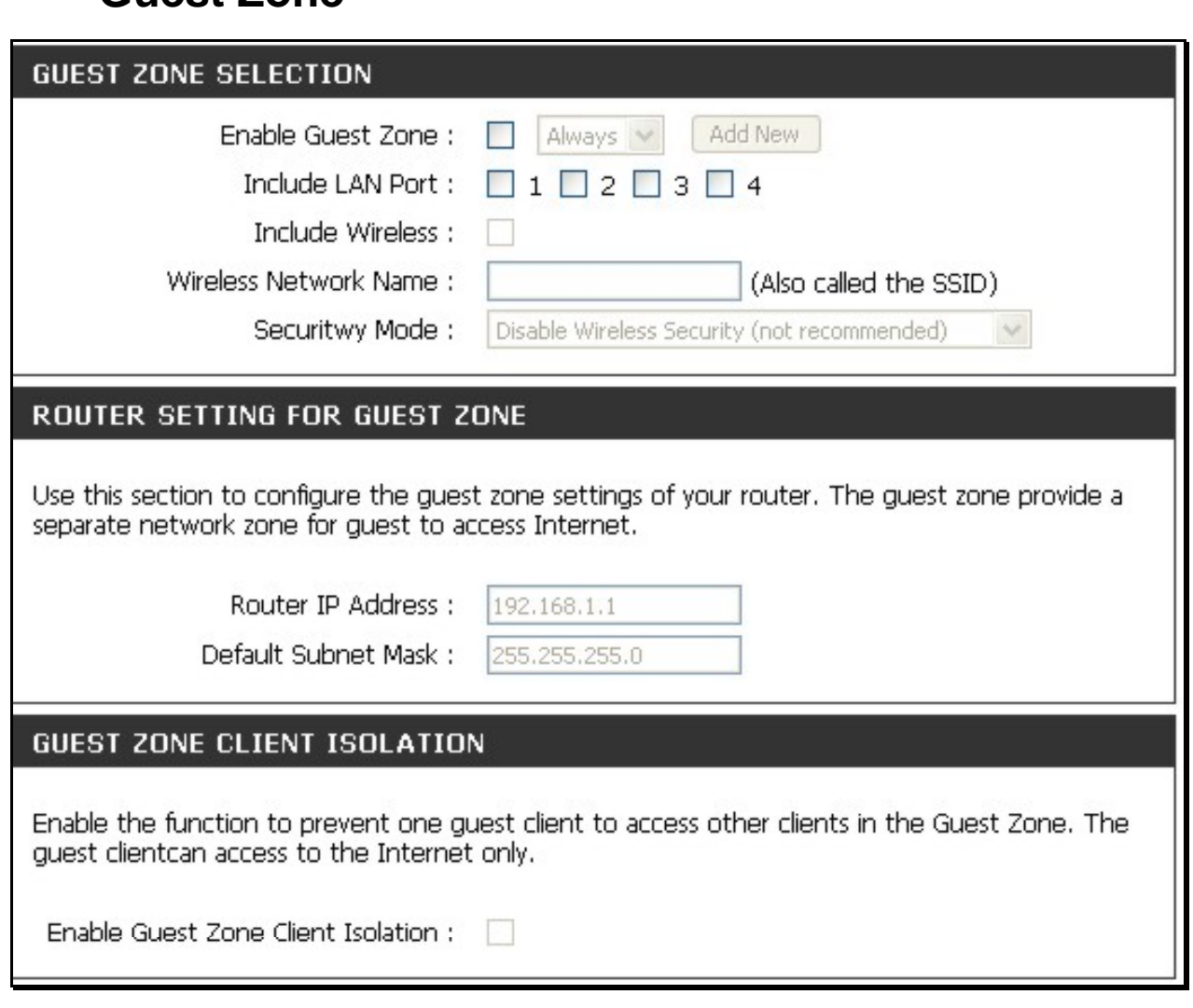

**Guest Zone** 

#### Section 3 – Configuration

Routing between the guest zone and the original host subnet can be enabled by clicking the **Enable Routing Between Zones** box. If this option is not selected, the two subnets will behave as separate networks with access to the Internet connection, but not to computers on the other subnet.

The DHCP server for the guest zone is configured exactly the same as the DHCP server to the original host zone. DHCP clients on the guest zone are listed below the DHCP server setup menu.

The **Enable Guest Zone Client** option will create static IP addresses for all current DHCP clients and leasers. When this is enabled, no more DHCP clients are allowed, the list is locked.

Click the **Save Settings** button to implement the changes.

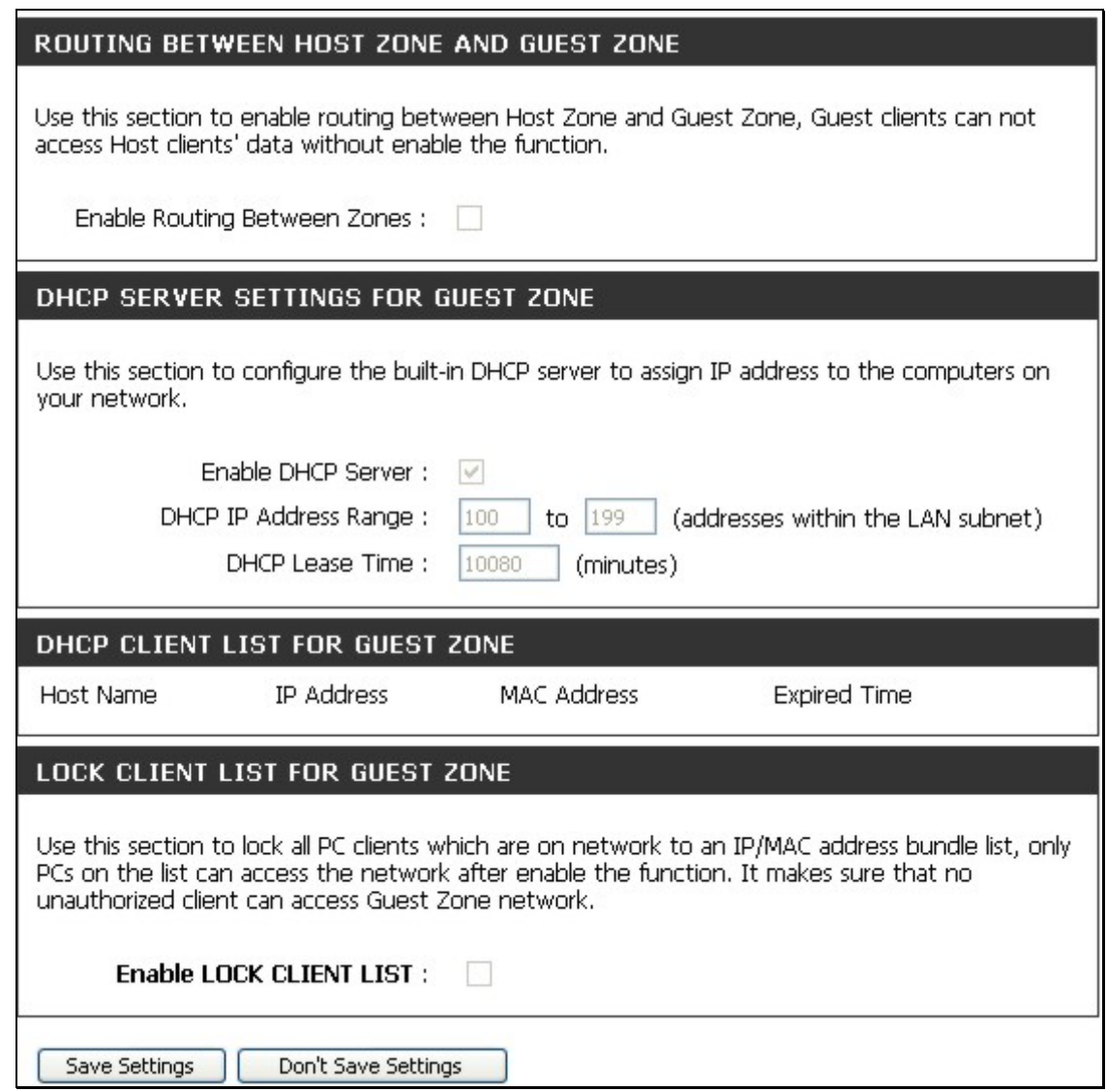

**Guesst Zone menu (lower portion)** 

### **Traffic Management**

The Traffic Manager is used to control Internet connection bandwidth for individual computers on the wired or wireless network. Up to 26 clients can be added to the list for bandwidth control.

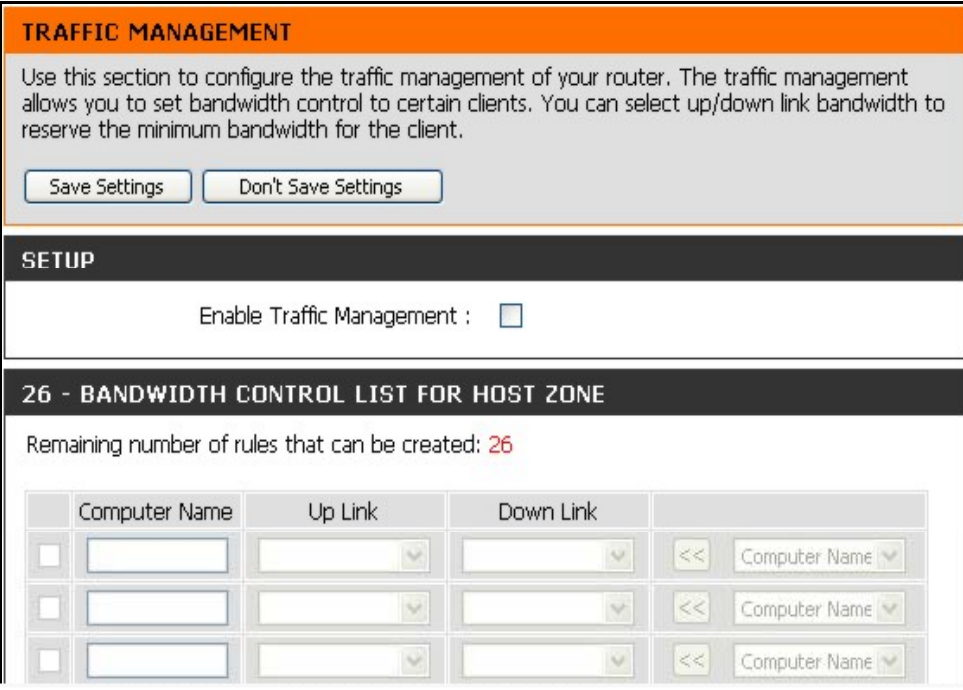

# **Maintenance**

The menus of the Maintenance directory include **Device Administration**, **Save and Restore**, **Firmware Update**, **DDNS Setting**, **System Clock**, **Schedules** and **Log Settings**.

### **Device Administration**

The Device Administrator menu is used to change the administrator's login name and password as well as remote management set up. To change the login name or password, enter the new **Login Name** and password into the **New Password** field and repeat the password in the **Confirm Password** field. Click **Save Settings** to set your new password.

This window will also allow the user to enable remote management of the device from a remote computer. To configure this function, click **Enable Remote Management** under the **Remote Management** heading and type IP address of the system used for remote management. Click **Save Settings** to set these configurations into the memory of the Router.

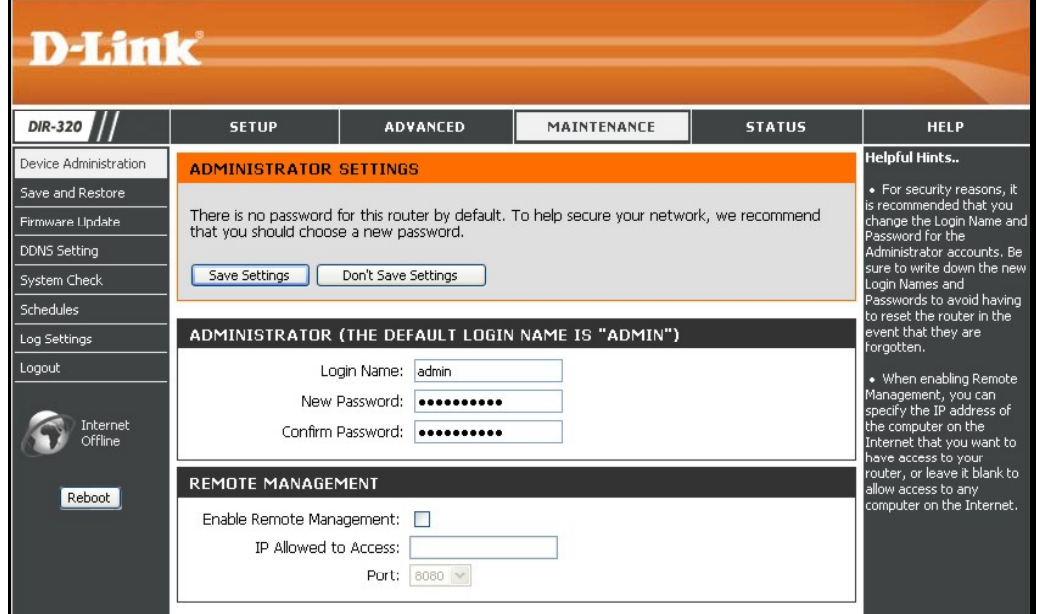

### **Save and Restore**

Current system settings can be saved as a file onto the local hard drive by clicking the **Save** button. The saved file or any other saved setting file can be loaded back on the Router. To reload a system settings file, click on **Browse** to browse the local hard drive and locate the system file to be used. You may also reset the Router back to factory settings by clicking on **Restore Device**.

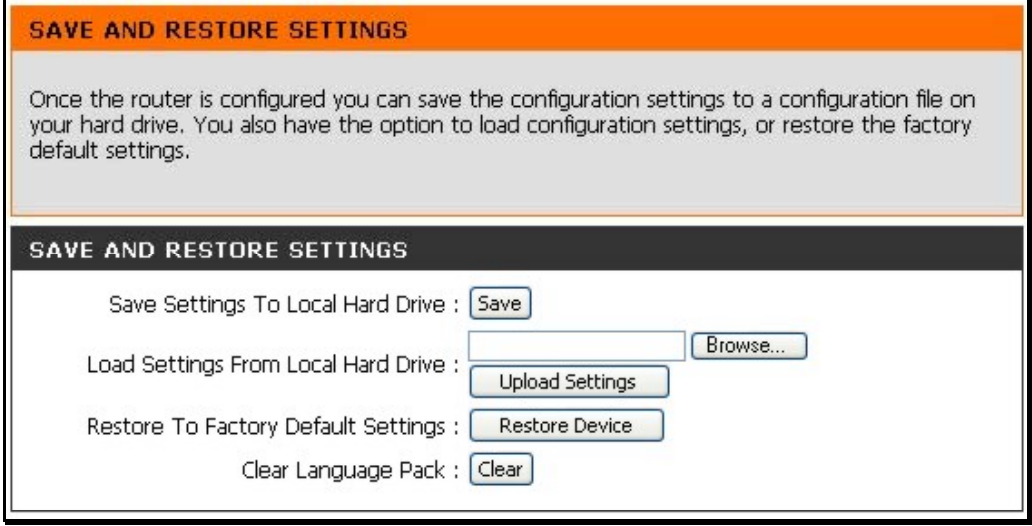

### **Firmware Update**

View the version of the currently loaded firmware and update the system firmware with the Firmware Update menu. Make sure the firmware you want to use is on the local hard drive of the computer. Click on **Browse** to browse the local hard driver and locate the firmware to be used for the update. Please check the D-Link support site for firmware updates at D-Link Technical support website of your country.

In order to keep pace with changes in standards and technology, the DIR-320 allows you to easily update the embedded firmware. You may obtain the latest version of the DIR-320 firmware by logging onto the D-Link web site at www.dlink.com. If you are connected to the Internet, you can access the D-Link web site by clicking on **Check Now**. The **Firmware Upgrade** window lists the version of the firmware the Router is currently using. If you would like to update, follow the instructions given on the D-Link web site firmware update page to download the new firmware. You can then use the DIR-320 Firmware Upgrade Utility included with the Router to transfer the new firmware to the Router. Once you have downloaded the new firmware to your computer, use the **Browse** button to find where it is located on your computer, or if you know the path of the file, enter it into the space provided. Click **Apply** to begin the download. After the new firmware has been successfully downloaded into your Router, restart the device to let the changes take effect.

#### **FIRMWARE UPDATE**

There may be new firmware for your DIR-320 to improve functionality and performance.<br>Click here to check for an upgrade on our support site.

To upgrade the firmware, locate the upgrade file on the local hard drive with the Browse button. Once you have found the file to be used, click the Save Settings below to start the firmware upgrade.

#### **CURRENT FIRMWARE INFO**

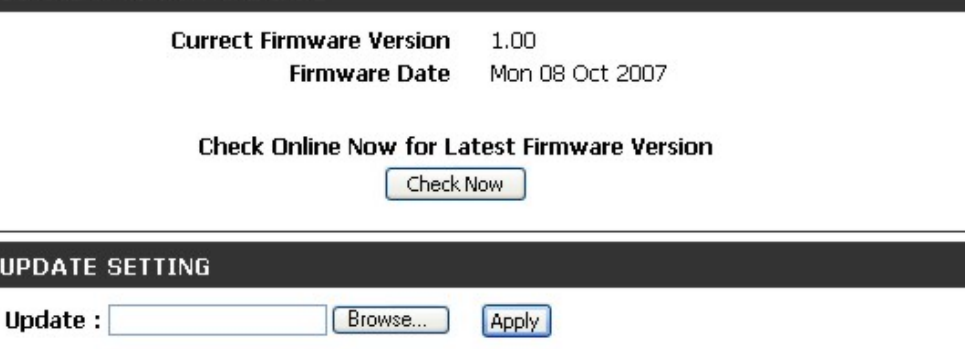

### **DDNS Setting**

The DIR-320 supports DDNS or Dynamic Domain Name Service. Dynamic DNS allows a dynamic public IP address to be associated with a static host name in any of the many domains, allowing access to a specific host from various locations on the Internet. With this function enabled, remote access to a host will be allowed by clicking a URL hyperlink in the following form: *dlinkddns.com* Because many ISPs assign public IP addresses using DHCP, it can be difficult to locate a specific host on the LAN using the standard DNS. For example, if you are running a public web server or VPN server on your LAN, DDNS ensures that the host can be located from the Internet if the public IP address changes. DDNS requires that an account be set up with one of the supported DDNS servers.

To implement Dynamic DNS, first tick the **Enable DDNS** checkbox in the window above, then choose the **Server Address** from the list in the pull-down menu. Next, enter the **Host Name** of the LAN to be accessed, and the **Username** and **Password** for the DDNS account. Click the **Save Settings** button to save changes made. Use the **DDNS Account Testing** button to make sure the DDNS service is functioning.

#### **DYNAMIC DNS**

The Dynamic DNS feature allows you to host a server (Web, FTP, Game Server, etc...) using a domain name that you have purchased (www.whateveryournameis.com) with your dynamically assigned IP address. Most broadband Internet Service Providers assign dynamic (changing) IP addresses. Using a DDNS service provider, your friends can enter your host name to connect to your game server no matter what your IP address is.

Sign up for D-Link's Free DDNS service at www.DLinkDDNS.com.

Save Settings Don't Save Settings

#### **DYNAMIC DNS SETTINGS**

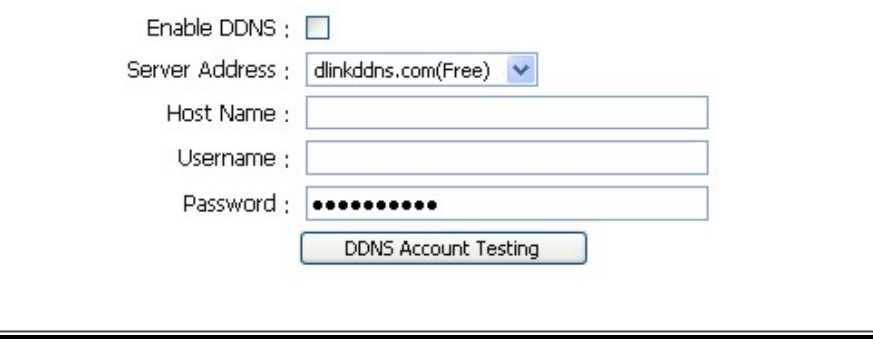

### **System Check**

This menu is used to monitor port performance and connectivity, the menus displayed are **VCT Info** and **Ping Test**.

#### **VCT Info**

The Virtual Cable Tester displays the current status of all ports.

### **Ping Test**

The Ping Test section allows you to ping any IP address from the Router to test connectivity to the address. To Ping a device, enter the IP address of the device that you wish to ping into the **Host Name or IP Address** field and click **Ping** to start the Ping mechanism. The results of the Ping will be shown under the **Ping Result** heading.

#### **SYSTEM CHECK**

The System Check tool can be used to verify the physical connectivity on both the LAN and Internet interfaces. The Ping Test tool can be used to verify the status of the Internet.

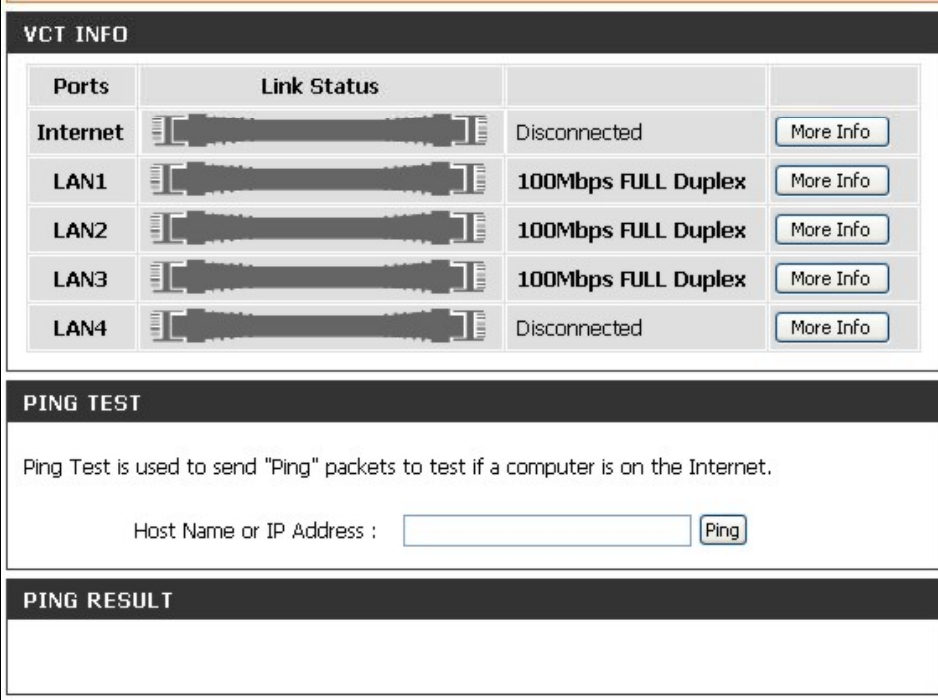

### **Schedules**

This window is used to create implementation schedules. This is the same menu accessed using the **Make New Schedule** button in the rules menu of various settings pages.

#### **Schedule rule setup menu**

Complete the **Add Schedule Rule** settings on the window above and then click the **Save Settings** button at the top of the window.

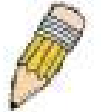

**NOTE:** Make sure the time in Router is synchronized with your local time to have the schedule setting work properly.

If the router is reset or powered off, the schedule function will not work as expected since the router time will be incorrect.

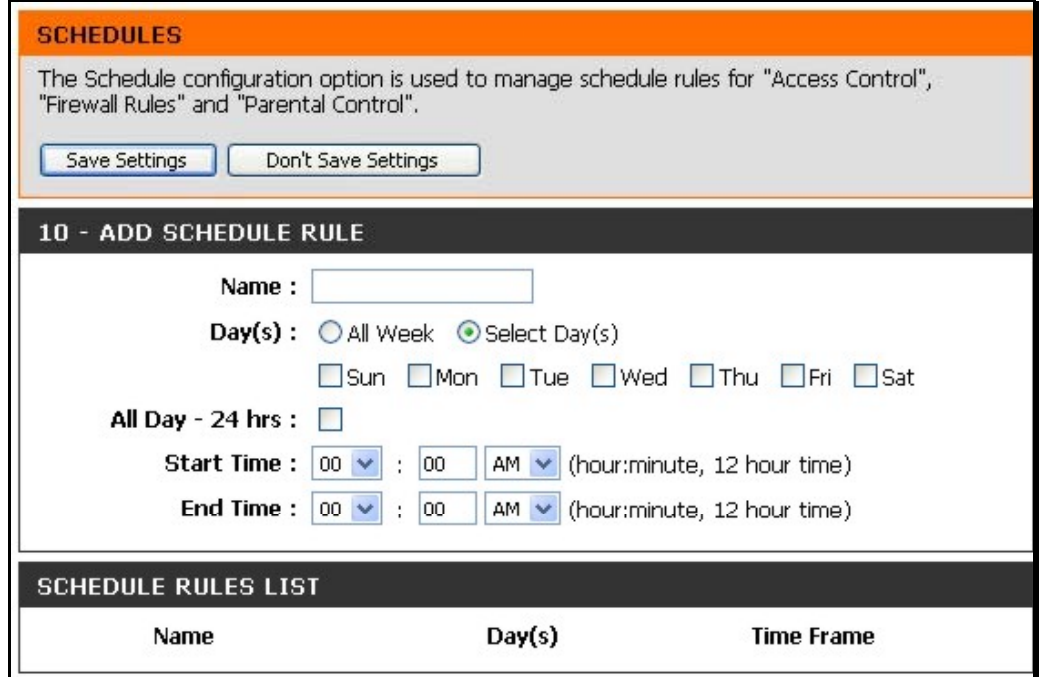

### **Log Settings**

The system log displays chronological event log data, including System Activity, Debug Information, Attacks, Dropped Packets, and Notice. Check the desired category of Log Type in the bottom half of the window above and then click the **Save** button and follow the prompts to save the file.

Alerts can be sent to an email account. Use the Send By Mail settings to configure Email account information. Click the **Send Me Now** button to email alerts to a previously configured email account.

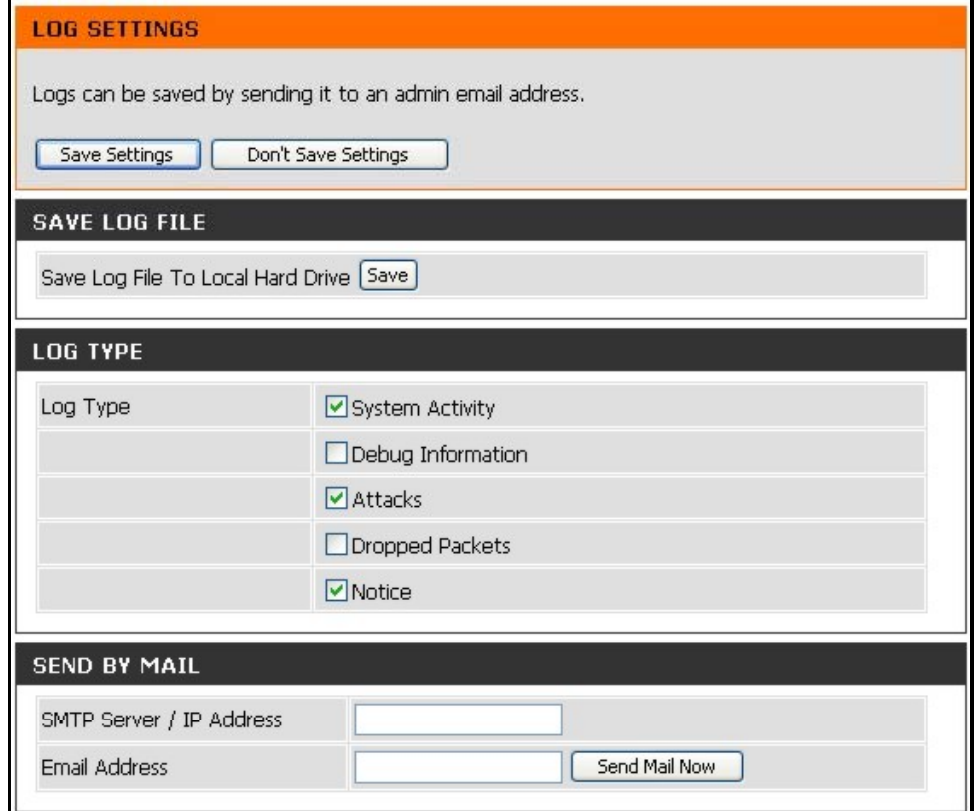

# **Status**

The **Status** directory menus are used to check information about the Router, including **Device Information**, **Log**, **Statistics**, and **Active Session**.

### **Device Information**

The Device Information display is used to view information regarding the settings of the Router, both on the LAN side and WAN side of the connection. The firmware version is also displayed here as well as in the firmware upgrade menu.

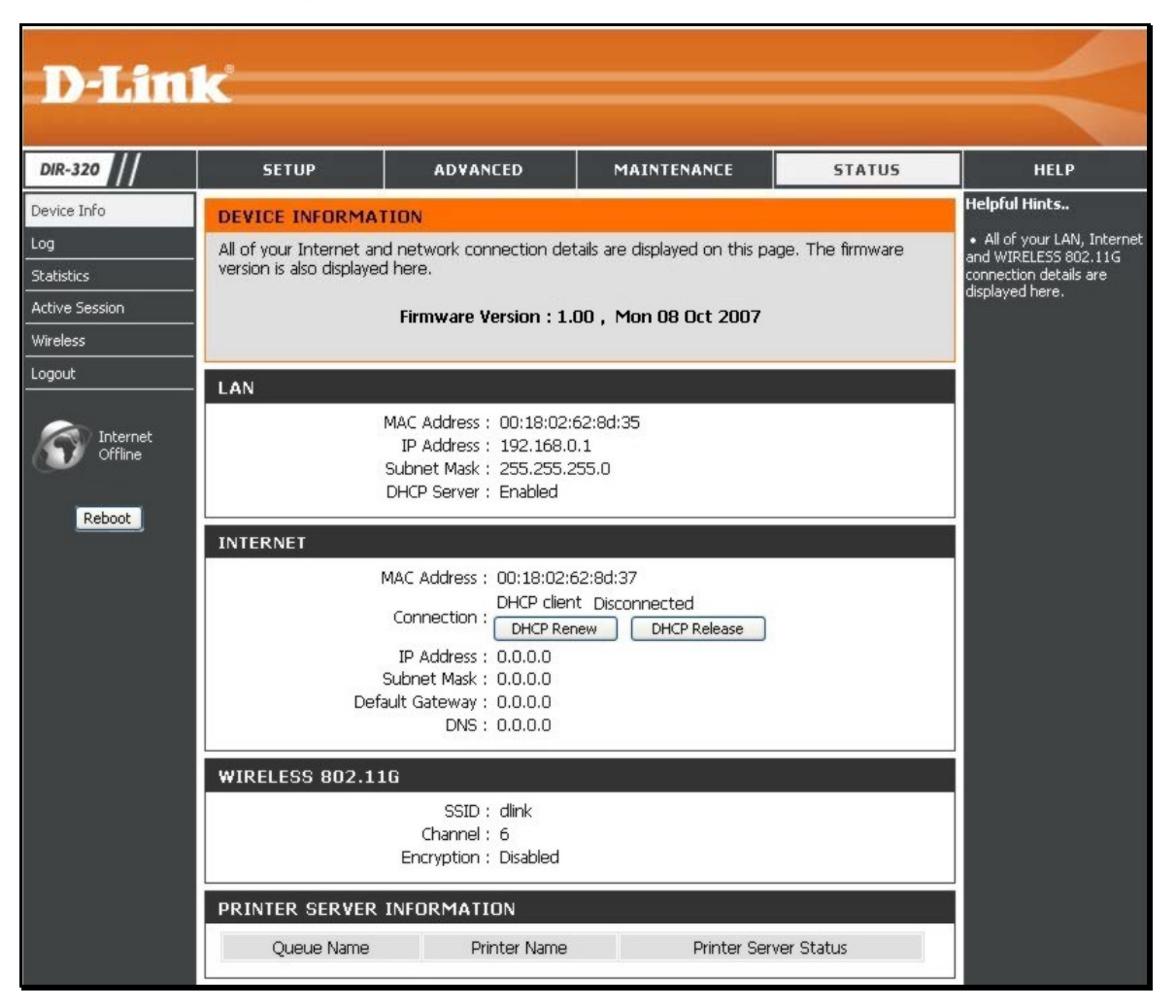

## **Log**

The Log displays events occurring within the router by time and date, and also view the source and destination of the event. The user may use the **First Page**, **Last Page**, **Previous** and **Next** buttons to scroll through the log events listed in the window. To clear the log events, click **Clear**.

Click the **Link to Log Settings** button to change what events are displayed in the log.

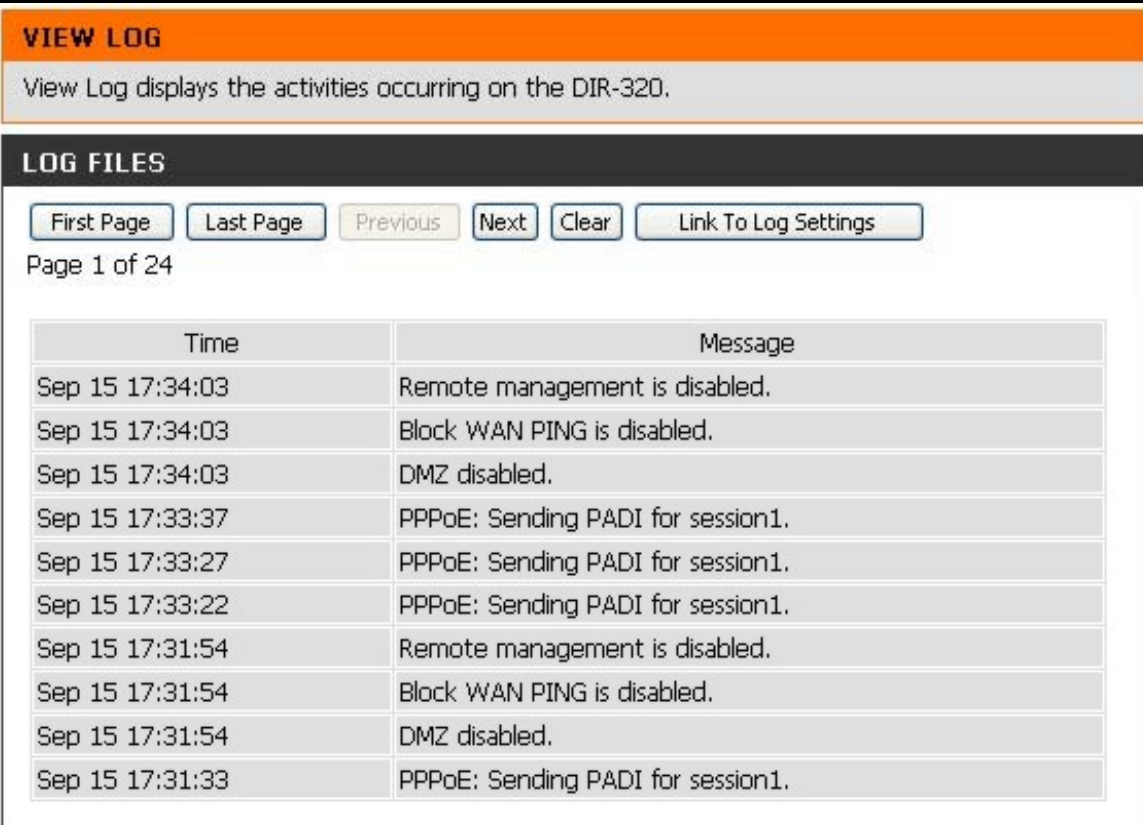

The Statistics displays shows transmitted and received packets occurring on the Router. To refresh the window, click **Refresh**. To restart the packet count, click **Reset**.

### **Statistics**

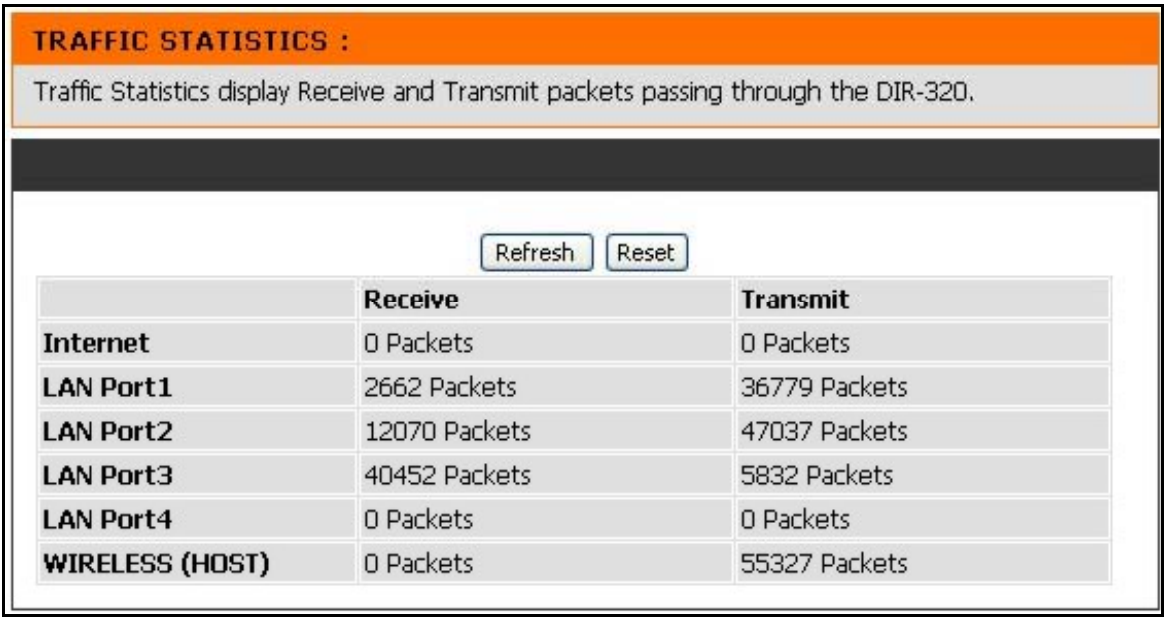

Source and Destination packets passing through the Router are displayed listed by TCP/UDP type in the Active Session display. To refresh the window, click the **Refresh** button.

### **Active Session**

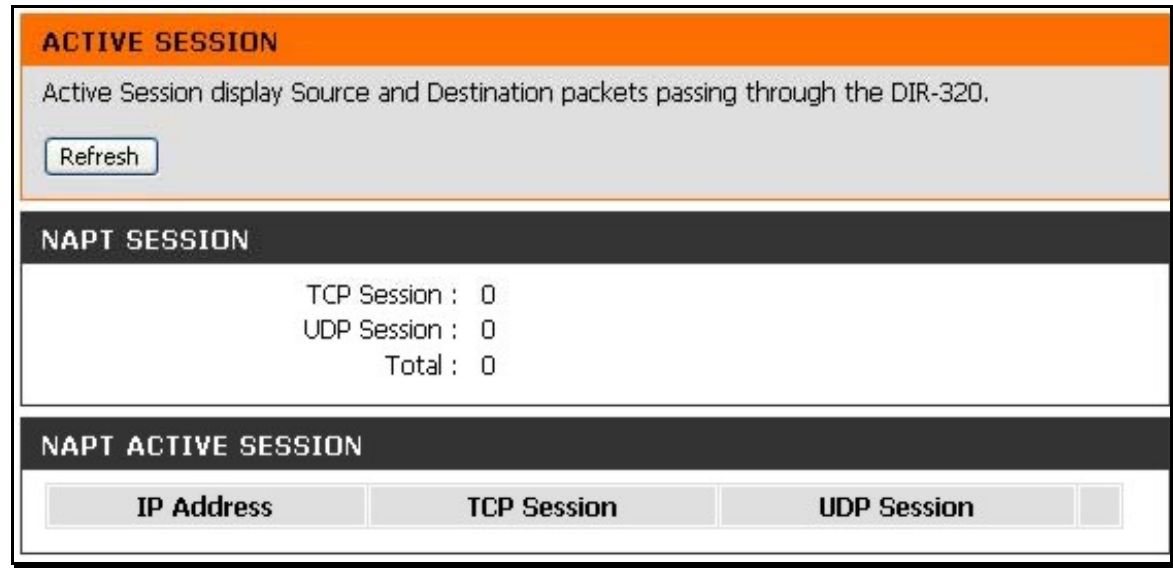
# **Wireless Client List**

The Connected Wireless Client List displays all wireless clients currently connected and the mode of the connection.

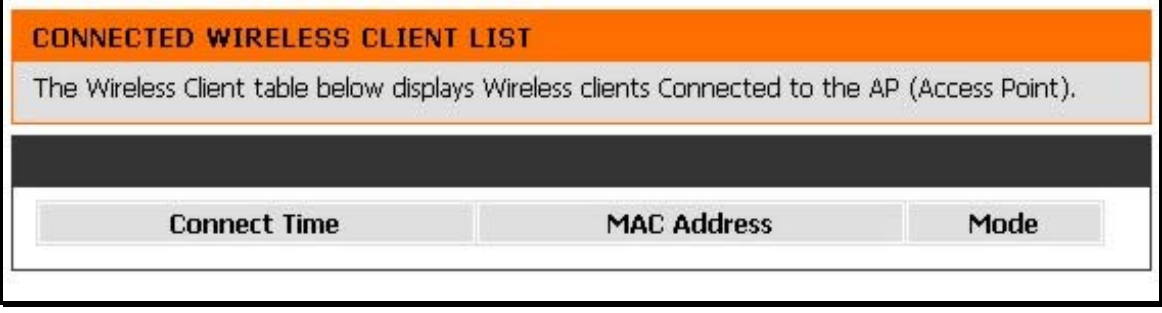

# **Technical Specifications**

#### **Standards**

- IEEE 802.11g
- IEEE 802.11b
- IFFF 802.3
- **IFFF 802.3u**

# **Wireless Signal Rates\***

- 
- 
- 
- 
- 6 Mbps 5.5
- 
- 36 Mbps 24 Mbps
	-
	-
	-
- 2 Mbps 1 Mbps

# **Security**

- WPA Wi-Fi Protected Access (TKIP, MIC, IV Expansion, Shared Key Authentication)
- WPS
- 64/128-bit WEP

**\*** Maximum wireless signal rate derived from IEEE Standard 802.11g specifications. Actual data throughput will vary. Network conditions and environmental factors, including volume of network traffic, building materials and construction, and network overhead, lower actual data throughput rate. Environmental factors will adversely affect wireless signal range.

# **Modulation Technology**

- BPSK DQPSK
- QPSK DBPSK
- 16QAM DSSS
- 64QAM CCK
- OFDM

**Wireless Frequency Range** 

## 2400 ~ 2497 MHz ISM band

## **Wireless Operating Range**

- Indoors up to 328 ft. (100 meters)
- Outdoors- up to 1312 ft. (400 meters)

## **External Antenna Type**

Single detachable reverse SMA

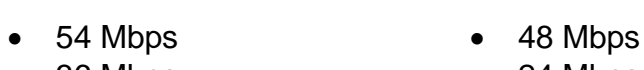

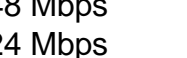

- 18 Mbps 12 Mbps
- 11 Mbps 9 Mbps
	-

**802.11g 802.11b** 

#### Appendix – Technical Specifications **VPN Pass Through/ Multi-Sessions**

- PPTP
- IPSec

#### **Device Management**

- Web-based Internet Explorer v6 or later; Netscape
- Navigator v6 or later; or other Java-enabled browsers
- DHCP Server and Client

#### **Advanced Firewall Features**

- NAT with VPN Pass-through (Network Address Translation)
- MAC Filtering
- IP Filtering
- URL Filtering
- Domain Blocking
- Scheduling

**Power Input:** DC 5V 2A

# **Operating Temperature**

32°F to 104°F (0°C to 40°C)

# Appendix – Technical Specifications

#### **Humidity**

Operating humidity 10% - 90% maximum (non-condensing)

# **Safety and Emissions**

FCC

#### **LEDs**

- Power
- Status
- Internet
- WLAN (Wireless Connection)
- LAN (10/100)
- USB

#### **Dimensions**

 $L = 5.6$  (142mm)  $W = 4.3 (109mm)$  $H = 1.2$  inches (31mm) **Weight**  7.8 oz (0.22kg) **Warranty**  1 Year

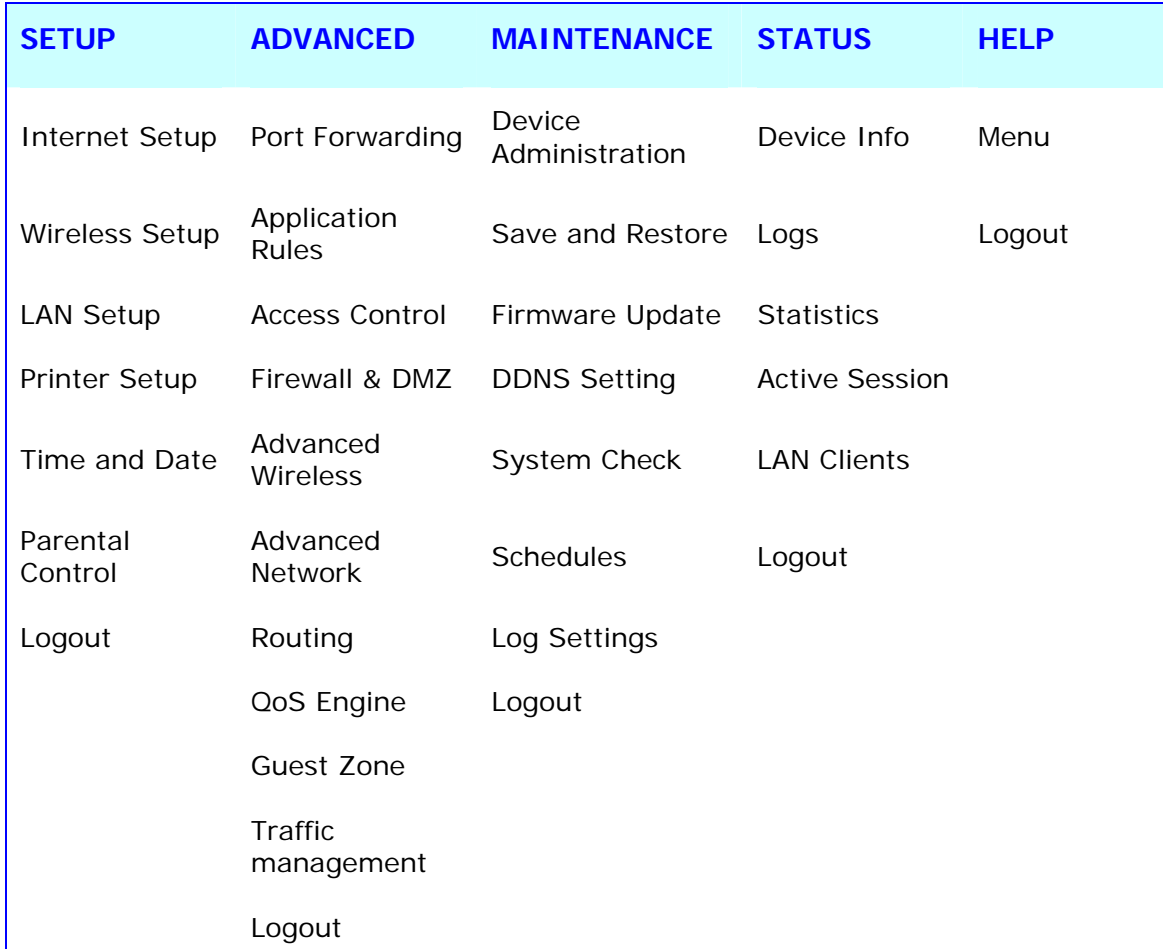

# **Web-based management function navigator**